# Manual del usuario

40PUG6700 50PUG6700 55PUG6700

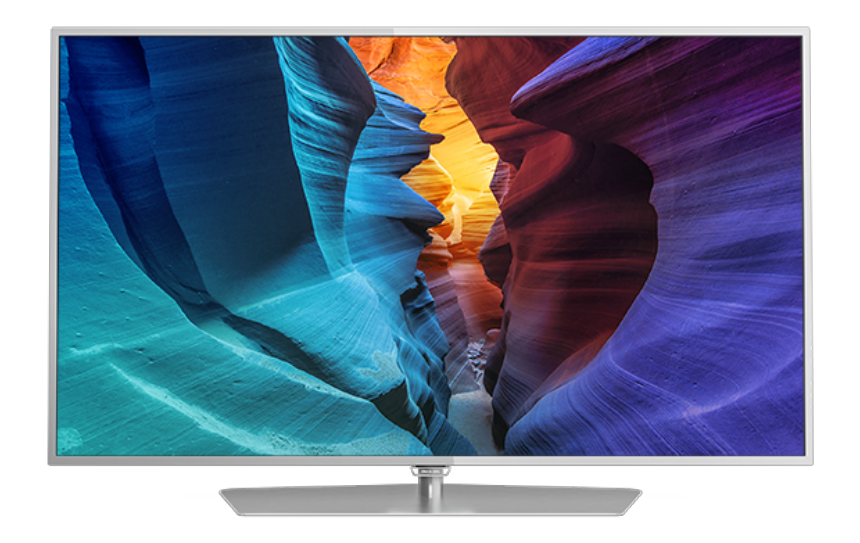

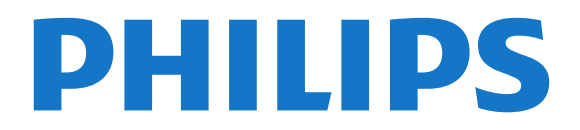

## Contenido

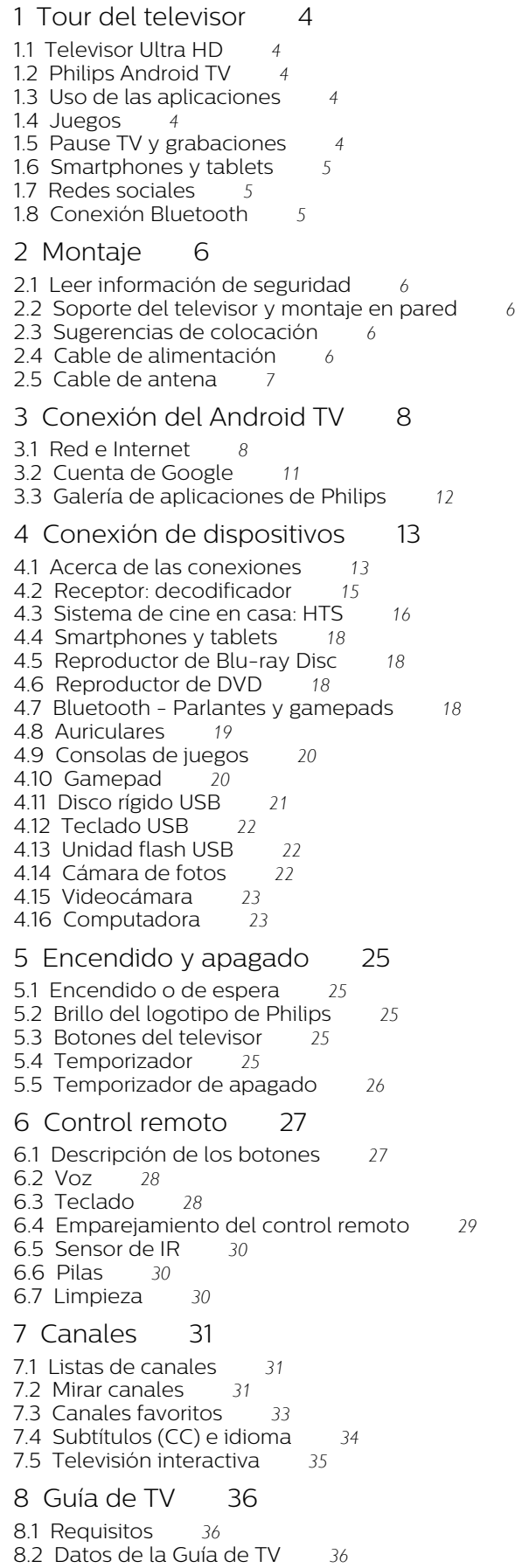

- [8.3 Uso de la Guía de TV](#page-35-3)*[36](#page-35-3)*
- [9 Grabación y Pause TV](#page-37-0) *[38](#page-37-0)*
- [9.1 Grabación](#page-37-1)*[38](#page-37-1)*
- [9.2 Pause TV](#page-38-0)
- [10 Selecciones principales](#page-40-0) *[41](#page-40-0)*
- [10.1 Sobre Elecciones destacadas](#page-40-1)*[41](#page-40-1)*
- [10.2 TV a la carta](#page-40-2)*[41](#page-40-2)*
- [11 Menú Inicio](#page-41-0) *[42](#page-41-0)*
- [11.1 Acerca del Menú Inicio](#page-41-1)*[42](#page-41-1)*
- [11.2 Abrir el Menú Inicio](#page-41-2)
- [11.3 Búsqueda y búsqueda por voz](#page-41-3)*[42](#page-41-3)*
- [11.4 Perfil restringido](#page-41-4)*[42](#page-41-4)*
- [12 Menú del televisor](#page-42-0) *[43](#page-42-0)*
- [12.1 Acerca del menú del televisor](#page-42-1)*[43](#page-42-1)*
- [12.2 Abra el Menú del televisor](#page-42-2)*[43](#page-42-2)*
- [13 Netflix](#page-43-0) *[44](#page-43-0)*
- [14 Fuentes](#page-44-0) *[45](#page-44-0)*
- [14.1 Cambiar a un dispositivo](#page-44-1)*[45](#page-44-1)*
- [14.2 Opciones para una entrada del televisor](#page-44-2)*[45](#page-44-2)*
- [14.3 Nombre y tipo de dispositivo](#page-44-3)*[45](#page-44-3)*
- [14.4 Juego o computadora](#page-45-0)*[46](#page-45-0)*
- [14.5 Volver a explorar las conexiones](#page-45-1)*[46](#page-45-1)*

#### [15 Aplicaciones](#page-46-0) *[47](#page-46-0)*

- [15.1 Acerca de las aplicaciones](#page-46-1)*[47](#page-46-1)*
- [15.2 Google Play](#page-46-2)
- [15.3 App gallery \(Galería de aplicaciones\)](#page-47-0)*[48](#page-47-0)*
- [15.4 Iniciar o detener una aplicación](#page-47-1)*[48](#page-47-1)*
- [15.5 Bloquear aplicaciones](#page-48-0)*[49](#page-48-0)*
- [15.6 Administrar aplicaciones](#page-49-0)*[50](#page-49-0)* [15.7 Almacenamiento](#page-49-1)*[50](#page-49-1)*
- 
- [16 Juegos](#page-51-0) *[52](#page-51-0)*
- [16.1 Requisitos](#page-51-1)*[52](#page-51-1)*
- [16.2 Gamepads](#page-51-2)*[52](#page-51-2)*
- [16.3 Jugar](#page-51-3)
- [17 Internet](#page-52-0) *[53](#page-52-0)*
- [17.1 Iniciar Internet](#page-52-1)*[53](#page-52-1)*
- [17.2 Opciones de Internet](#page-52-2)*[53](#page-52-2)*

#### [18 Videos, fotos y música](#page-53-0) *[54](#page-53-0)*

- [18.1 Desde una conexión USB](#page-53-1)*[54](#page-53-1)*
- [18.2 Desde una computadora o NAS](#page-53-2)*[54](#page-53-2)*
- [18.3 Desde un servicio de almacenamiento en nube](#page-53-3) *54*
- 
- [18.4 Reproducir videos](#page-53-4)[54](#page-53-4)<br>18.5 Ver fotos 55 [18.5 Ver fotos](#page-54-0)
- [18.6 Reproducir música](#page-55-0)*[56](#page-55-0)*
- [19 Smartphones y tablets](#page-56-0) *[57](#page-56-0)*
- [19.1 Philips TV Remote App](#page-56-1)*[57](#page-56-1)*
- [19.2 Google Cast](#page-56-2)*[57](#page-56-2)*
- [19.3 Miracast](#page-56-3)5<br>19.4 AirPlay 58
- [19.4 AirPlay](#page-57-0)*[58](#page-57-0)*
- [19.5 MHL](#page-57-1)
- [20 Multi View](#page-59-0) *[60](#page-59-0)*
- [20.1 Texto y televisión](#page-59-1)*[60](#page-59-1)*
- [20.2 Galería de aplicaciones y televisión](#page-59-2)*[60](#page-59-2)*
- [20.3 HDMI y TV](#page-59-3)*[60](#page-59-3)*
- [21 Ajustes](#page-60-0) *[61](#page-60-0)*

[21.1 Imagen](#page-60-1)*[61](#page-60-1)* [21.2 Sonido](#page-64-0)*[65](#page-64-0)* [21.3 Configuración de Eco](#page-67-0)*[68](#page-67-0)* [21.4 Configuración general](#page-68-0)*[69](#page-68-0)* [21.5 Reloj, región e idioma](#page-70-0)*[71](#page-70-0)* [21.6 Acceso universal](#page-71-0) [22 Red inalámbrica y cableada](#page-74-0) *[75](#page-74-0)* [22.1 Red](#page-74-1)*[75](#page-74-1)* [22.2 Bluetooth](#page-74-2)*[75](#page-74-2)* [23 Configuración de Android](#page-75-0) *[76](#page-75-0)* [24 Instalación de canales](#page-76-0) *[77](#page-76-0)* [24.1 Instalación de antena/cable](#page-76-1)*[77](#page-76-1)* [24.2 Copia de lista de canales](#page-76-2)*[77](#page-76-2)* [24.3 Instalación de canales digitales](#page-77-0)*[78](#page-77-0)* [25 Software](#page-78-0) *[79](#page-78-0)* [25.1 Actualizar software](#page-78-1)*[79](#page-78-1)* [25.2 Versión de software](#page-78-2)*[79](#page-78-2)* [25.3 Software de código fuente abierto](#page-78-3)*[79](#page-78-3)* [25.4 Licencia de código abierto](#page-79-0)*[80](#page-79-0)* [25.5 Código Abierto](#page-79-1) [26 Especificaciones](#page-113-0) *[114](#page-113-0)* [26.1 Medioambiente](#page-113-1)*[114](#page-113-1)* [26.2 Alimentación](#page-113-2) [26.3 Sistema operativo](#page-113-3)*[114](#page-113-3)* [26.4 Recepción](#page-113-4)*[114](#page-113-4)* [26.5 Tipo de pantalla](#page-113-5)*[114](#page-113-5)* [26.6 Resolución de entrada de pantalla](#page-113-6)*[114](#page-113-6)* [26.7 Dimensiones y pesos](#page-114-0)*[115](#page-114-0)* [26.8 Conectividad](#page-114-1)*[115](#page-114-1)* [26.9 Sonido](#page-114-2)*[115](#page-114-2)* [26.10 Multimedia](#page-114-3)*[115](#page-114-3)* [27 Ayuda y soporte](#page-116-0) *[117](#page-116-0)* [27.1 Registre su televisor](#page-116-1)*[117](#page-116-1)* [27.2 Uso de la Ayuda](#page-116-2)*[117](#page-116-2)* [27.3 Solución de problemas](#page-116-3)*[117](#page-116-3)* [27.4 Ayuda en línea](#page-119-0)*[120](#page-119-0)* [27.5 Soporte y reparación](#page-119-1)*[120](#page-119-1)* [28 Precaución y seguridad](#page-120-0) *[121](#page-120-0)* [28.1 Seguridad](#page-120-1)*[121](#page-120-1)* [28.2 Cuidado de la pantalla](#page-121-0)*[122](#page-121-0)* [29 Términos de uso](#page-122-0) *[123](#page-122-0)* [29.1 Términos de uso: televisor](#page-122-1)*[123](#page-122-1)* [29.2 Términos de uso: Smart TV](#page-122-2)*[123](#page-122-2)* [29.3 Términos de uso: Galería de aplicaciones de Philips](#page-122-3) *[123](#page-122-3)* [30 Derechos de autor](#page-123-0) *[124](#page-123-0)* [30.1 MHL](#page-123-1)*[124](#page-123-1)* [30.2 Ultra HD](#page-123-2)*[124](#page-123-2)* [30.3 HDMI](#page-123-3)*[124](#page-123-3)* [30.4 Dolby Digital Plus](#page-123-4)*[124](#page-123-4)* [30.5 DTS 2.0+Digital Out ™](#page-123-5)*[124](#page-123-5)* [30.6 Microsoft](#page-123-2)*[124](#page-123-2)* [30.7 Wi-Fi Alliance](#page-123-6)*[124](#page-123-6)* [30.8 Kensington](#page-124-0) [30.9 Otras marcas comerciales](#page-124-1)*[125](#page-124-1)* [Indice](#page-125-0) *[126](#page-125-0)*

## <span id="page-3-0"></span>1 Tour del televisor

## <span id="page-3-1"></span> $\overline{11}$ Televisor Ultra HD

Este televisor tiene una pantalla Ultra HD. Su resolución es cuatro veces mayor que la de pantallas HD normales. Ultra HD significa una imagen de 8 millones de píxeles, más refinada y más realista en el televisor.

<span id="page-3-3"></span>En la parte superior, el nuevo Ultra Pixel HD Engine convierte continuamente cualquier señal de televisión en resolución Ultra HD. De este modo podrá disfrutar de esta espectacular calidad de imagen desde el momento en que encienda el televisor. También puede ver videos de resolución original Ultra HD a través de una conexión HDMI. Ultra HD permite ver televisión con una imagen nítida incluso en una pantalla grande.

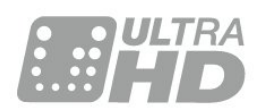

## <span id="page-3-2"></span> $\overline{12}$ Philips Android TV

Este es un Philips Android TV™ con UHD.

Android TV ofrece miles de películas, shows y juegos de Google Play, YouTube y sus aplicaciones favoritas<sup>\*</sup>

<span id="page-3-4"></span>La búsqueda por voz y las recomendaciones personalizadas le permiten dedicar más tiempo a disfrutar del entretenimiento y menos tiempo a encontrar algo bueno. Con Google Cast integrado, puede enviar fácilmente películas, shows y fotos de su Chromebook o dispositivo Android al televisor.\*\*

## androidty

Con la Philips TV Remote App en su smartphone o tablet, tiene los canales de televisión al alcance de su mano. Envíe una foto a la gran pantalla del televisor o siga su programa de cocina favorito en su tablet en la cocina. A partir de ahora, su televisor es parte de su hogar móvil.

<span id="page-3-5"></span>Conecte el televisor a la red doméstica e Internet.

\* El televisor debe estar conectado a Internet. Puede que se requieran suscripciones para ciertos

proveedores de contenido.

\*\* Traspaso optimizado solo para servicios seleccionados. La calidad de la transmisión de otro contenido puede variar. Sistemas operativos y dispositivos admitidos: Android 2.3 y superior, iOS® 7 y superior, Windows® 7 y superior, Mac OS® 10.7 y superior, y Chrome (versión 38 o superior).

Google, Android y Google Play y otras marcas son marcas registradas de Google Inc. El robot Android se reproduce o se modifica a partir de trabajo creado y compartido por Google y se usa en conformidad con los términos descritos en la Licencia de atribución de Creative Commons 3.0.

[http://creativecommons.org/licenses/by/3.0/legalco](http://creativecommons.org/licenses/by/3.0/legalcode) [de](http://creativecommons.org/licenses/by/3.0/legalcode)

## $\overline{13}$ Uso de las aplicaciones

Para empezar, algunas aplicaciones prácticas ya vienen instaladas en el televisor.

Las páginas de aplicaciones muestran la colección de aplicaciones en el televisor. Al igual que las aplicaciones de su smartphone o tablet, las aplicaciones del televisor ofrecen funciones específicas para una experiencia de televisión enriquecida. Aplicaciones como YouTube, Twitter, juegos de televisor o pronósticos meteorológicos (entre otros). O inicie una aplicación de un navegador de Internet, como Google Chrome, para navegar por Internet.

Para obtener más información, en Ayuda, presione la tecla de color - Palabras clave y busque Aplicaciones.

## $\overline{14}$ Juegos

Este televisor es su gran pantalla para jugar. Suficientemente grande para dos personas.

Puede jugar a un juego de una consola de juegos conectada, de una aplicación instalada o simplemente en línea en un sitio web. Puede ajustar el televisor para la configuración ideal para juegos, de modo de permitir una acción rápida. Si participa de un juego de multijugador con pantallas divididas, puede configurar el televisor para que muestre cada pantalla como una pantalla completa simultáneamente. Cada jugador puede concentrarse en su propio juego.

## 1.5 Pause TV y grabaciones

Si conecta una unidad de disco duro USB, podrá realizar una pausa o grabar una transmisión de un canal de televisión digital.

Puede poner en pausa la televisión y responder a una llamada telefónica urgente o simplemente tomarse un descanso durante un partido deportivo. Mientras tanto, el televisor almacena la transmisión en la unidad de disco duro USB para que pueda verla más tarde.

Con una unidad de disco duro USB conectada, también puede grabar las transmisiones digitales. Puede grabar mientras está viendo un programa o programar una grabación de un programa futuro.

Para obtener más información, en Ayuda, presione la tecla de color **-** Palabras clave y busque Pause TV o Grabación.

## <span id="page-4-0"></span> $\overline{16}$ Smartphones y tablets

La nueva aplicación Philips TV Remote App es su nueva compañera a la hora de ver televisión.

Con TV Remote App en su smartphone o tablet, usted domina los medios que lo rodean. Envíe fotos, música o videos a la gran pantalla de televisión o vea cualquiera de los canales de TV en vivo en su tablet o teléfono. Abra la Guía de TV y programe una grabación para mañana. El televisor en casa hará el trabajo. Con TV Remote App, usted tiene el control. Usted podría considerar simplemente bajar el volumen del televisor.

Descargue hoy Philips TV Remote App en su tienda favorita de aplicaciones.

Es gratis.

Philips TV Remote App está disponible para iOS y Android.

## <span id="page-4-1"></span> $\overline{17}$

## Redes sociales

No es necesario que se levante para revisar los mensajes de sus amigos en la computadora.

En este televisor, reciba los mensajes de redes sociales en la pantalla del televisor. Puede enviar un mensaje de retorno desde su sofá.

<span id="page-4-2"></span>Para obtener más información, en Ayuda, presione la tecla de color **-** Palabras clave y busque Aplicaciones.

## $\overline{18}$ Conexión Bluetooth

El televisor cuenta con tecnología Bluetooth.

Puede conectar parlantes inalámbricos adicionales o auriculares inalámbricos. Olvídese de conectar cables, basta emparejar el dispositivo con el televisor.

Para obtener más información, en Ayuda, presione la tecla de color  $\longrightarrow$  Palabras clave y busque Bluetooth o Parlantes inalámbricos.

## <span id="page-5-0"></span>5 Montaje

### <span id="page-5-1"></span> $\overline{21}$

## Leer información de seguridad

Lea primero las instrucciones de seguridad antes de utilizar el televisor.

Para leer las instrucciones, en Ayuda, presione la tecla de color  $\rightarrow$  Palabras clave y busque Instrucciones de seguridad.

### <span id="page-5-3"></span><span id="page-5-2"></span> $\overline{22}$

## Soporte del televisor y montaje en pared

## Soporte para TV

Puede encontrar las instrucciones para montar el soporte para TV en la Guía de inicio rápido proporcionada junto con el televisor. Si pierde esta guía, puede descargarla en [www.philips.com.](http://www.philips.com)

Utilice el número de tipo de producto del televisor para encontrar la Guía de inicio rápido correspondiente y descargarla.

## Montaje en pared

<span id="page-5-4"></span>El televisor admite también un soporte de montaje en pared compatible con VESA (se vende por separado). Utilice el siguiente código VESA cuando compre el soporte de montaje en pared. . .

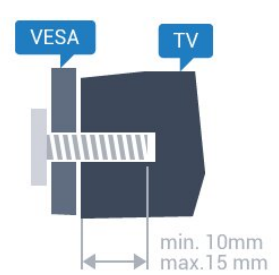

• 40PUG6700 VESA MIS-F 200x200, M4 • 50PUG6700, 55PUG6700 VESA MIS-F 400 x 200, M6 Preparación

En primer lugar, retire las 4 tapas de plástico de los tornillos de los cojinetes roscados en la parte posterior del televisor.

Asegúrese de que los tornillos de metal, para montar

el televisor en el soporte compatible con VESA, se introduzcan hasta aproximadamente 10 mm de profundidad en los cojinetes roscados del televisor.

### Precaución

El montaje en pared del televisor requiere conocimientos especiales y solo debe ser realizado por personal calificado. El montaje del televisor en la pared debe cumplir los estándares de seguridad según el peso. Lea también las precauciones de seguridad antes de colocar el televisor. TP Vision Europe B.V. no asume ninguna responsabilidad por el montaje inadecuado del televisor o cualquier montaje que provoque accidentes o lesiones.

### $\overline{23}$

## Sugerencias de colocación

• Ubique el televisor en un lugar donde no se refleje la luz directamente en la pantalla.

• Coloque el televisor a una distancia de 15 cm de la pared.

• La distancia ideal para ver televisión es de 3 veces el tamaño diagonal de la pantalla. Cuando esté sentado, sus ojos deberían quedar al nivel del centro de la pantalla.

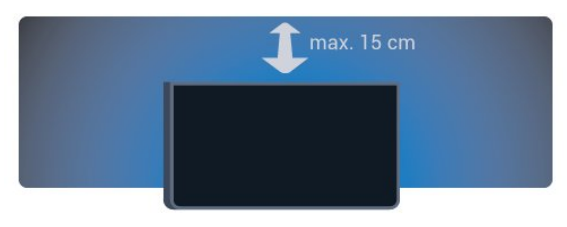

## $\overline{24}$ Cable de alimentación

- Inserte el cable de alimentación en el
- conector POWER de la parte posterior del televisor.
- Asegúrese de que el cable de alimentación esté bien insertado en el conector.

• Asegúrese de que el enchufe de la toma de alimentación permanezca accesible en todo momento.

• Al desconectar el cable de alimentación, tire siempre del enchufe, nunca del cable.

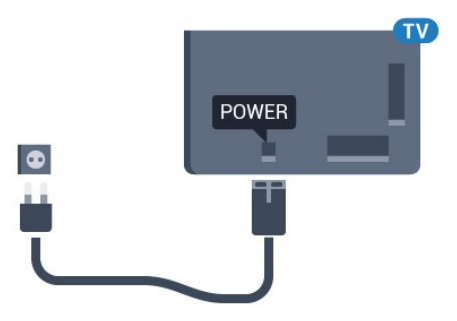

Aunque este televisor tiene un consumo de energía muy bajo en el modo de espera, se debe desenchufar el enchufe del cable de alimentación si no se usa el televisor durante un período de tiempo prolongado para ahorrar energía.

Para obtener más información sobre cómo encender y apagar el televisor, en Ayuda, presione la tecla de color  $\rightharpoonup$  Palabras clave y busque Encendido.

## <span id="page-6-0"></span>2.5 Cable de antena

Inserte el enchufe de la antena firmemente en la toma Antena de la parte posterior del televisor.

Puede conectar su propia antena o una señal de antena de un sistema de distribución de antenas. Utilice un conector de antena RF coaxial IEC de 75 ohmios.

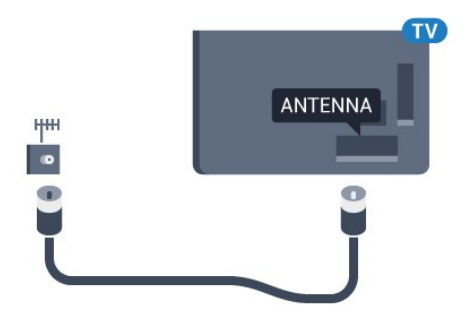

## <span id="page-7-0"></span> $\overline{3}$ Conexión del Android TV

## <span id="page-7-1"></span>3.1 Red e Internet

## Red doméstica

Para disfrutar de todas las capacidades de su Philips Android TV, el televisor debe estar conectado a Internet.

Conecte el televisor a una red doméstica con una conexión a Internet de alta velocidad. Puede conectar el televisor de manera inalámbrica o por cable al router de la red.

## Conectarse a la red

Conexión inalámbrica

### **Requisitos**

Para conectar el televisor a Internet de manera inalámbrica, se necesita un router Wi-Fi con una conexión a Internet.

Use una conexión de alta velocidad (banda ancha) a Internet.

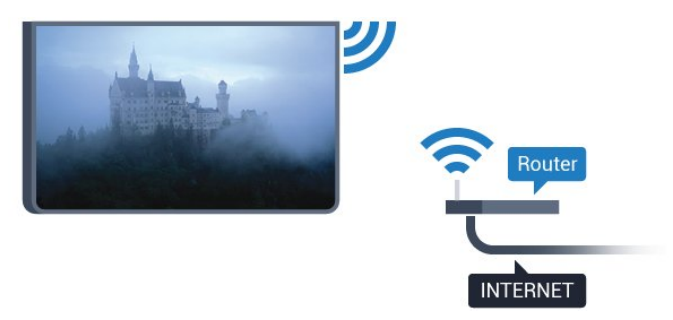

Establecimiento de la conexión

### Inalámbrico

Para realizar una conexión inalámbrica:

- 1 Presione  $\bullet$ , seleccione Todos los ajustes y presione OK.
- **2** Seleccione Red inalámbrica y cableada y
- presione > (derecha) para ingresar en el menú.
- **3** Seleccione Con cable o Wi-Fi > Conectarse a la red y presione OK.
- **4** Seleccione Inalámbrico y presione OK.
- **5** En la lista de redes encontradas, seleccione su

red inalámbrica. Si la red no está en la lista porque el nombre está oculto (usted desactivó la transmisión de SSID del router), seleccione Agregar nueva red para ingresar el nombre de la red.

**6 -** Según del tipo de router, introduzca la clave de codificación: WEP, WPA o WPA2. Si ingresó la clave de codificación para esta red antes, puede seleccionar OK para realizar la conexión inmediatamente.

**7 -** Se mostrará un mensaje cuando la conexión se realice correctamente.

Wi-Fi Activada/Desactivada

Asegúrese de que la opción Wi-Fi esté activada antes de realizar la conexión…

1 - Presione  $\bullet$ , seleccione Todos los ajustes y presione OK.

**2 -** Seleccione Red inalámbrica y cableada y presione  $\rightarrow$  (derecha).

**3 -** Seleccione Con cable o Wi-Fi > Wi-Fi Activada/Desactivada y presione OK.

**4 -** En caso de que esté desactivada,

seleccione Activada y presione OK.

### WPS

Si el router tiene WPS, puede conectarse directamente al router sin explorar en busca de redes. Si hay dispositivos en la red inalámbrica que utilizan el sistema de cifrado de seguridad WEP, no puede utilizar WPS.

- 1 Presione **&** seleccione Todos los ajustes y presione OK.
- **2** Seleccione Red inalámbrica y cableada y
- presione > (derecha) para ingresar en el menú.

**3 -** Seleccione Con cable o Wi-Fi > Conectarse a la red y presione OK.

**4 -** Seleccione WPS y luego presione OK.

**5 -** Diríjase al router, presione el botón WPS y vuelva al televisor en menos de dos minutos.

**6 -** Seleccione Conectar para realizar la conexión.

**7 -** Se mostrará un mensaje cuando la conexión se realice correctamente.

### WPS con código PIN

Si el router tiene WPS con código PIN, puede conectarse directamente al router sin explorar en busca de redes. Si hay dispositivos en la red inalámbrica que utilizan el sistema de cifrado de seguridad WEP, no puede utilizar WPS.

1 - Presione  $\bullet$ , seleccione Todos los ajustes y presione OK.

**2 -** Seleccione Red inalámbrica y cableada y

presione > (derecha) para ingresar en el menú. **3 -** Seleccione Con cable o Wi-Fi > Conectarse a la

red y presione OK.

**4 -** Seleccione WPS con código PIN y presione OK. **5 -** Anote el código PIN de 8 dígitos que se muestra en la pantalla e ingréselo en el software del router en la computadora. Consulte el manual del router para saber dónde ingresar el código PIN en el software del router.

**6 -** Seleccione Conectar para realizar la conexión. **7 -** Se mostrará un mensaje cuando la conexión se realice correctamente.

### Problemas

No se encontró la red inalámbrica o hay interferencias.

• Los hornos microondas, los teléfonos DECT y otros dispositivos Wi-Fi 802,11b/g/n cercanos pueden alterar la red inalámbrica.

• Asegúrese de que los firewalls de la red permitan al televisor acceder a la conexión inalámbrica.

• Si la red inalámbrica no funciona correctamente en su casa, pruebe con la instalación de la red con cable. Internet no funciona

• Si la conexión al router es correcta, compruebe la conexión del router a Internet.

La computadora y la conexión a Internet son lentas • Consulte el manual del usuario de su router inalámbrico para conocer el alcance en interiores, la velocidad de transferencia y otros factores relacionados con la calidad de la señal.

• Utilice una conexión a Internet de alta velocidad

(banda ancha) para su router.

DHCP

• Si hay un error en la conexión, puede comprobar la configuración DHCP (Dynamic Host Configuration Protocol) del router. El DHCP debe estar activado.

#### Conexión con cables

#### Requisitos

Para conectar el televisor a Internet, se necesita un router Wi-Fi con una conexión a Internet. Use una conexión de alta velocidad (banda ancha) a Internet.

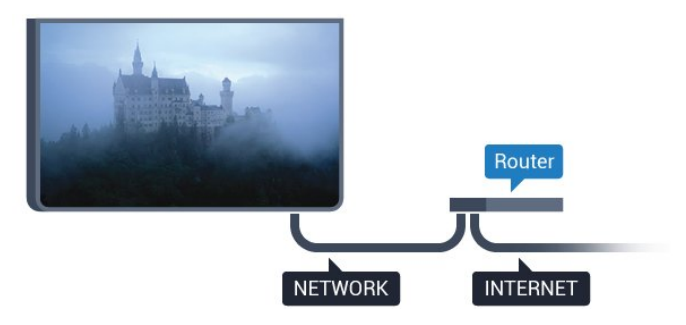

Establecimiento de la conexión

Para realizar una conexión con cable:

**1 -** Conecte el router al televisor mediante un cable de red (cable Ethernet\*\*).

**2 -** Compruebe que el router esté encendido.

**3 -** Presione , seleccione Todos los ajustes y presione OK.

**4 -** Seleccione Red inalámbrica y cableada y

presione > (derecha) para ingresar en el menú.

**5 -** Seleccione Con cable o Wi-Fi > Conectarse a la red y presione OK.

**6 -** Seleccione C/cable y presione OK. El televisor busca constantemente la conexión de red.

**7 -** Se mostrará un mensaje cuando la conexión se realice correctamente.

Si hay un error en la conexión, puede comprobar la configuración DHCP del router. El DHCP debe estar activado.

\*\*Para cumplir con las regulaciones de EMC, utilice un cable Ethernet blindado cat. Cable Ethernet 5E.

### Configuración de red

Ver la configuración de red

 Puede ver toda la configuración de la red aquí, por ejemplo, las direcciones IP y MAC, la intensidad de la señal, la velocidad, el método de codificación, etc.

Para comprobar la configuración de red actual:

1 - Presione  $\bullet$ , seleccione Todos los ajustes y presione OK.

**2 -** Seleccione Red inalámbrica y cableada y presione > (derecha) para ingresar en el menú. **3 -** Seleccione Con cable o Wi-Fi > Ver la configuración de red y presione OK.

4 - Presione **<** (izquierda), varias veces si es necesario, para cerrar el menú.

### Configuración de la red

Si es un usuario avanzado y desea instalar la red con dirección IP estática, puede configurar el televisor en IP estática.

Para configurar el televisor con IP estática:

1 - Presione  $\bullet$ , seleccione Todos los ajustes y presione OK.

**2 -** Seleccione Red inalámbrica y cableada y presione > (derecha) para ingresar en el menú.

**3 -** Seleccione Con cable o Wi-Fi > Configuración de la red y presione OK.

**4 -** Seleccione IP estática y presione OK para activar la Configuración de IP estática.

**5 -** Seleccione Configuración de IP estática y

configurar la conexión.

**6 -** Puede establecer el número para Dirección

IP. Máscara de red. Portal, DNS 1 o DNS 2.

**7 -** Presione (izquierda), varias veces si es necesario, para cerrar el menú.

Encender con Wi-Fi (WoWLAN)

Puede encender este televisor desde su smartphone o tablet si el televisor está en modo de espera. La configuración Encender con Wi-Fi (WoWLAN) debe estar activada.

Para encender WoWLAN:

1 - Presione  $\bullet$ , seleccione Todos los ajustes y presione OK.

**2 -** Seleccione Red inalámbrica y cableada y presione > (derecha) para ingresar en el menú. **3 -** Seleccione Con cable o Wi-Fi > Encender con Wi-Fi (WoWLAN) y presione OK.

**4 -** Seleccione Encendido y presione OK.

5 - Presione < (izquierda), varias veces si es necesario, para cerrar el menú.

Activar una conexión Wi-Fi

Puede activar o desactivar la conexión Wi-Fi en su televisor.

Para activar la conexión Wi-Fi…

1 - Presione  $\bullet$ , seleccione Todos los ajustes y presione OK.

**2 -** Seleccione Red inalámbrica y cableada y

presione > (derecha) para ingresar en el menú.

**3 -** Seleccione Con cable o Wi-Fi > Wi-Fi

Activada/Desactivada y presione OK.

**4 -** Seleccione Encendido y presione OK.

5 - Presione **<** (izquierda), varias veces si es necesario, para cerrar el menú.

Digital Media Renderer - DMR

Si los archivos multimedia no se reproducen en el televisor, asegúrese de que Digital Media Renderer esté activado. DMR viene activado como configuración de fábrica.

Para activar el DMR:

1 - Presione  $\bullet$ , seleccione Todos los ajustes y presione OK.

**2 -** Seleccione Red inalámbrica y cableada y presione > (derecha) para ingresar en el menú. **3 -** Seleccione Con cable o Wi-Fi > Digital Media Renderer - DMR y presione OK.

**4 -** Seleccione Encendido y presione OK.

5 - Presione **<** (izquierda), varias veces si es necesario, para cerrar el menú.

Activar Wi-Fi Miracast

Encienda Wi-Fi Miracast para compartir la pantalla de su smartphone, tablet o computadora en el televisor.

Para activar Miracast:

1 - Presione  $\bullet$ , seleccione Todos los ajustes y presione OK.

**2 -** Seleccione Red inalámbrica y cableada y presione > (derecha) para ingresar en el menú. **3 -** Seleccione Con cable o Wi-Fi > Wi-Fi Miracast y presione OK.

**4 -** Seleccione Encendido y presione OK.

5 - Presione **<** (izquierda), varias veces si es necesario, para cerrar el menú.

Para obtener más información, en Ayuda, presione la tecla de color - Palabras clave y busque Miracast™, encender.

Borrar conexiones de Wi-Fi Miracast

Borre la lista de dispositivos conectados y bloqueados que utiliza con Miracast.

Para borrar conexiones de Miracast:

1 - Presione  $\bullet$ , seleccione Todos los ajustes y presione OK.

**2 -** Seleccione Red inalámbrica y cableada y presione > (derecha) para ingresar en el menú.

**3 -** Seleccione Con cable o Wi-Fi > Conexiones de Wi-Fi Miracast y presione OK.

**4 -** Seleccione Borrar todo y presione OK. 5 - Presione < (izquierda), varias veces si es

necesario, para cerrar el menú.

### Wi-Fi Smart Screen

Para ver canales de TV digitales en su smartphone o tablet con la Philips TV Remote App, debe activar Wi-Fi Smart Screen. Es posible que algunos canales codificados no estén disponibles en su dispositivo móvil.

Para activar Wi-Fi Smart Screen:

1 - Presione  $\bullet$ , seleccione Todos los ajustes y presione OK.

**2 -** Seleccione Red inalámbrica y cableada y presione > (derecha) para ingresar en el menú. **3 -** Seleccione Con cable o Wi-Fi > Wi-Fi Smart Screen y presione OK.

**4 -** Seleccione Encendido y presione OK.

5 - Presione **<** (izquierda), varias veces si es necesario, para cerrar el menú.

### Nombre de la red del televisor

Si tiene más de un televisor en su red doméstica, puede darle a este un nombre único.

Para cambiar el nombre del televisor:

1 - Presione  $\bigotimes$ , seleccione Todos los ajustes y presione OK.

**2 -** Seleccione Red inalámbrica y cableada y presione > (derecha) para ingresar en el menú. **3 -** Seleccione Con cable o Wi-Fi > Nombre de red de TV y presione OK.

**4 -** Escriba el nombre con el teclado en pantalla o el teclado del control remoto (si está disponible).

**5** - Seleccione **√** para confirmar el cambio.

**6 -** Presione (izquierda), varias veces si es necesario, para cerrar el menú.

Borrar memoria de Internet

Con Borrar memoria de Internet, puede borrar todos los archivos y los inicios de sesión de Internet almacenados en el televisor, como las contraseñas, las cookies y el historial.

Para borrar la memoria de Internet:

1 - Presione  $\bullet$ , seleccione Todos los ajustes y presione OK.

**2 -** Seleccione Red inalámbrica y cableada y presione > (derecha) para ingresar en el menú. **3 -** Seleccione Con cable o Wi-Fi > Borrar memoria

de Internet y presione OK.

**4 -** Seleccione OK para confirmar.

5 - Presione < (izquierda), varias veces si es necesario, para cerrar el menú.

## Uso compartido de archivos

El televisor puede conectarse a otros dispositivos de la red inalámbrica, como computadoras o smartphones. Puede utilizar una computadora con Microsoft Windows o Apple OS X.

En este televisor puede abrir fotografías, música y videos almacenados en su computadora. Use cualquier software de servidor para medios con certificación DLNA.

<span id="page-10-0"></span>Instale el software del servidor de multimedia en su computadora y configúrela para compartir los archivos multimedia con el televisor. Lea el manual del software del servidor de multimedia para obtener más información. Este software debe estar ejecutándose en la computadora para ver o reproducir los archivos en el televisor.

## $\overline{32}$ Cuenta de Google

## Inicio de sesión

Para disfrutar de todas las capacidades de su Philips Android TV, puede iniciar sesión en su cuenta de Google.

Una vez que inicie sesión, podrá disfrutar de sus juegos favoritos en el teléfono, la tablet y el televisor. También obtendrá recomendaciones personalizadas de video y música en la pantalla de inicio de su televisor, así como acceso a YouTube, Google Play y otras aplicaciones.

### Inicio de sesión

Utilice su cuenta de Google existente para iniciar sesión en Google en el televisor. Una cuenta de Google consiste en una dirección de correo electrónico y una contraseña. Si aún no tiene una cuenta de Google, use la computadora o tablet para crear una (accounts.google.com). Para jugar con Google Play, necesita un perfil de Google+. Si no inicia sesión durante la primera instalación del televisor, siempre puede iniciar sesión más tarde.

Para iniciar sesión después de la instalación del televisor…

1 - Presione  $\bullet$ , seleccione Todos los ajustes y presione OK.

**2 -** Seleccione Configuración de Android y presione OK.

3 - Presione **v** (abajo) v

seleccione Personal > Agregar cuenta y presione OK.

**4 -** Presione OK en SIGN IN.

**5 -** Con el teclado del control remoto, ingrese su dirección de correo electrónico y presione la tecla OK pequeña a la derecha del teclado. **6 -** Ingrese la contraseña y presione la misma

tecla OK pequeña para iniciar sesión.

7 - Presione **<** (izquierda), varias veces si es necesario, para cerrar el menú.

Si desea iniciar sesión con otra cuenta de Google, primero cierre sesión y luego inicie sesión con la otra cuenta.

## Configuración de Android

Puede establecer o ver varias configuraciones o información específicas de Android. Puede encontrar la lista de aplicaciones instaladas en el televisor y el espacio de almacenamiento que requieren. Puede definir el idioma que desee usar con Voice Search. Puede configurar el teclado en pantalla o permitir que las aplicaciones utilicen su ubicación. Explore las diferentes configuraciones de Android.

Puede ir a [www.support.google.com/androidtv](http://www.support.google.com/androidtv) para obtener más información sobre estas configuraciones.

Para abrir la configuración…

1 - Presione  $\bullet$ , seleccione Todos los ajustes y presione OK.

**2 -** Seleccione Configuración de Android y presione OK.

**3 -** Explore las diferentes configuraciones de Android.

4 - Presione  $\leftarrow$  BACK si es necesario para cerrar el menú.

## <span id="page-11-0"></span>3.3 Galería de aplicaciones de **Philips**

## Aplicaciones de Philips

Conecte el televisor a Internet para disfrutar las aplicaciones seleccionadas por Philips. Estas aplicaciones están diseñadas especialmente para el televisor. La Galería de aplicaciones de Philips ofrece una amplia diversidad de aplicaciones. En algunos países, puede instalar aplicaciones de un videoclub local o aplicaciones de las emisoras de televisión de su país. Estas últimas pueden ofrecer servicios de televisión "Catch-Up".

La colección de aplicaciones de la Galería de aplicaciones de Philips puede variar en cada país o región.

Algunas aplicaciones de la Galería de aplicaciones están preinstaladas en el televisor. Para instalar otras aplicaciones de la Galería de aplicaciones, se le solicitará que acepte los Términos de uso. Puede establecer la Configuración de privacidad según su preferencia.

### Términos de uso

Para instalar y utilizar las aplicaciones de la Galería de aplicaciones de Philips, debe aceptar los Términos de uso. Si no acepta estos términos durante la primera instalación del televisor, siempre puede aceptarlos más tarde. En el momento en que usted acepta los Términos de uso, algunas aplicaciones estarán disponibles de inmediato y puede navegar por la Galería de aplicaciones de Philips para instalar otras aplicaciones.

Para aceptar los Términos de uso después de haber realizado la instalación del televisor…

1 - Presione  $\bigcirc$  HOME, seleccione Colección Philips > Galería de aplicaciones y presione OK para abrir la Galería de aplicaciones.

**2 -** Puede seleccionar Términos de uso y luego presionar OK para leer.

**3 -** Seleccione Aceptar y presione OK. No puede deshacer esta aprobación.

4 - Presione  $\leftarrow$  BACK para cerrar el menú.

### Configuración de privacidad

Puede establecer algunas configuraciones de privacidad para las aplicaciones de la Galería de aplicaciones de Philips.

• Puede permitir que se envíen estadísticas técnicas a Philips.

- Puede permitir recomendaciones personales.
- Puede permitir cookies.
- Puede encender el Bloqueo infantil para

aplicaciones clasificadas para mayores de 18 años.

Para establecer la configuración de privacidad de la Galería de aplicaciones de Philips…

1- Presione  $\bigcap$  HOME, seleccione Colección Philips > Galería de aplicaciones y presione OK para abrir la Galería de aplicaciones. **2 -** Puede seleccionar Política de privacidad y luego

presionar OK para leer.

**3 -** Seleccione Aceptar y presione OK. No puede deshacer esta aprobación.

4 - Presione  $\leftarrow$  BACK para cerrar el menú.

## <span id="page-12-0"></span> $\overline{4}$ Conexión de dispositivos

## <span id="page-12-1"></span> $\overline{4.1}$ Acerca de las conexiones

## Guía de conectividad

Conecte siempre un dispositivo al televisor con la conexión de mayor calidad disponible. Además, use cables de buena calidad para garantizar una buena transmisión de imagen y sonido.

Cuando se conecta un dispositivo, el televisor reconoce su tipo y le otorga a cada dispositivo el nombre de tipo correcto. Puede cambiar el nombre de tipo si lo desea. Si hay configurado un nombre de tipo correcto para un dispositivo, el televisor cambiará automáticamente a la configuración ideal del televisor cuando usted cambie a este dispositivo en el menú Fuentes.

Si necesita ayuda para conectar varios dispositivos al televisor, puede visitar la Guía de conectividad del televisor Philips. La guía ofrece información acerca de cómo conectar el televisor y qué cables usar.

Visite www.connectivityguide.philips.com

## Puerto de la antena

Si tiene un decodificador (receptor digital) o grabador, conecte los cables de la antena para ejecutar la señal de la antena a través del receptor o el registrador antes de que entre en el televisor. De esta manera, la antena y el decodificador pueden enviar los posibles canales adicionales al grabador para grabar.

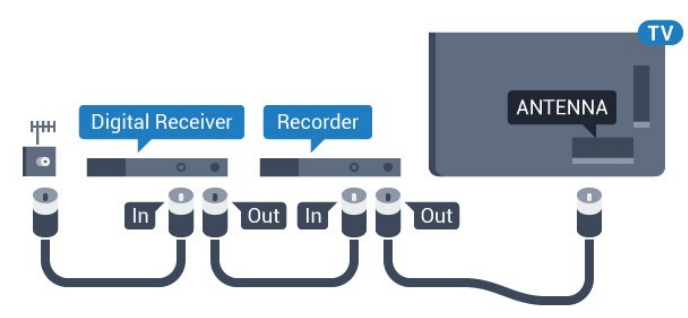

## Puertos HDMI

### Calidad HDMI

Una conexión HDMI tiene la mejor calidad de imagen y sonido. Un cable HDMI combina las señales de video y audio. Utilice un cable HDMI para señales de televisión de alta definición (HD) o Ultra HD (UHD).

Para una transferencia con la mejor calidad de señal, use un cable HDMI de alta velocidad y no utilice un cable HDMI de más de 5 metros.

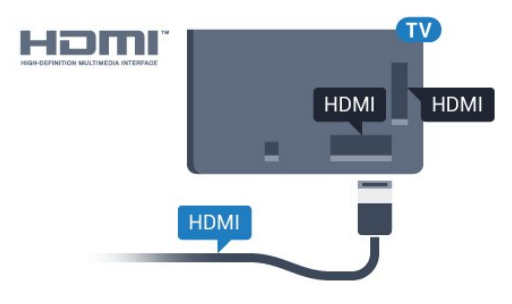

### Protección contra copias

Los cables HDMI son compatibles con HDCP (protección de contenido digital de elevado ancho de banda). HDCP es una señal de protección contra copias que impide copiar contenido de un disco DVD o Blu-ray. También se conoce como gestión de derechos digitales (DRM).

### HDMI ARC

Generalmente, un sistema de Home Theatre (HTS) cuenta con una conexión HDMI ARC; conéctelo a HDMI 1 o HDMI 2 en este televisor. Gracias a la conexión HDMI ARC, no es necesario que conecte el cable de audio adicional que envía el sonido de la imagen del televisor al HTS. La conexión HDMI ARC combina ambas señales.

Puede utilizar cualquier conexión HDMI 1 o HDMI 2 en este televisor para conectar el HTS, pero el ARC solo está disponible para un dispositivo o una conexión al mismo tiempo.

### HDMI MHL

Con HDMI MHL, puede enviar todo lo que vea en su smartphone Android o tablet a la pantalla del televisor.

La conexión HDMI 1 de este televisor incorpora MHL 2.0 (Mobile High-Definition Link).

Esta conexión por cable ofrece una gran estabilidad y ancho de banda, baja latencia y no tiene interferencias en la red inalámbrica y una reproducción de sonido de buena calidad. Además, la conexión MHL cargará la batería de su smartphone o tablet. Aunque el dispositivo móvil esté conectado,

no se cargará cuando el televisor esté en modo de espera.

Infórmese sobre qué cable MHL pasivo es adecuado para su dispositivo móvil. En particular, con el conector HDMI del televisor en un lado, el tipo de conector que necesita para conectarse a su smartphone o tablet.

MHL, Mobile High-Definition Link y el logo MHL son marcas comerciales o marcas comerciales registradas de MHL, LLC.

#### HDMI CEC: EasyLink

#### EasyLink

Una conexión HDMI tiene la mejor calidad de imagen y sonido. Un cable HDMI combina las señales de video y audio. Utilice un cable HDMI para señales de televisión de alta definición (HD) o Ultra HD (UHD). Para una transferencia con la mejor calidad de señal, use un cable HDMI de alta velocidad y no utilice un cable HDMI de más de 5 metros.

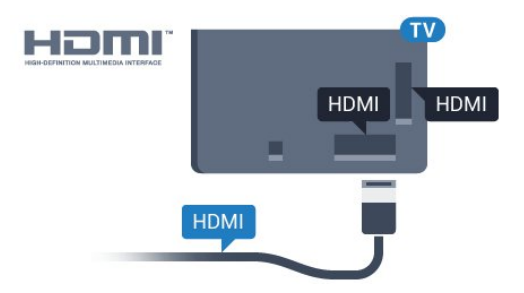

#### HDMI CEC de EasyLink

Si sus dispositivos están conectados con HDMI y cuentan con EasyLink, puede manejarlos con el control remoto del televisor. EasyLink HDMI CEC debe estar activado en el televisor y el dispositivo conectado.

Con EasyLink puede manejar un dispositivo conectado con el control remoto del televisor. EasyLink utiliza HDMI CEC (Consumer Electronics Control) para comunicarse con los dispositivos conectados. Los dispositivos deben ser compatibles con HDMI CEC y deben estar conectados a través de una conexión HDMI.

#### Configuración de EasyLink

El televisor tiene la función EasyLink activada. Asegúrese de que HDMI CEC este configurado correctamente en los dispositivo EasyLink dispositivos. EasyLink podría no funcionar con dispositivos de otras marcas.

### HDMI CEC en otras marcas

La funcionalidad HDMI CEC tiene diferentes nombres según la marca. Algunos ejemplos son: Anynet, Aquos Link, Bravia Theatre Sync, Kuro Link, Simplink y Viera

Link. No todas las marcas son totalmente compatibles con EasyLink.

Los nombres de marcas de HDMI CEC de ejemplo son propiedad de sus respectivos propietarios.

#### Control de dispositivos

Para controlar un dispositivo conectado a la interfaz HDMI y configurarlo con EasyLink, seleccione el dispositivo o su actividad en la lista de conexiones del televisor. Presione  $\blacksquare$  SOURCES, seleccione un dispositivo conectado a una conexión HDMI y presione OK.

Una vez que se ha seleccionado el dispositivo, el control remoto del televisor puede controlar el dispositivo. Sin embargo, las

teclas  $\bigcirc$  HOME y  $\equiv$  OPTIONS y algunas otras teclas del televisor no se dirigirán al dispositivo.

Si el botón que necesita no está en el control remoto del televisor, puede seleccionar el botón en el menú Opciones.

Presione  $\equiv$  OPTIONS y seleccione Controles en la barra de menús. En la pantalla, seleccione la tecla del dispositivo que necesite y presione OK. Puede que algunos botones del dispositivo muy específicos no estén disponibles en el menú Controles.

Solo los dispositivos compatibles con la función Control remoto EasyLink responderán al control remoto del televisor.

#### Encendido o apagado de EasyLink

Puede encender y apagar EasyLink. El televisor tiene la configuración EasyLink activada.

Para desactivar EasyLink totalmente:

1 - Presione  $\bullet$ , seleccione Todos los ajustes y presione OK.

**2 -** Seleccione Configuración general y presione > (derecha) para ingresar en el menú. **3 - Seleccione EasyLink, presione > (derecha) y** seleccione EasyLink una vez más.

**4 -** Seleccione Desactivado.

5 - Presione **<** (izquierda), varias veces si es necesario, para cerrar el menú.

#### Control remoto de EasyLink

Si desea que los dispositivos se comuniquen, pero no desea manejarlos con el control remoto del televisor, puede desactivar el Control remoto EasyLink por separado.

Para activar o desactivar el Control remoto EasyLink…

1 - Presione **&** seleccione Todos los ajustes y presione OK.

**2 -** Seleccione Configuración general y presione > (derecha) para ingresar en el menú. **3 -** Seleccione EasyLink > Control remoto EasyLink y presione OK. **4 -** Seleccione Activado o Desactivado y presione OK.

5 - Presione < (izquierda), varias veces si es necesario, para cerrar el menú.

### DVI a HDMI

Si usted todavía tiene un dispositivo que solo tiene una conexión DVI, puede conectarlo a cualquier conexión HDMI con un adaptador de DVI a HDMI.

Utilice un adaptador de DVI a HDMI si su dispositivo solo tiene una conexión DVI. Utilice uno de los conectores HDMI y agregue un cable de audio L/R (miniconector de 3,5 mm) en la entrada de audio para el sonido, en la parte posterior del televisor.

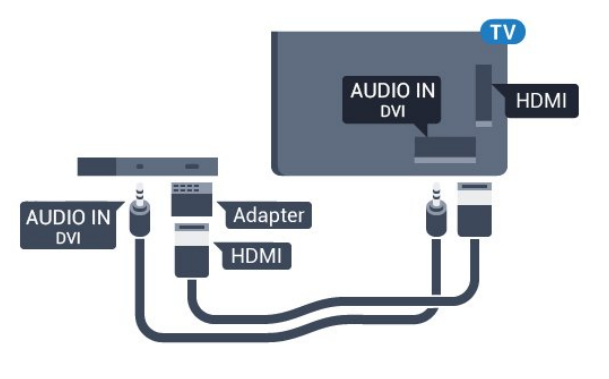

### Protección contra copias

Los cables DVI y HDMI son compatibles con HDCP (protección de contenido digital de elevado ancho de banda). HDCP es una señal de protección contra copias que impide copiar contenido de un disco DVD o Blu-ray. También se conoce como gestión de derechos digitales (DRM).

## <span id="page-14-0"></span>CVBS: compuesto

.

Junto a las señales de CVBS, agregue las señales de Audio izquierdo y derecho para obtener sonido.

Utilice un conector RCA de audio L/R si el dispositivo también tiene sonido.

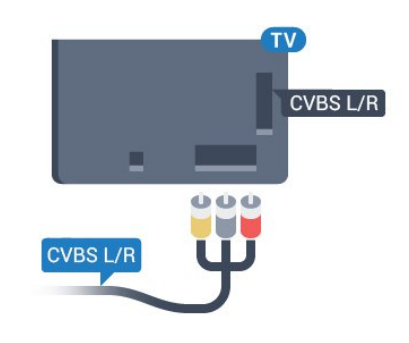

### Salida de audio: óptica

La salida de audio óptica es una conexión de sonido de alta calidad.

Esta conexión óptica puede llevar canales de audio 5.1. Si el dispositivo, por lo general un sistema de Home Theatre (HTS), no tiene conexión HDMI ARC, puede utilizar esta conexión con la conexión de entrada de audio óptica del sistema de Home Theatre. La conexión de salida de audio óptica envía el sonido desde el televisor al sistema de Home Theatre.

Puede ajustar el tipo de señal de salida de audio para que se adapte a las capacidades de audio del sistema de Home Theatre.

Para obtener más información, en Ayuda, presione la tecla de color  $\longrightarrow$  Palabras clave y

busque Configuración de salida de audio.

Si el sonido no coincide con el video de la pantalla, puede ajustar la sincronización de audio y video. Para obtener más información, en Ayuda, presione la tecla de color **-** Palabras clave y busque Sincronización de audio a video.

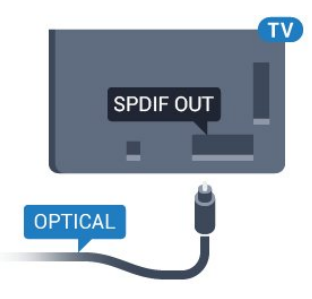

## $\overline{42}$ Receptor: decodificador

Utilice dos cables de antena para conectar la antena al decodificador de señal (receptor digital) y el televisor.

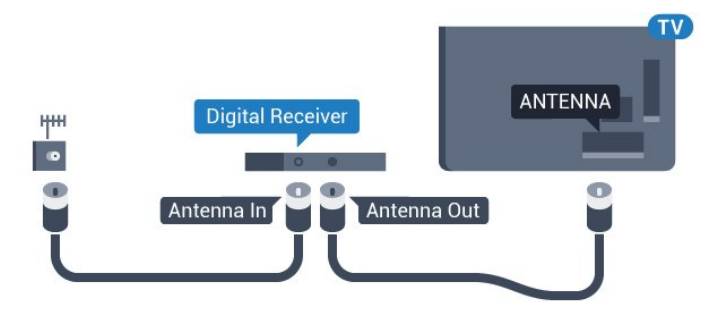

Después de conectar la antena, agregue un cable HDMI para conectar el decodificador de señal al televisor.

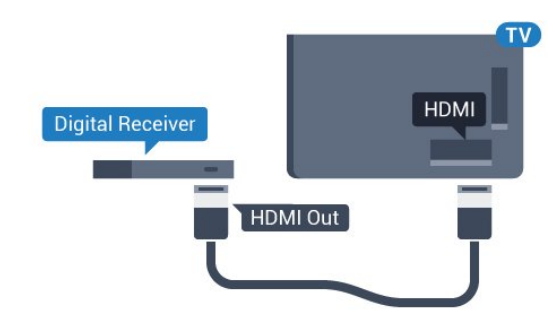

### Temporizador de apagado

Apague el temporizador automático si solo utiliza el control remoto del decodificador. Desactive el temporizador para evitar que el televisor se apague automáticamente después de un tiempo preestablecido sin pulsar una tecla del control remoto del televisor.

Para obtener más información, en Ayuda, presione la tecla de color  $\longrightarrow$  Palabras clave y

busque Temporizador de apagado para obtener más información.

## <span id="page-15-0"></span> $\overline{43}$ Sistema de cine en casa: HTS

## Conectar con HDMI ARC

Utilice un cable HDMI para conectar un sistema de Home Theatre (HTS) al televisor. Puede conectar una barra de sonido Philips o un sistema de Home Theatre o con un reproductor de discos incorporado.

#### HDMI ARC

Si su sistema de Home Theatre tiene una conexión HDMI ARC, se puede utilizar cualquier conexión HDMI en el televisor para realizar la conexión. Con HDMI ARC, no es necesario conectar el cable de audio adicional. La conexión HDMI ARC combina ambas señales.

Todas las conexiones HDMI en el televisor pueden ofrecer la señal del canal de audio de retorno (ARC). Pero una vez que se haya conectado el sistema de Home Theatre, el televisor solo puede enviar la señal del ARC a esta conexión HDMI.

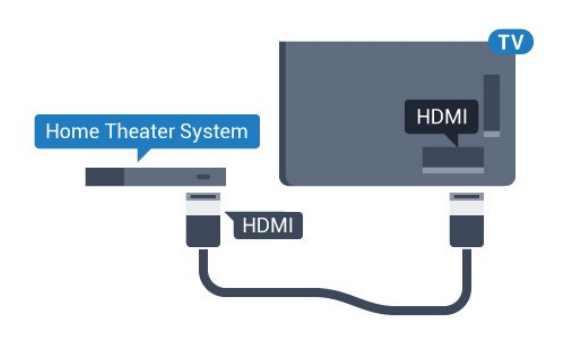

Sincronización de audio y video (sinc)

Si el sonido no coincide con el video de la pantalla, puede configurar un retraso en la mayoría de los sistemas de Home Theatre con un reproductor de discos para hacer coincidir el sonido con el video.

Para obtener más información, en Ayuda, presione la tecla de color  $\longrightarrow$  Palabras clave  $\vee$ busque Sincronización de audio a video.

## Conectar con HDMI

Utilice un cable HDMI para conectar un sistema de Home Theatre (HTS) al televisor. Puede conectar una barra de sonido Philips o un sistema de Home Theatre o con un reproductor de discos incorporado.

Si el sistema de Home Theatre no dispone de conexión HDMI ARC, agregue un cable de audio óptico para enviar el sonido de la imagen del televisor al sistema de Home Theatre.

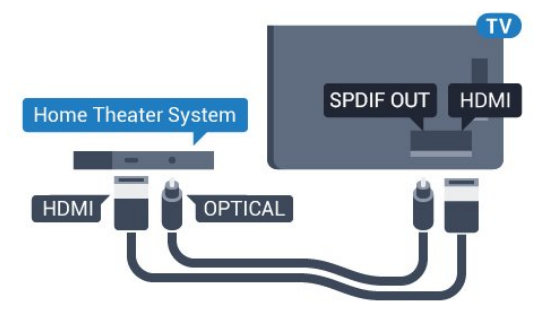

Sincronización de audio y video (sinc)

Si el sonido no coincide con el video de la pantalla, puede configurar un retraso en la mayoría de los sistemas de Home Theatre con un reproductor de discos para hacer coincidir el sonido con el video.

Para obtener más información, en Ayuda, presione la tecla de color - Palabras clave y busque Sincronización de audio a video.

## Configuración de salida de audio

Retardo de salida del audio

Con un sistema de Home Theatre (HTS) conectado al televisor, la imagen del televisor y el sonido del HTS deberían estar sincronizados.

Sincronización automática de audio y video

En los sistemas de Home Theatre Philips recientes, la sincronización de audio y video se realiza automáticamente y siempre es correcta.

### Retraso de audio

Para algunos sistemas de Home Theatre es posible que necesite ajustar el retardo en la sincronización de audio para sincronizar el audio con el video. En el sistema de Home Theatre, aumente el valor de retardo hasta que haya una coincidencia entre la imagen y el sonido. Puede ser necesario un valor de retardo de 180 ms. Lea el manual de usuario del sistema de Home Theatre. Con un valor de retardo establecido en el sistema de Home Theatre, deberá desactivar Retardo de salida del audio del televisor.

Para desactivar Retardo de salida del audio:

1 - Presione  $\bullet$ , seleccione Todos los ajustes y presione OK.

2 - Seleccione Sonido y presione > (derecha) para ingresar en el menú.

**3 -** Seleccione Avanzado > Retardo de salida del audio y presione OK.

**4 -** Seleccione Desactivado.

5 - Presione **<** (izquierda), varias veces si es necesario, para cerrar el menú.

### Desfase de salida de audio

Si no puede configurar un retardo en el sistema Home Theatre, puede configurar que el televisor se sincronice con el sonido. Puede configurar un desfase que compense el tiempo que necesita el sistema de Home Theatre para procesar el sonido de la imagen del televisor. Puede configurar el valor en pasos de 5 ms. El valor de configuración máximo es de 60 ms.

La configuración de Retardo de salida del audio debe estar activada.

Para sincronizar el sonido del televisor:

1 - Presione  $\bullet$ , seleccione Todos los ajustes y presione OK.

2 - Seleccione Sonido y presione > (derecha) para ingresar en el menú.

**3 -** Seleccione Avanzado > Desfase de salida de audio y presione OK.

**4 -** Utilice la barra de desplazamiento para configurar el desfase de sonido y presione OK.

5 - Presione **<** (izquierda), varias veces si es

necesario, para cerrar el menú.

### Formato de salida de audio

Si usted tiene un sistema de Home Theatre (HTS) con capacidades de procesamiento de sonido multicanal como Dolby® Digital, DTS® o similar, configure el formato de salida de audio en multicanal. Con Multicanal, el televisor puede enviar la señal de sonido multicanal comprimido desde un canal de televisión o reproductor conectado al sistema de Home Theatre. Si usted tiene un sistema de Home Theatre sin procesamiento de sonido multicanal, seleccione Estéreo.

Para configurar el Formato de salida de audio...

1 - Presione  $\bullet$ , seleccione Todos los ajustes y presione OK.

2 - Seleccione Sonido y presione > (derecha) para ingresar en el menú.

**3 -** Seleccione Avanzado > Formato de salida de audio y presione OK.

**4 -** Seleccione Multicanal o Estéreo (sin comprimir), luego presione OK.

5 - Presione **<** (izquierda), varias veces si es necesario, para cerrar el menú.

#### Nivelación de salida de audio

Use la configuración de Nivelación de salida de audio para nivelar el volumen del televisor y el sistema de Home Theatre cuando cambie de uno a otro. Las diferencias de volumen puede deberse a diferencias en el procesamiento de sonido.

Para nivelar la diferencia de volumen:

1 - Presione  $\bullet$ , seleccione Todos los ajustes y presione OK.

2 - Seleccione Sonido y presione > (derecha) para ingresar en el menú.

**3 -** Seleccione Avanzado > Nivelación de salida de audio y presione OK.

**4 -** Seleccione Más, Medio o Menos, luego presione OK.

**5 -** Si la diferencia de volumen es grande, seleccione Más. Si la diferencia de volumen es pequeña, seleccione Menos.

**6 -** Presione (izquierda), varias veces si es necesario, para cerrar el menú.

La nivelación de salida de audio afecta a las señales de sonido Salida de audio óptica y HDMI-ARC.

## Problemas con el sonido HTS

### Sonido con mucho ruido

<span id="page-17-2"></span>Si mira un video desde una unidad flash USB conectada o una computadora, el sonido de su sistema de Home Theatre puede distorsionarse. Este ruido se escucha cuando el archivo de audio o video tiene sonido DTS, pero el sistema de Home Theatre no tiene procesamiento de sonido DTS. Esto se puede solucionar mediante la configuración del Formato de salida de audio del televisor en Estéreo.

Presione  $\bigstar$  para Todos los ajustes > Sonido > Avanzado > Formato de salida de audio.

### No hay sonido

Si no puede escuchar el sonido del televisor en su sistema de Home Theatre, compruebe si conectó el cable HDMI a una conexión HDMI ARC en el sistema de Home Theatre. Todas las conexiones HDMI del televisor son conexiones HDMI ARC.

### <span id="page-17-0"></span> $\overline{44}$

## Smartphones y tablets

<span id="page-17-3"></span>Para conectar un smartphone o tablet al televisor, puede utilizar una conexión inalámbrica o cableada.

### Inalámbrico

Para realizar una conexión inalámbrica en su smartphone o tablet, descargue Philips TV Remote App desde su tienda de aplicaciones favorita.

### Con cable

Para realizar una conexión con cable, utilice la conexión HDMI MHL 1 de la parte posterior del televisor. En Ayuda, presione la tecla de color 
In Palabras clave y busque HDMI MHL para obtener más información.

#### <span id="page-17-1"></span>4.5

## Reproductor de Blu-ray Disc

Utilice un cable HDMI de alta velocidad para conectar el reproductor de Blu-ray Disc al televisor.

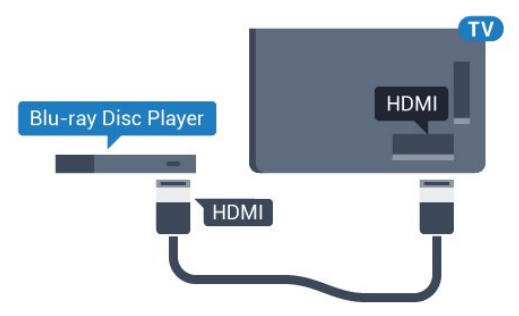

Si el reproductor de Blu-ray Disc dispone de EasyLink HDMI CEC, puede controlar el reproductor con el control remoto del televisor.

## 4.6 Reproductor de DVD

Utilice un cable HDMI para conectar el reproductor de DVD al televisor.

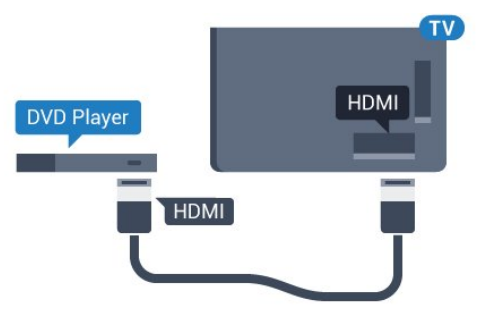

Si el reproductor de DVD está conectado mediante HDMI y dispone de EasyLink CEC, puede controlar el reproductor con el control remoto del televisor.

Para obtener más información sobre EasyLink, en Ayuda, presione la tecla de color **-** Palabras clave y busque EasyLink HDMI CEC.

## $\overline{17}$ Bluetooth - Parlantes y gamepads

## Requisitos

Puede conectar un dispositivo inalámbrico con tecnología Bluetooth® a este televisor: un parlante inalámbrico, un subwoofer, una barra de sonido o auriculares. También puede conectar un gamepad inalámbrico con Bluetooth LE.

Para reproducir el sonido del televisor en un parlante inalámbrico, debe emparejar el parlante inalámbrico con el televisor. Puede emparejar algunos parlantes inalámbricos y un máximo de 4 dispositivos Bluetooth LE (baja energía). El televisor solo puede reproducir el sonido de un parlante a la vez. Si conecta un subwoofer, se reproduce el sonido en el televisor y el subwoofer. Si conecta una barra de sonido, se reproduce solo en la barra de sonido.

Atención - Sincronización de audio a video

Muchos sistemas de parlantes Bluetooth tienen un alto, llamado comúnmente "latencia". Alta latencia significa que el audio va detrás del video, lo que causa una desincronización de la "sincronía de labios". Antes de comprar un sistema de parlantes inalámbricos Bluetooth, infórmese sobre los modelos más nuevos y busque un dispositivo con una baja latencia. Solicite asesoramiento a su distribuidor.

Para obtener más información sobre cómo emparejar un parlante inalámbrico, en Ayuda, presione la tecla  $de color - Palabras$  clave y busque Bluetooth, Emparejamiento.

### Emparejamiento de un dispositivo

Ubique el parlante inalámbrico dentro de una distancia de 5 metros del televisor. Lea el manual del usuario del dispositivo para obtener información específica sobre el emparejamiento y el alcance inalámbrico. Asegúrese de que la configuración de Bluetooth en el televisor esté encendida.

Se puede utilizar el gamepad inalámbrico una vez que esté emparejado. Cuando un parlante inalámbrico se ha emparejado, puede seleccionarlo para reproducir el sonido del televisor. Cuando un dispositivo está emparejado, no es necesario emparejarlo nuevamente a menos que elimine el dispositivo.

Para emparejar un parlante inalámbrico con el televisor…

**1 -** Encienda el parlante inalámbrico y ubíquelo dentro del alcance del televisor.

2 - Presione  $\bigotimes$ , seleccione Todos los ajustes y presione OK.

**3 -** Seleccione Red inalámbrica y cableada y presione > (derecha) para ingresar en el menú. **4 -** Seleccione Bluetooth > Buscar dispositivo Bluetooth y presione OK.

**5 -** Seleccione Buscar y presione OK. Siga las instrucciones que aparecen en pantalla. Emparejará el dispositivo con el televisor y el televisor almacenará la conexión.

**6 -** Seleccione el tipo de dispositivo (auricular, subwoofer, etc.), seleccione Siguiente y presione OK. 7 - Presione **<** (izquierda), varias veces si es necesario, para cerrar el menú.

<span id="page-18-0"></span>Para obtener más información sobre cómo seleccionar el parlante inalámbrico, en Ayuda, presione la tecla de color - Palabras clave y busque Parlantes, Seleccionar.

Para obtener más información sobre la configuración de encendido o apagado de Bluetooth, en Ayuda, presione la tecla de color **-** Palabras clave y busque Bluetooth, Encendido o apagado.

## Selección de un dispositivo

Cuando un parlante Bluetooth inalámbrico se ha emparejado, puede seleccionarlo para reproducir el sonido del televisor.

Para seleccionar un parlante para reproducir el sonido del televisor…

1 - Presione  $\bullet$ , seleccione Parlantes y presione OK.

**2 -** Seleccione el sistema de parlantes que desea y presione OK.

**3 -** Presione (izquierda), varias veces si es necesario, para cerrar el menú.

## Desconexión de un dispositivo

Puede conectar o desconectar un dispositivo Bluetooth inalámbrico. Cuando un dispositivo Bluetooth está conectado, puede utilizar el gamepad o escuchar el sonido del televisor a través del parlante inalámbrico. También puede eliminar un dispositivo inalámbrico Bluetooth. Si elimina un dispositivo Bluetooth, el dispositivo se desemparejará.

Para retirar o desconectar un dispositivo inalámbrico…

1 - Presione  $\bullet$ , seleccione Todos los ajustes y presione OK.

**2 -** Seleccione Red inalámbrica y cableada y presione OK.

**3 -** Seleccione Bluetooth > Quitar dispositivo y presione OK.

**4 -** En la lista, seleccione el dispositivo inalámbrico y presione OK.

**5 -** Seleccione Desconectar o Eliminar y presione OK.

**6 -** Seleccione OK y presione OK para confirmar.

7 - Presione < (izquierda), varias veces si es necesario, para cerrar el menú.

## $\overline{48}$ Auriculares

Puede conectar unos auriculares al conector  $\Omega$  en la parte posterior del televisor. La conexión se realiza en un miniconector de 3,5 mm. Puede ajustar el volumen de los auriculares por separado.

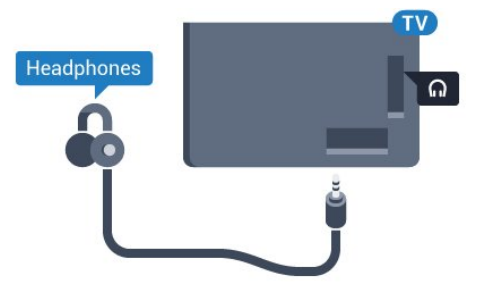

### Para ajustar el volumen…

1 - Presione  $\bullet$ , seleccione Volumen de los auriculares y presione OK.

2 - Presione las flechas  $\land$  (arriba) o  $\lor$  (abajo) para ajustar el valor.

**3 -** Presione (izquierda), varias veces si es necesario, para cerrar el menú.

## <span id="page-19-1"></span><span id="page-19-0"></span> $\overline{49}$ Consolas de juegos

## HDMI

Para una mejor calidad, conecte la consola de juegos al televisor mediante un cable HDMI de alta velocidad.

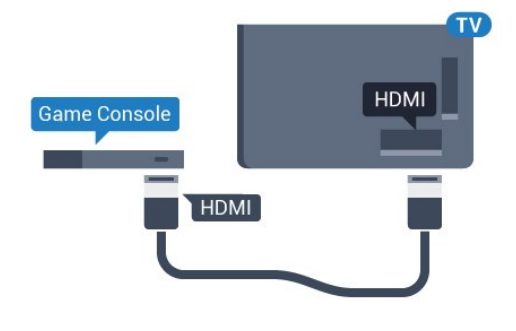

## Video-Audio L/R

Conecte la consola de juegos con un cable compuesto (CVBS) y un cable de audio L/R al televisor.

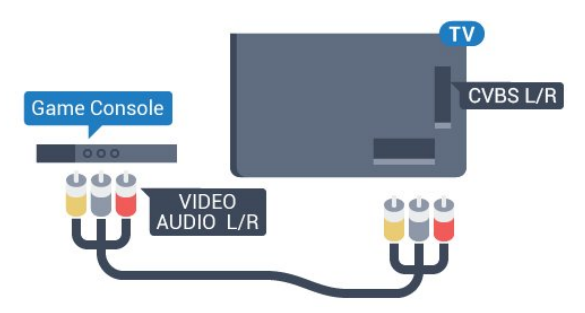

## Mejor configuración

Antes de comenzar a jugar en una consola conectada, le recomendamos que use la configuración ideal Juego en el televisor.

Cuando termine el juego y comience a ver televisión de nuevo, recuerde volver a cambiar la configuración Juego o computadora a Desactivado.

Para establecer la configuración ideal del televisor...

1 - Presione  $\bullet$ , seleccione Todos los ajustes y

presione OK.

**2 -** Seleccione Imagen > Avanzado y

- seleccione Juego o computadora.
- **3** Seleccione Desactivado, Juego o computadora.
- **4** Presione (izquierda), varias veces si es

necesario, para cerrar el menú.

## 4.10

## Gamepad

### Conectar un gamepad

Para jugar a juegos de Internet en el televisor, puede conectar una variedad seleccionada de gamepads inalámbricos. Puede utilizar gamepads con un receptor nano-USB o gamepads con Bluetooth.

Para conectar un gamepad con un receptor nano-USB…

**1 -** Conecte el pequeño receptor nano en una de las conexiones USB en el costado del televisor. El receptor nano inalámbrico se incluye con el gamepad.

**2 -** Puede utilizar el gamepad si está activado.

Puede conectar un segundo gamepad en la segunda conexión USB en el costado del televisor.

### Bluetooth

Para conectar un gamepad inalámbrico con Bluetooth, en Ayuda, presione la tecla de  $color =$  Palabras clave y busque Bluetooth, Emparejamiento.

## Gamepads adecuados

Hay una variedad seleccionada de gamepads inalámbricos adecuados y que están probados para su uso en este televisor. Es posible que otros gamepads no sean totalmente compatibles.

Los gamepads adecuados son...

- Logitech F710
- Logitech F510
- Control inalámbrico Xbox 360 para Windows
- Gamepad inalámbrico Strike FX Speedlink
- Sony Play Station con cable
- Mad Catz C.T.R.L. Gamepad móvil para Android
- Ipega, PG-9023
- Ipega, PG-9025
- Gamepad PhoneJoy

## Problemas

Para resolver posibles interferencias con otros dispositivos inalámbricos en el televisor...

• Use un cable de extensión USB y aleje el receptor nano a 1 metro de distancia del televisor.

• Si lo prefiere, puede utilizar un concentrador con alimentación por USB conectado al televisor y enchufar los receptores nano en el concentrador USB.

## <span id="page-20-0"></span>4.11 Disco rígido USB

## Requisitos

Si conecta una unidad de disco duro USB, podrá realizar una pausa o grabar una transmisión de televisión. La transmisión del televisor debe ser digital (transmisión DVB o similar).

### Cómo hacer una pausa

Para poner en pausa una transmisión, necesita una unidad de disco duro compatible con USB 2.0 que tenga 4 GB de espacio como mínimo.

### Cómo grabar

Para poner en pausa y grabar una transmisión, debe contar con un espacio mínimo de disco de 250 GB. Si desea grabar una transmisión con la información de la guía de televisión de Internet, debe tener la conexión a Internet instalada en su televisor antes de instalar la unidad de disco duro USB.

Para obtener más información sobre cómo instalar una Unidad de disco duro USB, en Ayuda, presione la tecla de color **-** Palabras clave y busque Unidad de disco duro USB, Instalación.

## Instalación

Antes de que usted pueda hacer una pausa o grabar una transmisión, debe conectar y formatear un disco duro USB. Formatear elimina todos los archivos de la unidad de disco duro USB.

**1 -** Conecte la unidad de disco duro USB en una de las conexiones USB del televisor. No conecte otro dispositivo USB a los otros puertos USB al formatear. **2 -** Encienda la unidad de disco duro USB y el televisor.

**3 -** Cuando el televisor esté sintonizado en un canal de televisión digital, presione **II** (Pausa). Si intenta poner pausa se iniciará el proceso de formateo.

Siga las instrucciones que aparecen en pantalla.

Cuando la unidad de disco duro USB esté formateada, déjela conectada de manera

#### permanente.

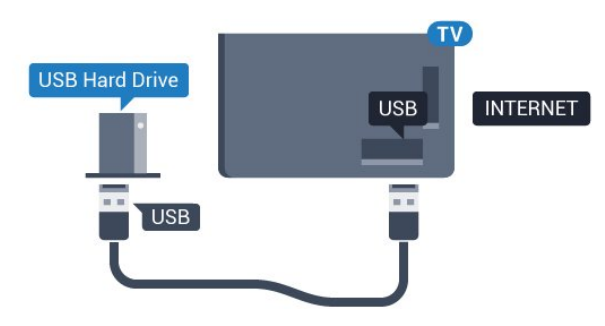

### Advertencia

La unidad de disco duro USB se formatea exclusivamente para este televisor; no podrá utilizar las grabaciones almacenadas en otro televisor o computadora. No copie ni cambie archivos de grabación en el disco duro USB a través de ninguna aplicación de PC. De lo contrario, se dañarán las grabaciones. Cuando formatee otra unidad de disco duro USB, el contenido de la anterior se perderá. Una unidad de disco duro USB instalada en el televisor necesitará formatearse para su uso con una computadora.

## Formateo

Antes de poner en pausa o grabar una transmisión, o de almacenar aplicaciones, debe conectar y formatear un disco duro USB. Formatear elimina todos los archivos de la unidad de disco duro USB. Si desea grabar transmisiones con los datos de la guía de TV de Internet, debe configurar la conexión a Internet antes de instalar la unidad de disco duro USB.

### Advertencia

La unidad de disco duro USB se formatea exclusivamente para este televisor; no podrá utilizar las grabaciones almacenadas en otro televisor o computadora. No copie ni cambie archivos de grabación en el disco duro USB a través de ninguna aplicación de PC. De lo contrario, se dañarán las grabaciones. Cuando formatee otra unidad de disco duro USB, el contenido de la anterior se perderá. Una unidad de disco duro USB instalada en el televisor necesitará formatearse para su uso con una computadora.

Para formatear un disco duro USB…

**1 -** Conecte la unidad de disco duro USB a una de las conexiones USB del televisor. No conecte otro dispositivo USB a los otros puertos USB al formatear. **2 -** Encienda la unidad de disco duro USB y el televisor.

**3 -** Cuando el televisor esté sintonizado en un canal de televisión digital, presione **II** (Pausa). Si intenta poner pausa se iniciará el proceso de formateo. Siga las instrucciones que aparecen en pantalla.

**4 -** El televisor le preguntará si desea utilizar la unidad de disco duro USB para almacenar aplicaciones; responda que sí a la pregunta si está de acuerdo.

**5 -** Cuando la unidad de disco duro USB esté formateada, déjela conectada de manera permanente.

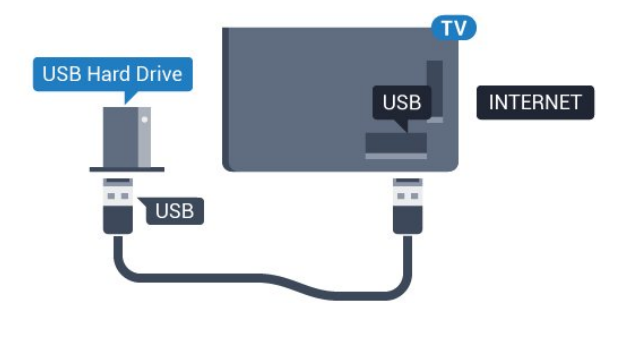

## <span id="page-21-0"></span> $\overline{412}$ Teclado USB

## Conexión

<span id="page-21-1"></span>Conecte un teclado USB (tipo USB-HID) para introducir texto en el televisor.

Utilice una de las conexiones USB.

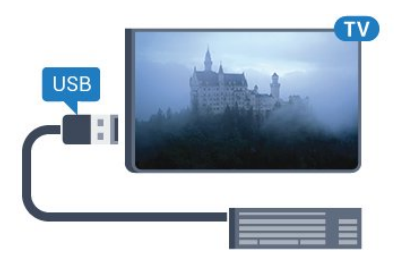

## Configuración

### Instalación del teclado

Para instalar el teclado USB, encienda el televisor y conecte el teclado USB a una de las conexiones USB del televisor. Cuando el televisor detecta el teclado por primera vez, puede seleccionar la distribución del teclado y probar su selección. Si selecciona un diseño de teclado griego o cirílico primero, puede seleccionar un diseño latín.

Para cambiar la configuración de distribución del teclado cuando ya se seleccionó una distribución…

1 - Presione  $\bullet$ , seleccione Todos los ajustes y presione OK.

<span id="page-21-2"></span>**2 -** Seleccione Configuración general y presione > (derecha) para ingresar en el menú. **3 -** Seleccione Configuración del teclado USB y presione OK para iniciar la configuración del teclado.

## Teclas especiales

Teclas para introducir texto

- Botón Intro = OK
- Retroceso = eliminar carácter antes del cursor

• Teclas direccionales = navegar dentro de un campo de texto

• Para alternar los diseños del teclado, si hay un diseño secundario establecido, presione las teclas Ctrl + Mayús simultáneamente.

Botones para las aplicaciones de Smart TV y las páginas de Internet

- Tab y Mayús + Tab = siguiente y anterior
- Inicio = desplazarse hasta la parte superior de la página
- Fin = desplazarse hasta la parte inferior de la página
- Re Pág = subir una página
- Av Pág = bajar una página
- $\cdot$   $+$  = acercar un paso
- $\cdot$  - = alejar un paso
- \* = ajustar página web al ancho de la pantalla

## 4.13

## Unidad flash USB

Puede ver fotos o reproducir música y videos desde una unidad flash USB conectada.

Inserte una unidad flash USB en una de las conexiones USB del televisor mientras está encendido.

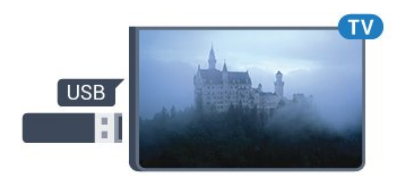

El televisor detecta la unidad flash y abre una lista que muestra su contenido.

Si la lista de contenido no aparece automáticamente, presione SOURCES y seleccione USB.

Para dejar de ver el contenido de la unidad flash USB, presione EXIT o seleccione otra actividad. Para desconectar la unidad flash USB, puede extraerla en cualquier momento.

### Ultra HD en USB

Puede ver fotos en resolución Ultra HD desde un dispositivo USB conectado o una unidad flash. El televisor disminuye la resolución a Ultra HD si la resolución de la foto es mayor. No puede reproducir un video de resolución original Ultra HD en ninguna de las conexiones USB.

Para obtener más información sobre como ver o reproducir contenido de una unidad flash USB, en Ayuda, presione la tecla de color **-** Palabras clave y busque Fotos, videos y música.

## $\frac{1}{4.14}$ Cámara de fotos

Para ver las fotos almacenadas en su cámara de fotos digital, puede conectar la cámara directamente al televisor.

Utilice una de las conexiones USB del televisor. Encienda la cámara después de haber realizado la conexión.

Si la lista de contenido no aparece automáticamente, presione SOURCES y haga clic en USB. Puede que se necesite configurar la cámara para transferir su contenido con PTP (protocolo de transferencia de imágenes). Lea el manual del usuario de la cámara de fotos digital.

### Ultra HD en USB

Puede ver fotos en resolución Ultra HD desde un dispositivo USB conectado o una unidad flash. El televisor disminuye la resolución a Ultra HD si la resolución de la foto es mayor. No puede reproducir un video de resolución original Ultra HD en ninguna de las conexiones USB.

Para obtener más información sobre cómo ver fotos, en Ayuda, presione la tecla de color **-** Palabras clave y busque Fotos, videos y música.

## <span id="page-22-0"></span> $415$ Videocámara

## HDMI

Para obtener la mejor calidad, utilice un cable HDMI para conectar la videocámara al televisor.

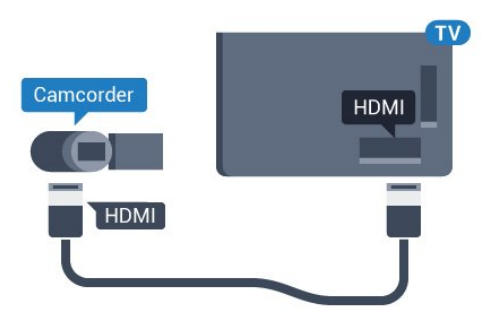

## Video-Audio L/R

<span id="page-22-1"></span>Puede utilizar un cable de video y audio L/R para conectar la videocámara al televisor.

### $\frac{1}{4.16}$

## Computadora

## Conexión

Puede conectar la computadora al televisor y utilizar el televisor como monitor de PC.

### Con HDMI

Utilice un cable HDMI para conectar la computadora al televisor.

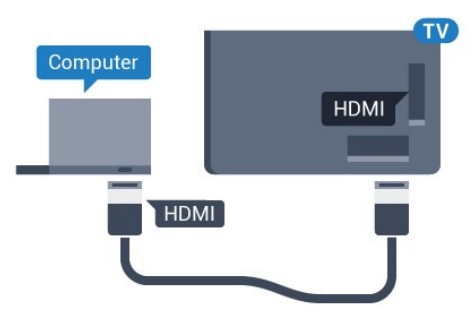

### Con DVI a HDMI

También puede utilizar un adaptador de DVI a HDMI (se vende por separado) para conectar la PC a la toma HDMI y un cable de audio L/R (miniconector de 3,5 mm) a la toma AUDIO IN L/R de la parte posterior del televisor.

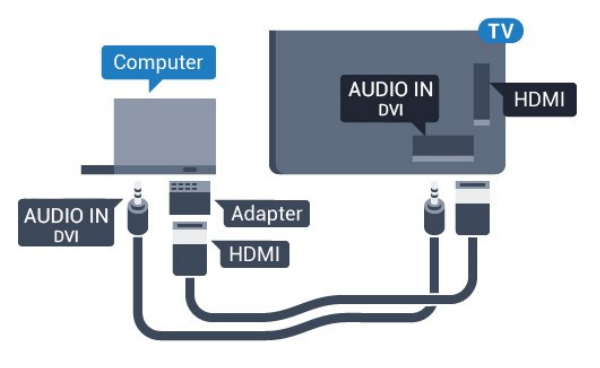

## Configuración ideal

Si conecta una computadora, le recomendamos que defina el nombre del tipo de dispositivo correcto para la conexión a la que el equipo está conectado en el menú Fuente. Si, a continuación, cambia

a Computadora en el menú Fuente, el televisor se establece con la configuración de computadora ideal automáticamente.

Puede cambiar manualmente la configuración ideal a Desactivado para ver la televisión o Juego para jugar un juego de una consola conectada (recuerde volver a cambiar a Desactivado cuando deje de jugar).

Si cambia a una fuente y cambia la configuración de Juego o computadora, se almacenará para esta fuente seleccionada.

Para establecer manualmente la configuración ideal del televisor...

1 - Presione  $\boldsymbol{\star}$ , seleccione Todos los ajustes y presione OK.

2 - Seleccione Imagen y presione > (derecha) para ingresar en el menú.

**3 -** Seleccione Avanzado > Juego o

computadora y presione OK.

**4 -** Seleccione Juego (para juegos) o

Computadora (para ver una película).

5 - Presione **<** (izquierda), varias veces si es necesario, para cerrar el menú.

Recuerde configurar el ajuste Juego o Computadora en Desactivado cuando deje de jugar.

## <span id="page-24-0"></span>5 Encendido y apagado

## <span id="page-24-1"></span>5.1 Encendido o de espera

Asegúrese de que el televisor esté conectado a la red eléctrica de CA. Conecte el cable de alimentación suministrado al conector de entrada de CA en la parte posterior del televisor. Se encenderá la luz del indicador en la parte inferior del televisor.

### <span id="page-24-3"></span>Encendido

Presione  $\theta$  en el control remoto para encender el televisor. Como alternativa, presione **CHOME.** También, puede presionar la pequeña tecla multidireccional en la parte posterior del televisor para encenderlo en caso de que no encuentre el control remoto o que las baterías estén agotadas.

Cambiar a modo de espera

Para activar el modo de espera en el televisor, presione  $\bullet$  en el control remoto. Además, puede presionar la pequeña tecla multidireccional en la parte posterior del televisor.

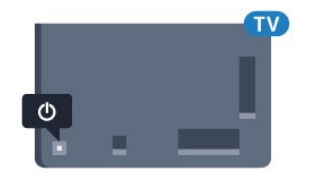

En modo de espera, el televisor está aún conectado a la red eléctrica, pero consume muy poca energía.

Para apagar completamente el televisor, desconecte el enchufe de alimentación.

Cuando se desconecta la alimentación, siempre tire del enchufe, nunca del cable. Asegúrese de que tiene acceso completo al enchufe, al cable de alimentación y a la toma de corriente en todo momento.

## <span id="page-24-2"></span>5.2

## <span id="page-24-4"></span>Brillo del logotipo de Philips

Puede apagar o ajustar el brillo del logotipo de Philips de la parte frontal del televisor.

Para ajustar o desactivar…

1 - Presione  $\boldsymbol{\star}$ , seleccione Todos los ajustes y presione OK.

**2 -** Seleccione Configuración general y presione (derecha) para ingresar en el menú.

**3 -** Seleccione Brillo del logotipo de Philips y

presione > (derecha) para ingresar en el menú.

**4**

**-** Seleccione Mínimo, Medio, Máximo o Desactivado para apagar la iluminación del logotipo y luego presione OK. **5 -** Presione (izquierda), varias veces si es

necesario, para cerrar el menú.

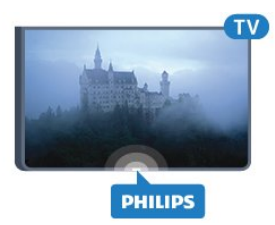

## 5.3

## Botones del televisor

Si perdió el control remoto o las baterías están agotadas, todavía puede realizar algunas operaciones básicas en el televisor.

Para abrir el menú básico…

**1 -** Con el televisor encendido, presione la tecla multidireccional en la parte posterior del televisor para ver el menú básico.

**2 -** Presione izquierda o derecha para seleccionar (volumen, canal o <del>D</del> Fuentes. Seleccione Demo para iniciar una película de demostración. **3 -** Presione arriba o abajo para ajustar el volumen o sintonizar el canal siguiente o anterior. Presione arriba o abajo para desplazarse por la lista de fuentes, que incluye la selección del sintonizador. Presione la tecla multidireccional para iniciar la película de demostración.

**4 -** El menú desaparecerá automáticamente.

Para activar el modo de espera del televisor, seleccione  $\bullet$  y presione la tecla multidireccional.

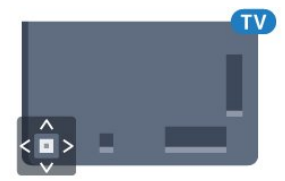

## 5.4 Temporizador

Con el Temporizador de desconexión, puede configurar el televisor para que cambie a modo de espera automáticamente luego de un tiempo establecido.

Para ajustar el Temporizador de desconexión…

1 - Presione  $\bullet$ , seleccione Todos los ajustes y presione OK.

**2 -** Seleccione Región e idioma > Reloj y presione OK.

**3 -** Seleccione Temporizador de desconexión y presione > (derecha). Con la barra de desplazamiento, puede establecer el tiempo en hasta 180 minutos, en incrementos de 5 minutos. Si se establece en 0 minutos, el Temporizador de desconexión se desactiva. Siempre podrá apagar el televisor antes o restablecer el tiempo durante la cuenta regresiva.

4 - Presione **<** (izquierda), varias veces si es necesario, para cerrar el menú.

### <span id="page-25-0"></span>5.5

## Temporizador de apagado

Si el televisor recibe una señal de TV, pero no presiona una tecla del control remoto durante 4 horas, el televisor se apaga automáticamente para ahorrar energía. Además, si el televisor no recibe una señal de TV ni un comando del control remoto durante 10 minutos, se apaga automáticamente.

Si usa el televisor como monitor o utiliza un receptor digital para ver televisión (un decodificador) y no utiliza el control remoto del televisor, debería desactivar este apagado automático.

Para desactivar el Temporizador de apagado…

1 - Presione  $\bigotimes$ , seleccione Todos los ajustes y presione OK.

**2 -** Seleccione Configuración de Eco y presione > (derecha) para ingresar en el menú. **3 -** Seleccione Temporizador de apagado y presione OK.

4 - Presione las flechas  $\land$  (arriba) o  $\lor$  (abajo) para ajustar el valor. El valor 0 desactiva el apagado automático.

5 - Presione **<** (izquierda), varias veces si es necesario, para cerrar el menú.

Para obtener más información sobre configuraciones ecológicas del televisor, en Ayuda, presione la tecla de color  $\longrightarrow$  Palabras clave y busque Configuración de Eco.

## <span id="page-26-0"></span> $\overline{6}$ Control remoto

### <span id="page-26-1"></span> $\overline{61}$

## Descripción de los botones

### Superior

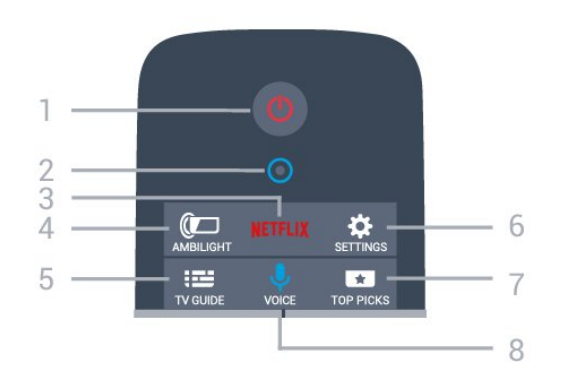

### $1 - 0$  En espera / Encendido

Para encender el televisor o volver al modo de espera.

### 2 - VOICE micrófono

### 3 – **Netflix**

Para abrir la aplicación Netflix directamente. Con el televisor encendido o en modo de espera.

4 - **@** AMBILIGHT No hay función.

 $5 - 12$  TV GUIDE Para abrir o cerrar la guía de televisión.

### 6 - SETTINGS

Para abrir el menú Ajustes frecuentes y Todos los ajustes.

### 7 - **T**TOP PICKS

Para abrir el menú con los programas recomendados. Si está disponible.

### 8 - **U** VOICE

Para iniciar una solicitud de búsqueda con entrada de voz.

### Tonos medios

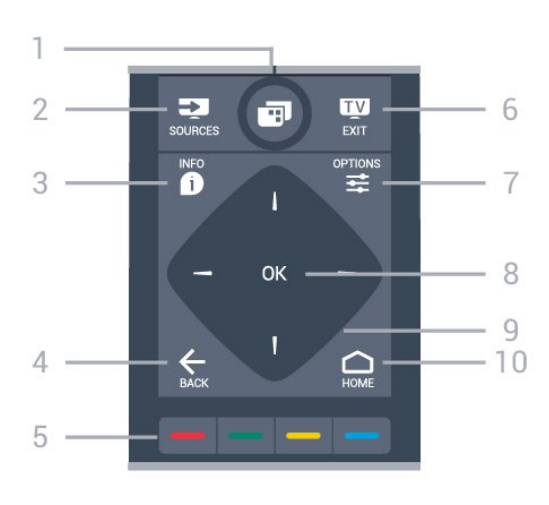

### $1 -$

Para abrir el menú del televisor con las funciones típicas de televisor.

### 2 - SOURCES

Para abrir o cerrar el menú Fuentes.

### $3 -$  **n** INFO

Para abrir o cerrar la información de programación.

### $4 - \leftarrow$  BACK

Para volver al canal anterior que seleccionó. Para cerrar un menú sin cambiar una configuración. Para volver a la página de aplicaciones o Internet anterior.

### $5 - \bullet \bullet \bullet \bullet$  Teclas de color

Selección directa de opciones. La tecla azul **-** abre la Ayuda.

### $6 - 12$  - EXIT

Para volver a la visualización de televisión. Para salir de una aplicación de televisión interactiva.

### $7 - \equiv$  OPTIONS

Para abrir o cerrar el menú de opciones.

### 8 - Botón OK

Para confirmar una selección o configuración.

#### 9 - Teclas de navegación

Permiten desplazarse hacia arriba, abajo, izquierda o derecha.

### 10 - ∩ HOME Para abrir el Menú Inicio.

### Base

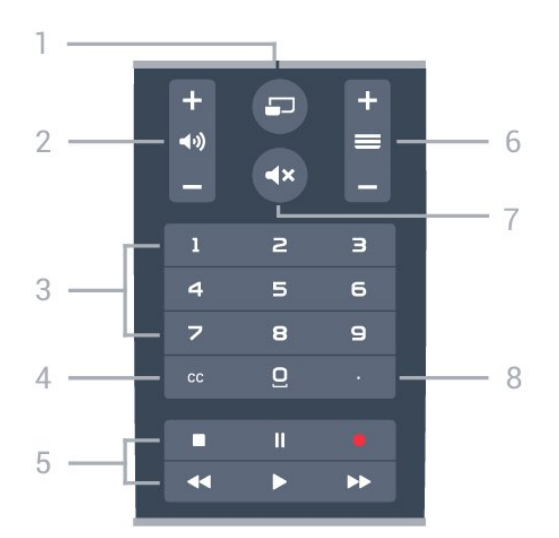

### <span id="page-27-1"></span>1- SMULTIVIEW

Para abrir una pantalla pequeña adicional.

### 2 - (volumen

Ajusta el nivel volumen.

3 - Teclas numéricas

Para seleccionar un canal directamente.

#### $4 - CC$

Para activar o desactivar los subtítulos, o activarlos si no hay sonido.

### 5 - Reproducir y grabar

- $\cdot$  Reproducir  $\blacktriangleright$ , para reproducir.
- · Pausa **II**, para pausar la reproducción
- $\cdot$  Detener  $\blacksquare$ , para detener la reproducción
- $\cdot$  Retroceder  $\leftrightarrow$ , para retroceder
- Avance rápido », para avanzar rápido
- · Grabar · para iniciar la grabación

#### $6 - \equiv$  Canal

Para cambiar al canal siguiente o anterior en la lista de canales. Para iniciar el capítulo siguiente o el anterior de un disco.

### $7 - 4x$  Silenciar

Activa o desactiva la función de silencio.

### $8 - (Punto)$

Para abrir subcanales digitales.

## <span id="page-27-0"></span> $\overline{6.2}$ Voz

## Uso de la función Voz

El televisor debe estar conectado a Internet.

Puede utilizar la función Voz en cualquier momento para buscar cualquier cosa que desee en Internet.

Para una búsqueda por voz…

1 - Presione **U** VOICE.

**2 -** Diga claramente lo que está buscando. Puede hablar durante 10 segundos antes de que el

micrófono se apague. Presione siempre UVOZ antes de que comenzar a hablar, incluso si el televisor le pide volver a intentarlo.

La primera vez que presione la tecla JUOICE e intente usar la función de Voz, se abrirá la página Ayuda sobre el uso de la función Voz. Lea cómo usar la función Voz. Puede presionar **U**VOICE de nuevo e intentar inmediatamente. Para cerrar la Ayuda, presione $\leftarrow$  BACK.

También se puede usar el teclado del control remoto para ingresar texto.

En Ayuda, presione la tecla de color **-** Palabras clave y busque Teclado del control remoto para obtener más información.

## $\overline{63}$

## Teclado

## Descripción general

Descripción general de un teclado.

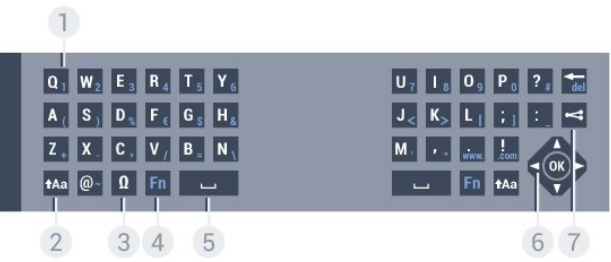

1- Carácter

Ubicación de los caracteres.

### $2 - A$ a Mayús

Para escribir caracteres en mayúsculas.

3 - **Ø Caracteres especiales** 

Para abrir el teclado en pantalla y seleccionar caracteres acentuados o símbolos.

4 - Tecla Fn

Para escribir un número o carácter de puntuación.

- 5 Barra espaciadora
- 6 Navegación y OK
- 7 Compartir esto

Para compartir en línea lo que está viendo en ese momento.

## Escritura de texto

Con el teclado de la parte posterior del control remoto, puede escribir texto en cualquier campo de texto en la pantalla. Gire el teclado hacia arriba para activar las teclas. Sujete el control remoto con las dos manos y escriba con ambos pulgares.

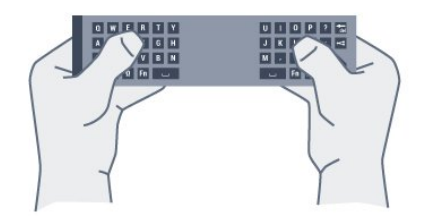

Para escribir texto…

**1 -** Seleccione un campo de texto si aún no está seleccionado.

**2 -** Gire el teclado del control remoto hacia arriba para activar las teclas. Sujete el control remoto con las dos manos y escriba con ambos pulgares.

**3 -** Para ocultar el teclado en la pantalla, presione  $\leftarrow$  BACK.

Presione OK para confirmar el texto.

Teclado en pantalla

Si utiliza el teclado en pantalla para ingresar texto, puede configurar el diseño del teclado con un diseño con el que se sienta cómodo.

Para abrir la configuración…

Presione HOME, seleccione Todos los ajustes y presione OK.

**5 -** Seleccione Configuración de Android y presione OK.

**6 -** Seleccione Preferencias > Teclado y presione OK.

<span id="page-28-0"></span>**7 -** Seleccione Configurar > Idioma y

presione OK. Puede configurar el idioma del diseño del teclado aquí.

8 - Presione  $\leftarrow$  BACK para cerrar el menú y volver un paso atrás.

## Mayúsculas y minúsculas

Para escribir un carácter en mayúscula, presione la tecla Aa (Mayús) justo antes de escribir el carácter. Para escribir varios caracteres en mayúsculas consecutivamente, mantenga presionada la tecla mientras escribe.

Para escribir en mayúsculas constantemente, presione la tecla  $A$ a durante 2 segundos para cambiar el teclado a modo de mayúsculas. Para cambiar a modo de mayúsculas, presione la tecla  $A$ a nuevamente. Si no se presiona ninguna tecla durante 20 segundos, el modo de mayúsculas se desactiva automáticamente. Además, si presiona otra tecla modificadora, como Fn o Ω, saldrá del modo de mayúsculas.

## Números y caracteres de puntuación

Para escribir un número o carácter de puntuación, presione la tecla Fn justo antes de escribir el número o carácter de puntuación que necesita. Puede activar o desactivar el modo Fn como lo hace con el modo de mayúsculas.

### Internet

Puede utilizar la tecla Fn para escribir www. o .com.

### Letras acentuadas y símbolos

Los caracteres acentuados y símbolos no están directamente disponibles en el teclado del control remoto.

Para escribir este tipo de caracteres, puede abrir el teclado en pantalla.

Para abrir el teclado en pantalla, presione Ω en la parte posterior del control remoto. En el teclado de la pantalla, puede navegar hasta el carácter que necesite. Cambie el diseño del teclado con las teclas de colores. Presione OK para introducir un carácter. El teclado en pantalla desaparece cuando se presiona un carácter en el teclado del control remoto.

## 6.4 Emparejamiento del control remoto

Este control remoto utiliza radiofrecuencia (RF) para enviar comandos al televisor. Al contrario de los controles remotos que utilizan señales infrarrojas, con la RF no será necesario que apunte al televisor. Para que el control remoto pueda comunicarse con el televisor, tanto el televisor como el control remoto deben emparejarse (vincularse) entre sí. Una vez emparejados, no puede utilizar el control remoto para controlar otro televisor.

### Emparejar

Cuando se inicia la instalación inicial del televisor, el televisor lo invitó a presionar la tecla OK, y de esta manera, el emparejamiento se realizó. Si el televisor no reacciona al presionar una tecla del control remoto, el emparejamiento no se realizó correctamente.

Emparejar nuevamente

Si el emparejamiento con el control remoto se ha perdido, puede emparejar nuevamente el televisor con el control remoto.

Para iniciar el emparejamiento...

**1 -** En la parte posterior del televisor, de pie frente al

televisor a la derecha, presione la tecla multidireccional de encendido  $\theta$  durante 3 segundos. Aparecerá un mensaje diciendo que el televisor está listo para emparejarse.

**2 -** Presione las teclas de  $color Rojo - y Azul - simultáneamente durante$ 1 segundo. Aparece un mensaje cuando el emparejamiento se ha realizado correctamente.

## <span id="page-29-0"></span>6.5 Sensor de IR

El control remoto del televisor utiliza BT (Bluetooth) para enviar los comandos al televisor. Con BT, no es necesario apuntar el control remoto hacia el televisor.

Sin embargo, el televisor también puede recibir comandos de un control remoto que utilice IR (rayos infrarrojos) para enviar comandos. Si utiliza ese tipo de control remoto, asegúrese siempre de apuntar el control remoto al sensor de rayos infrarrojos en la parte frontal del televisor.

## <span id="page-29-1"></span> $\overline{66}$ Pilas

El televisor le avisará cuando las baterías del control remoto se estén agotando.

Para sustituir las baterías, abra el compartimento de las baterías del lado del teclado del control remoto.

**1 -** Utilice una moneda pequeña u otro objeto pequeño sin punta y presione el botón cuadrado de liberación para abrir la tapa de la batería.

**2 -** Sustituya las baterías usadas con 2 baterías alcalinas tipo AA-LR6-1.5V. Asegúrese de que los extremos + y - de las baterías se alinee correctamente.

**3 -** Vuelva a colocar la tapa de la batería y empújela hacia abajo hasta que escuche un clic.

Ponga el control remoto boca abajo durante aproximadamente 15 segundos para calibrar el puntero.

Si no utilizará el control remoto durante un período prolongado, extraiga las baterías. Deseche de manera segura las baterías usadas según las instrucciones de fin de uso.

<span id="page-29-2"></span>Para obtener más información, presione — Palabras clave y busque Fin de uso.

## $\overline{67}$ Limpieza

El control remoto tiene un revestimiento antirrayones.

Para limpiar el control remoto, utilice un paño suave humedecido. Nunca utilice sustancias como alcohol, productos químicos o detergentes domésticos en el control remoto.

## <span id="page-30-0"></span>7 Canales

## <span id="page-30-1"></span> $\overline{71}$

## Listas de canales

## Acerca de las listas de canales

Tras la instalación de canales, todos los canales aparecen en la lista de canales. Los canales se muestran con su nombre y el logotipo si se dispone de esta información.

Para cada tipo de sintonizador, antena o cable, hay una lista con todos los canales instalados. Puede filtrar esta lista para mostrar solo canales de televisión o solo canales de radio.

Con la lista de canales seleccionada, solo puede sintonizar los canales de esa lista cuando utilice las  $teclas \equiv +0 \equiv -1$ 

### Iconos de canales

Después de una actualización de canal automática de la lista de canales, los nuevos canales encontrados quedan marcados con un  $\ast$  (asterisco). Si bloquea un canal, se marcará con un  $\bigoplus$  (candado). Los 3 canales más populares que otras personas están viendo en este momento están marcados con un 1, 2 o 3.

### Estaciones de radio

Si hay transmisiones digitales disponibles, se instalarán las estaciones de radio digitales durante la instalación. Cambie los canales de radio del mismo modo en que cambia de canal de televisión.

## Abrir una lista de canales

Junto con la lista de todos los canales para cada sintonizador, antena o cable, se puede seleccionar una lista filtrada o puede seleccionar una de las listas de favoritos que ha creado.

Para abrir la lista actual de canales…

- 1 Presione **TEXIT** para cambiar al televisor.
- **2** Presione OK para abrir la lista actual de canales.
- **3** Presione BACK para cerrar la lista de canales.

Para seleccionar una de las listas de canales…

**1 -** Con la lista de canales abierta en la pantalla,  $p$ resione  $\equiv$ OPTIONS.

**2 -** Seleccione Seleccionar lista de canales y presione OK.

<span id="page-30-2"></span>**3 -** En el menú de la lista, seleccione una de las listas de canales y presione OK.

Opcionalmente, puede seleccionar el nombre en la parte superior de la lista de canales y presionar OK para abrir el menú.

## Filtrar una lista de canales

Puede filtrar una lista con todos los canales. Puede configurar la lista de canales para que muestre solo canales de televisión o solo emisoras de radio. Para los canales de Antena/Cable puede configurar la lista para mostrar los canales de señal abierta o los canales codificados.

Para filtrar una lista con todos los canales…

- **1** Presione EXIT.
- **2** Presione OK para abrir la lista actual de canales.
- 3 Presione  $\equiv$  OPTIONS.

**4 -** Seleccione Seleccionar lista de canales y presione OK.

**5 -** Seleccione la lista que desea filtrar.

**6 -** En el menú Opciones, seleccione el filtro que desee y presione OK para activarlo. El nombre del filtro aparece como parte del nombre de la lista de canales en la parte superior de esa lista.

**7 -** Presione (izquierda) para volver un paso atrás o  $\leftarrow$  BACK para cerrar el menú.

## Buscar un canal

Puede buscar un canal en una larga lista de canales.

El televisor puede buscar un canal en una de las listas de canales: la lista de canales de Antena o Cable.

Para buscar un canal…

- **1** Presione EXIT.
- **2** Presione OK para abrir la lista actual de canales.
- **3** Presione **<del></del> ⊙PTIONS**.

**4 -** Seleccione Seleccionar lista de canales y presione OK.

**5 -** Seleccione el elemento que desea filtrar y presione OK.

**6 -** Seleccione Buscar canal y presione OK para abrir un campo de texto.

**7 -** Introduzca un número, un nombre o una parte del nombre y seleccione Aplicar y presione OK. El televisor buscará nombre de canales que coincidan en la lista que haya seleccionado.

Los resultados de la búsqueda se muestran como una lista de canales: vea el nombre de la lista en la parte superior. Los resultados de la búsqueda desaparecen una vez que seleccione otra lista de canales o cierre la lista de los resultados de la búsqueda.

## $\overline{72}$ Mirar canales

## Sintonizar un canal

Para comenzar a ver canales de televisión, presione **EXIT.** El televisor sintoniza el canal que vio por última vez.

### Cambiar canales

Para cambiar de canal, presione  $\equiv$ +  $\circ$   $\equiv$ -. Si conoce el número de canal, escríbalo con las teclas numéricas. Presione OK una vez que haya ingresado el número para cambiar inmediatamente.

### Ahora y a continuación

Mientras está viendo un canal de televisión, puede desplazarse rápidamente por el resto de los canales y ver lo que contiene.

Presione  $\bigwedge$  (arriba) o  $\bigvee$  (abajo) para abrir una lista desplegable de canales. Si la información está disponible, el televisor muestra el nombre actual del programa y los detalles, además del nombre y los detalles del siguiente programa.

### Canal anterior

Para volver al canal que estaba viendo antes, presione  $\leftarrow$  BACK.

## Bloquear un canal

Bloquear y desbloquear un canal

Para evitar que los niños vean un canal, puede bloquearlo. Para ver un canal bloqueado, debe introducir el código PIN de Bloqueo infantil de 4 dígitos. No puede desbloquear programas desde dispositivos conectados.

Para bloquear un canal…

**1 -** Presione EXIT.

**2 -** Presione OK para abrir la lista de canales. Si es necesario, cambie la lista de canales.

**3 -** Seleccione el canal que desea bloquear.

4 - Presione  $\pm$  OPTIONS, seleccione Bloquear canal y presione OK.

**5 -** Ingrese su código PIN de 4 dígitos si el televisor lo solicita. Si bloquea un canal, se marcará con un  $\bigoplus$ (candado).

**6 -** Presione (izquierda) para volver un paso atrás  $\circ \leftarrow$  para cerrar el menú.

Para desbloquear un canal…

1 - Presione **EXIT**.

**2 -** Presione OK para abrir la lista de canales. Si es necesario, cambie la lista de canales.

**3 -** Seleccione el canal que desea desbloquear.

4 - Presione  $\equiv$  OPTIONS, seleccione Desbloquear canal y presione OK.

**5 -** Ingrese su código PIN de 4 dígitos si el televisor lo solicita.

**6 -** Presione (izquierda) para volver un paso atrás  $\circ \leftarrow$  para cerrar el menú.

Si bloquea o desbloquea canales de una lista de canales, solo debe introducir el código PIN una vez hasta que cierre la lista.

Para obtener más información, en Ayuda, presione la  $tecla$  de color  $\longrightarrow$  Palabras clave y busque Bloqueo infantil.

### Clasificación por edad

Para evitar que los niños vean un programa inadecuado para ellos, puede establecer una clasificación por edad.

Los canales digitales pueden clasificar sus programas por edad. Cuando la clasificación por edad de un programa es igual o mayor que la edad que configuró como clasificación por edad para sus hijos, el programa se bloqueará. Para ver un programa bloqueado, primero debe introducir el código de Bloqueo infantil.

Para configurar una clasificación por edad…

1 - Presione  $\bullet$ , seleccione Todos los ajustes y presione OK.

**2 -** Seleccione Bloqueo infantil > Bloqueo de clasificación por edad y presione OK.

**3 -** Ingrese un código de bloqueo infantil de 4 dígitos. Si no ha establecido un código todavía, haga clic en Establecer el código en Bloqueo infantil. Ingrese un código de Bloqueo infantil de 4 dígitos y confírmelo. Ahora puede configurar una clasificación por edad.

**4 -** En Bloqueo de clasificación por edad, seleccione la edad y presione OK.

5 - Presione < (izquierda), varias veces si es necesario, para cerrar el menú.

Para desactivar la clasificación parental por edad, seleccione Ninguno. Sin embargo, en algunos países se debe establecer una clasificación por edad.

Para algunas emisoras y operadores, el televisor solo bloquea programas con una clasificación superior. La clasificación parental por edad se aplica a todos los canales.

## Opciones de canales

#### Abrir las Opciones

Mientras está viendo un canal, puede configurar algunas opciones.

Dependiendo del tipo de canal que esté viendo (analógico o digital) o en función de la configuración del televisor, algunas de las opciones estarán disponibles.

Para abrir el menú de opciones…

1 - Mientras ve un canal, presione **E**OPTIONS. 2 - Presione **二** OPTIONS nuevamente para cerrar el menú.

#### <span id="page-32-0"></span>Subtítulos

Seleccione Subtítulos encendidos o apagados con estas opciones. Seleccione Encendido en silencio para mostrar los subtítulos solo cuando se hava silenciado el sonido con  $\blacksquare$ 

#### Servicio de subtítulos

Seleccione el tipo correcto de servicios de subtítulos. Para obtener más información, en Ayuda, presione Palabras clave y busque Subtítulos.

#### Idioma de audio

En el caso de emisiones digitales, puede seleccionar un idioma de audio disponible temporalmente si no hay disponible ninguno de los idiomas preferidos. Para obtener más información, en Ayuda, presione Palabras clave y busque Idioma de audio.

#### Aplicaciones DTVi

Muestra la lista de aplicaciones interactivas de televisión digital.

Para obtener más información, en Ayuda, presione - Palabras clave y busque DTVi.

#### Información del canal

Puede ver las características técnicas de un canal en particular, como digital o analógico, tipo de sonido, etc.

Para ver la información técnica de un canal…

- **1** Sintonice el canal.
- 2 Presione **COPTIONS**, seleccione Información del

canal y presione OK.

**3 -** Para cerrar esta pantalla, presione OK.

#### Mono/estéreo

Puede cambiar el sonido de un canal analógico a mono o estéreo.

Para cambiar a mono o estéreo…

- **1** Sintonice un canal analógico.
- 2 Presione  $\equiv$  OPTIONS, seleccione Mono / Estéreo y presione OK.
- **3** Seleccione Mono o Estéreo y presione OK.
- **4** Presione (izquierda) para volver un paso atrás
- $\circ \leftarrow$  para cerrar el menú.

## 7.3 Canales favoritos

### Acerca de los Canales favoritos

En una lista de canales favoritos, puede recopilar los canales como desee.

Para cada tipo de sintonizador, puede crear 4 diferentes listas de canales favoritos para ir fácilmente de un canal a otro. Puede dar nombre a cada lista de favoritos individualmente. Solo en una lista de favoritos puede reorganizar los canales.

Con una lista de favoritos seleccionada, solo puede sintonizar los canales en esa lista cuando utilice las  $\text{teclas} \equiv +0 \equiv -1$ 

### Crear una lista de favoritos

Para crear una lista de canales favoritos…

- 1 Presione **EXIT** para cambiar al televisor.
- **2** Presione OK para abrir la lista actual de canales.
- 3 Presione  $\equiv$  OPTIONS.
- **4** Seleccione Crear lista de favoritos y presione OK.

**5 -** En la lista de la izquierda, seleccione el canal que desea en la lista de favoritos y presione OK. Los canales se ingresan en la lista de la derecha en el orden en que los agregó. Para deshacer, seleccione el canal en la lista de la izquierda y

presione OK nuevamente.

**6 -** Si es necesario, puede ir seleccionando y

agregando canales como favoritos.

**7 -** Para terminar de agregar canales,

presione  $\leftarrow$  BACK.

El televisor le pedirá que cambie el nombre de la lista de favoritos. Borre el nombre actual e introduzca un nombre nuevo. Cuando haya finalizado, seleccione Cerrar y presione OK.

El televisor se cambiará a la lista de favoritos recién creada.

Puede agregar una gama de canales o iniciar una lista de favoritos mediante la duplicación de la lista de canales con todos los canales y eliminar aquellos que no desea.

Los canales en la lista de favoritos se renumerarán.

### Añadir un rango de canales

Para añadir un rango consecutivo de canales a una lista de favoritos de una sola vez, puede usar Seleccionar rango de canales.

Para agregar un rango de canales…

**1 -** Abra la lista de favoritos en la que desee agregar una gama de canales.

<span id="page-33-0"></span>2 - Presione **二** OPTIONS, seleccione Seleccionar bloque de canales y presione OK.

**3 -** En la lista de la izquierda seleccione el primer canal del rango que desee agregar y presione OK. 4 - Presione  $\sqrt{a}$  (abajo) para seleccionar el último canal del rango que desea agregar. Los canales están marcados a la izquierda.

**5 -** Presione OK para agregar este rango de canales y confirme.

También puede iniciar la creación de una lista de favoritos en Seleccionar rango.

### Renombrar lista de favoritos

Solo puede renombrar una lista de favoritos.

Para renombrar una lista de favoritos…

**1 -** Abra la lista de favoritos que desee renombrar.

2 - Presione  $\equiv$  OPTIONS, seleccione Renombrar lista de favoritos y presione OK.

**3 -** Borre el nombre actual e introduzca un nombre nuevo.

**4 -** Cuando haya finalizado, seleccione Aplicar y presione OK.

5 - Presione  $\leftarrow$  BACK para cerrar la lista de canales.

## Eliminar una lista de favoritos

Solo puede eliminar una lista de favoritos.

Para eliminar una lista de favoritos…

**1 -** Abra la lista de favoritos que desee eliminar.

2 - Presione **二** OPTIONS, seleccione Eliminar lista de favoritos y presione OK.

- **3** Confirme para eliminar la lista.
- 4 Presione  $\leftarrow$  BACK para cerrar la lista de canales.

## Reordenar canales

Solo en una lista de favoritos puede cambiar el orden de los canales (reorganizar).

Para cambiar el orden de los canales…

- **1** Abra la lista de favoritos que desee reordenar.
- 2 Presione  $\equiv$ OPTIONS, seleccione Reordenar canales y presione OK.

**3 -** En la lista de Favoritos, seleccione el canal que desea reorganizar y presione OK.

4 - Con las teclas ∧ (arriba) o ∨ (abajo) mueva el canal a la posición que desee.

**5 -** Presione OK para confirmar la nueva ubicación. **6 -** Puede reordenar los canales con el mismo método hasta que cierre la lista de favoritos con la tecla **<BACK.** 

## 7.4 Subtítulos (CC) e idioma

### Subtítulos

Puede mostrar subtítulos ocultos en todo momento o solo cuando el televisor está en silencio.

Para abrir Subtítulos, presione CC.

Nota:

• Las aplicaciones interactivas de televisión digital no están accesibles cuando el texto de subtítulos está activado.

• No todos los programas, comerciales o las funciones de televisión incluyen información de subtítulos. Consulte las guías programáticas de televisión local para obtener información sobre los canales con subtítulos. Los programas con subtítulos normalmente se muestran con marcas de servicio, como "CC", en las guías programáticas de televisión.

Activar subtítulos

1- Mientras ve televisión, presione  $\equiv$  OPTIONS.

**2 -** Seleccione Subtítulos > Encendido y presione OK.

Seleccionar tipo de subtítulos

- 1- Mientras ve televisión, presione  $\equiv$  OPTIONS.
- **2** Seleccione Servicio de subtítulos.
- **3** Seleccione el tipo correcto de subtítulos y presione OK.

## Idioma de audio

Si el canal de televisión se emite en dos o más idiomas de audio, puede seleccionar el idioma de audio que prefiera.

1 - Mientras ve televisión, presione **=** OPTIONS. **2 -** Para canales digitales, seleccione Idioma de audio. Para canales analógicos, seleccione Alternar audio. Presione OK para confirmar su selección. **3 -** Seleccione entre los idiomas disponibles y presione OK.

### Nota:

Si seleccionó Alternar audio para canales analógicos, seleccione entre:

- Principal: idioma de audio principal
- SAP: idioma de audio secundario

### Idioma del menú

Para cambiar el idioma de menús y mensajes del televisor…

### 1 - Presione **b**.

**2 -** Seleccione Todos los ajustes y presione OK para entrar en el menú. **3 -** Seleccione Región e idioma > Idiomas > Idioma del menú y presione OK.

- **4** Seleccione el idioma que necesita.
- 5 Presione (izquierda), varias veces si es necesario, para cerrar el menú.

### <span id="page-34-0"></span>7.5

## Televisión interactiva

## Acerca de la televisión interactiva

Con televisión interactiva, algunas emisoras digitales combinan su programación de televisión normal con páginas de información o entretenimiento.

#### Nota:

• No puede descargar archivos al televisor con esta función.

• No todos los programas, comerciales o las funciones de televisión incluyen información de subtítulos.

• No se puede responder al contenido digital.

Visite el sitio web de las emisoras para obtener más información.

## Requisitos

La televisión Interactiva solo está disponible en canales de televisión digital. Para disfrutar de todas las ventajas de la televisión interactiva, necesita una conexión de Internet de alta velocidad (banda ancha) con el televisor.

## Usar la televisión interactiva

### Apertura de páginas iTV

La mayoría de los canales que ofrecen iTV requieren que el usuario presione la tecla de color  $\bullet$  (rojo) o la tecla OK para abrir los programas interactivos.

Navegación a través de páginas iTV

Puede utilizar las teclas de fecha y de colores, las teclas numéricas y la tecla  $\leftarrow$  BACK para navegar por las páginas de iTV.

Puede utilizar los botones  $\blacktriangleright$  (Reproducir),  $\blackparallel$  (Pausa) y (Detener) para ver videos dentro de las páginas de iTV.

Cierre de páginas iTV

La mayoría de las páginas iTV indican qué tecla debe pulsarse para cerrar la aplicación.

Para cerrar una página iTV, pase al próximo canal de televisión y presione  $\leftarrow$  BACK.

## <span id="page-35-0"></span> $\overline{8}$ Guía de TV

## <span id="page-35-1"></span> $\overline{81}$ Requisitos

Con la Guía de TV puede ver una lista de los programas de televisión actuales y programados de sus canales. Dependiendo de dónde provenga la información de la Guía de TV (datos), solo se muestran los canales analógicos y digitales o solo los canales digitales. No todos los canales ofrecen información de la Guía de TV.

<span id="page-35-3"></span>El televisor puede recoger información de la Guía de TV para los canales que estén instalados en el televisor. El televisor no puede recoger información de la Guía de TV para los canales visualizados desde un receptor digital o decodificador.

## <span id="page-35-2"></span> $\overline{82}$ Datos de la Guía de TV

La Guía de TV recibe información (datos) de las emisoras o de Internet. En algunas regiones y para algunos canales, la información de la Guía de TV podría no estar disponible. El televisor puede recoger información de la Guía de TV para los canales que estén instalados en el televisor. El televisor no puede recoger información de la Guía de TV de los canales visualizados desde un receptor digital o decodificador.

El televisor tiene la información configurada en la opción Desde la emisora.

Si la información de la Guía de TV procede de Internet, la guía también puede crear una lista de canales analógicos junto a los canales digitales. El menú de la Guía de TV también muestra una pequeña pantalla con el canal actual.

Desde Internet

Si el televisor está conectado a Internet, puede configurarlo para que reciba la información de la Guía de TV desde Internet.

Para configurar la información de la Guía de TV…

1 - Presione  $\bullet$ , seleccione Todos los ajustes y presione OK.

**2 -** Seleccione Configuración general y presione > (derecha) para ingresar en el menú. **3 -** Seleccione Avanzado > Guía de TV > Desde Internet y presione OK. 4 - Presione **<** (izquierda), varias veces si es

necesario, para cerrar el menú. Grabaciones perdidas

Si algunas grabaciones parecen haber desaparecido de la lista de grabaciones, es posible que haya cambiado la información de la Guía de TV (datos). Las grabaciones realizadas con la configuración Desde la emisora se vuelven invisibles en la lista si las cambia a Desde Internet o viceversa. El televisor puede haberse cambiado a Desde Internet automáticamente.

Para que las grabaciones estén disponibles en la lista de grabaciones, cambie a la configuración que seleccionó al realizarlas.

## 8.3 Uso de la Guía de TV

## Apertura de la Guía de TV

Para abrir la Guía de TV, presione **II** TV GUIDE. La guía de televisión muestra los canales del sintonizador seleccionado.

Vuelva a presionar : TV GUIDE para cerrarla.

La primera vez que abra la Guía de TV, el televisor buscará en todos los canales de televisión para obtener información del programa. Esto puede tardar unos minutos. Los datos de la guía de televisión se almacenan en el televisor.

### Sintonizar un programa

En la Guía de TV, puede sintonizar un programa actual.

Para cambiar al programa (canal), seleccione el programa y presione OK.

Visualización de la información del programa

Para obtener los detalles del programa seleccionado…

**1 -** Presione INFO.

2 - Presione  $\leftarrow$  BACK para cerrar.

### Cambiar día

La Guía de TV puede mostrar los programas programados para los siguientes días (máximo de 8 días).

Presione la tecla de color - Día y seleccione el día que necesita.
## Configurar un recordatorio

Puede definir un recordatorio para un programa. Un mensaje le avisará al inicio del programa. Puede sintonizar este canal inmediatamente.

En la Guía de TV se marcan los programas que tienen un recordatorio con un @ (reloj).

Para configurar un recordatorio…

1 - Presione **:** TV GUIDE y seleccione un programa futuro.

2 - Presione  $\equiv$  OPTIONS.

**3 -** Seleccione Establecer recordatorio y presione OK.

4 - Presione  $\leftarrow$  BACK para cerrar el menú.

Para borrar un recordatorio…

1 - Presione **:=** TV GUIDE y seleccione un programa con el recordatorio.

- 2 Presione **二** OPTIONS .
- **3** Seleccione Borrar recordatorio y presione OK.
- 4 Presione < BACK para cerrar el menú.

### Buscar por género

Si hay información disponible, puede buscar los programas programados por género, como películas, deportes, etc.

Para buscar programas por género…

- 1 Presione **:=**TV GUIDE.
- 2 Presione  $\equiv$  OPTIONS.
- **3** Seleccione Buscar por género y presione OK.

**4 -** Seleccione el género que desea y presione OK.

Aparecerá una lista con los programas encontrados.

**5 -** Puede establecer recordatorios o programar una grabación de un programa seleccionado.

**6 -** Presione BACK para cerrar el menú.

### Lista de recordatorios

Puede ver una lista de los recordatorios que se ha definido.

Lista de recordatorios

Para abrir la lista de recordatorios…

- 1 Presione **EFTV** GUIDE.
- 2 Presione la tecla de color **-** Grabaciones .
- **3** En la parte superior de la pantalla,
- seleccione  $\circledcirc$ Programado y presione OK.

**4 -** En la lista de grabaciones y recordatorios programados, seleccione la ficha Recordatorios y presione OK para ver solo los recordatorios. **5 -** Presione la tecla de color Eliminar para eliminar el aviso seleccionado. Presione la tecla de color Grabar para grabar el programa

seleccionado.

**6 -** Presione BACK para cerrar el menú.

#### Programar una grabación

Puede programar una grabación en la Guía de TV\*.

En la Guía de TV se marcan los programas programados para grabarse con un (punto rojo).

Para grabar un programa…

1 - Presione **:** TV GUIDE y seleccione un programa futuro o actual.

- 2 Presione la tecla de color **Grabar**.
- **3** Presione BACK para cerrar el menú.

Para cancelar una grabación…

1 - Presione **EE** TV GUIDE y seleccione el programa configurado para grabación.

- 2 Presione la tecla de color **-** Borrar grabación .
- **3** Presione BACK para cerrar el menú.

\* Vea el capítulo Grabación y Pause TV para obtener más información.

# Grabación y Pause TV

## 9.1 Grabación

## Requisitos

Puede grabar una transmisión de televisión digital y verla más tarde.

Para grabar un programa de televisión, necesita…

• una unidad de disco duro USB formateada conectada al televisor

• canales de TV digitales instalados en el televisor

• recibir información sobre el canal para la guía de televisión en pantalla

• una configuración de reloj del televisor confiable. Si reinicia el reloj del televisor de forma manual, las grabaciones pueden fallar.

No puede grabar cuando está utilizando una Pause TV.

Algunos operadores de televisión digital no permiten la grabación de los canales.

Para obtener más información sobre cómo instalar una unidad de disco duro USB, en Ayuda, presione la tecla de color - Palabras clave y busque Unidad de disco duro USB, Instalación.

## Grabar un programa

#### Grabar ahora

Para grabar el programa que está viendo ahora, presione (Grabar) en el control remoto. La grabación se iniciará de inmediato.

Para detener la grabación, presione (Detener).

Cuando los datos de Guía de TV están disponibles, el programa que está viendo se grabará a partir del momento que presiona la tecla de grabación hasta que finalice el programa. Si no hay datos de Guía de TV disponibles, la grabación solo durará 30 minutos. Puede ajustar la hora de finalización de la grabación en la lista de Grabaciones.

Programar una grabación

Puede programar la grabación de un programa futuro de hoy o dentro de unos días a partir de hoy (un máximo de 8 días). El televisor utilizará los datos de Guía de TV para iniciar y finalizar la grabación.

Para grabar un programa…

1- Presione **EF**TV GUIDE.

**2 -** En Guía de TV, seleccione el canal y el programa que desea grabar. Presione > (derecha)

o (izquierda) para desplazarse por los programas de un canal. Use la tecla de color - Día para seleccionar el día que necesita.

**3 -** Con el programa resaltado, presione la tecla de color Grabar . El programa está programado para la grabación. Cuando se superpongan grabaciones programadas, aparecerá automáticamente una advertencia. Si tiene la intención de grabar un programa en su ausencia, recuerde dejar el televisor en modo de espera y la unidad de disco duro USB encendida.

**4 -** El televisor añade algún margen de tiempo al final del programa. Puede ajustar este margen con Margen de término automático.

5 - Presione  $\leftarrow$  BACK para cerrar el menú.

#### Lista de grabaciones

Puede ver y administrar sus grabaciones en la lista de grabaciones. Al lado de la lista de grabaciones, hay una lista separada de grabaciones programadas y recordatorios.

Para abrir la lista de grabaciones…

- 1- Presione **EF**TV GUIDE.
- 2 Presione la tecla de color **-** Grabaciones .

**3 -** En la lista de grabaciones, seleccione las pestañas Nuevo, Visto o Vencido y

presione OK para filtrar la vista.

**4 -** Con una grabación seleccionada en la lista, puede eliminar la grabación con la tecla de color Eliminar o detener una grabación en curso con la tecla de color - Detener grabación . Puede cambiar el nombre de una grabación con la tecla de color **-** Renombrar .

5 - Presione  $\leftarrow$  BACK para cerrar el menú.

Las emisoras pueden limitar el número de días durante los cuales se puede ver la grabación. Cuando este período expira, la grabación estará marcada como vencida. Una grabación de la lista puede mostrar el número de días antes de que expire.

Cuando la emisora impide una grabación programada o cuando la transmisión se interrumpe, la grabación se marca como Fallida.

#### Conflictos de grabación

Cuando dos grabaciones programadas se superponen en el tiempo, se produce un conflicto de grabación. Para resolver un conflicto de grabación, puede ajustar la hora de inicio y finalización de una o ambas grabaciones programadas.

Para ajustar la hora de inicio o finalización de una grabación programada…

- 1 Presione **:=**TV GUIDE.
- 2 Presione la tecla de color **-** Grabaciones .
- **3** En la parte superior de la pantalla,

seleccione  $\circ$ Programado y presione OK.

**4 -** En la lista de grabaciones programadas y recordatorios, seleccione la pestaña Recordatorios y presione OK para ver solo las grabaciones programadas.

**5 -** Seleccione la grabación programada que está en conflicto con otra y presione la tecla de color Ajustar hora .

**6 -** Seleccione la hora de inicio o de finalización y cambie la hora con las teclas  $\bigwedge$  (arriba)

 $\circ \checkmark$  (abajo). Seleccione Aplicar y presione OK. 7 - Presione < BACK para cerrar el menú.

Margen de término automático

Puede establecer el margen de tiempo que el televisor agregará automáticamente al final de cada grabación programada.

Para establecer el margen de tiempo de finalización automático…

1 - Presione **EFTV** GUIDE.

2 - Presione  $\equiv$  OPTIONS y seleccione Margen de término automático y luego OK.

 $3$  - Presione  $\land$  (arriba) o  $\lor$  (abajo) y

luego OK para establecer el margen de tiempo añadido a una grabación automáticamente. Puede agregar hasta 45 minutos a una grabación.

4 - Presione  $\leftarrow$  BACK para cerrar el menú.

#### Grabación manual

Puede programar una grabación que no está vinculada a un programa de televisión. Puede establecer usted mismo el tipo de sintonizador, el canal y la hora de inicio y de finalización.

Para programar una grabación manualmente…

1 - Presione **:==**TV GUIDE.

2 - Presione la tecla de color **-** Grabaciones .

**3 -** En la parte superior de la pantalla,

seleccione <sup>n</sup>Programado y presione OK.

**4 - Presione**  $\pm$  **OPTIONS, seleccione Programa y** presione OK.

**5 -** Seleccione el sintonizador desde el cual desea grabar y presione OK.

**6 -** Seleccione el canal que desea grabar y presione OK.

**7 -** Seleccione el día de la grabación y presione OK.

**8 -** Establezca la hora de inicio y de finalización de la grabación. Seleccione un botón y utilice las

teclas  $\bigwedge$  (arriba) o  $\bigvee$  (abajo) para establecer la hora y los minutos.

**9 -** Seleccione Programa y presione OK para programar la grabación manual.

La grabación aparecerá en la lista de grabaciones programadas y recordatorios.

### Mirar una grabación

Para ver una grabación…

- 1- Presione **EFTV** GUIDE.
- 2 Presione la tecla de color **-** Grabaciones .
- **3** En la lista de grabaciones, seleccione la

grabación que necesita y presione OK para empezar a mirar.

**4 -** Puede utilizar las

teclas  $\mathbf{u}$  (Pausa),  $\blacktriangleright$  (Reproducir),  $\blacktriangleleft$ 

- (Retroceso),  $\rightarrow$  (Avance rápido) o  $\rightarrow$  (Detener).
- 5 Para volver a ver televisión, presione **volta** SALIR.

### $\overline{9.2}$ Pause TV

## Requisitos

Puede hacer una pausa en una transmisión de televisión digital y reanudarla un poco más tarde.

Para hacer una pausa en un programa de televisión, necesita…

• una unidad de disco duro USB formateada conectada al televisor

• canales de TV digitales instalados en el televisor

• recibir información sobre el canal para la guía de televisión en pantalla

Con la unidad de disco duro USB conectada y formateada, el televisor almacena de forma continua la transmisión de televisión que está viendo. Al cambiar a otro canal, la transmisión del canal anterior se borra. Además, cuando enciende el televisor en modo de espera, la transmisión se borra.

No puede utilizar Pause TV cuando está grabando.

Para obtener más información, en Ayuda, presione la tecla de color **-** Palabras clave y busque Unidad de disco duro USB, Instalación.

### Hacer una pausa en un programa

Para hacer una pausa y reanudar una transmisión…

Para hacer una pausa en una transmisión, presione **II** (Pausa). Aparecerá brevemente una barra de progreso en la parte inferior de la pantalla. Para ver la barra de progreso, presione **II** (Pausa) de nuevo.

Para volver a ver la transmisión,

presione (Reproducir).

Con la barra de progreso en la pantalla, presione << (Retroceso) o > (Avance) para seleccionar desde dónde desea comenzar a ver la transmisión en pausa. Presione estas teclas varias veces para cambiar la velocidad.

Puede hacer una pausa en una transmisión durante un tiempo máximo de 90 minutos.

Para volver a la transmisión de televisión en directo, presione ■ (Detener).

### Volver a reproducir

Dado que el televisor almacena la transmisión que está viendo, puede reproducirla durante unos pocos segundos.

Para volver a reproducir una transmisión en curso…

```
1 - Presione II (Pausa)
```
**2 -** Presione (Retroceso). Puede

presionar varias veces para seleccionar desde dónde desea comenzar a ver la transmisión en pausa. Presione estas teclas varias veces para cambiar la velocidad. En un punto, llegará al inicio del almacenamiento de la transmisión o al período de tiempo máximo.

**3 -** Presione (Reproducir) para ver la transmisión una vez más.

**4 -** Presione (Detener) para ver la transmisión en vivo.

# $\overline{10}$ Selecciones principales

#### $10.1$

## Sobre Elecciones destacadas

Con **ET** TOP PICKS su televisor le recomienda programas de televisión actuales, videos de alquiler más recientes y servicios de televisión en línea. Asegúrese de estar de acuerdo con los Términos de uso. Para disfrutar de las Elecciones destacadas, conecte su televisor a Internet.

La información de Elecciones destacadas y servicios solo está disponible en determinados países.

#### Términos de uso

Para permitir que el televisor haga estas recomendaciones, debe aceptar los Términos de uso. Para obtener recomendaciones personalizadas en función de sus hábitos visualización, asegúrese de marcar la casilla de verificación de Consentimiento de recomendaciones personales.

Para aceptar los Términos de uso y el Consentimiento de recomendaciones personales…

- 1 Presione **T** TOP PICKS.
- 2 Presione **二** OPTIONS, seleccione Términos de uso y presione OK.
- **3** Seleccione (… …) y presione OK.
- 4 Presione  $\leftarrow$  BACK.

## $\overline{10.2}$ TV a la carta

## Acerca de TV a la carta

**Con <sub>II</sub>n** TV a la carta, puede ver programas de televisión que se ha perdido o ver sus programas favoritos cuando le convenga. Este servicio también se llama Catch Up TV, Replay TV u Online TV. Los programas disponibles en TV a la carta se pueden ver sin costo.

Puede permitir que TV a la carta haga algunas recomendaciones personalizadas de los programas según la instalación de TV y los programas que usted vea con regularidad.

El ícono **io** solo aparecerá en la parte superior de la pantalla cuando TV a la carta esté disponible.

## Usar TV a la carta

Para abrir TV a la carta…

1 - Presione **T** TOP PICKS para abrir el menú Elecciones destacadas.

**2 -** Seleccione TV a la carta en la parte superior de la pantalla y presione OK.

3 - Presione  $\sqrt{a}$  (abajo) para abrir la página en pantalla completa.

**4 -** Puede seleccionar una emisora específica si hay más de una disponible.

**5 -** Seleccione un ícono de programa y presione OK para empezar a ver.

6 - Presione  $\leftarrow$  BACK para cerrar.

Cuando abra TV a la carta, el televisor puede necesitar unos segundos para actualizar la información de la página.

Una vez que el programa se haya iniciado, puede utilizar las teclas  $\blacktriangleright$  (Reproducir) y **II** (Pausa).

# 11 Menú Inicio

#### $\frac{1}{111}$

# Acerca del Menú Inicio

Para disfrutar de los beneficios de su Android TV, conecte el televisor a Internet.

Como en su smartphone Android o tablet, el Menú Inicio es el centro de su televisor. Desde el Menú Inicio puede iniciar cualquier aplicación, cambiar a un canal de televisión, alquilar una película, abrir una página web o cambiar a un dispositivo conectado. Dependiendo de la configuración del televisor y su país, el Menú Inicio puede contener elementos diferentes.

El Menú Inicio está organizado en filas...

Recomendaciones

La primera fila sugiere videos populares, videos musicales o visitas en Internet. Se puede establecer la Configuración de privacidad en Términos de uso para permitir sugerencias basadas en sus hábitos personales de visualización.

**D** Colección Philips

Esta fila contiene sugerencias de aplicaciones.

#### **Handblicaciones**

La fila de aplicaciones contiene todas las aplicaciones que vienen con el televisor y las aplicaciones que usted descargue de la tienda Google Play. En esta fila se encuentran también las aplicaciones para el televisor, como Ver televisión, Fuentes, Medios, etc. Las aplicaciones que ha iniciado recientemente aparecen en la parte frontal de la fila.

#### **P** Juegos

Desde aquí, puede iniciar un juego en el televisor. Si descarga un juego, aparecerá en esta fila.

#### Configuración

Desde aquí, se puede abrir una serie de configuraciones. Sin embargo, para encontrar todos los ajustes, presione  $\bigstar$  SETTINGS y seleccione Todos los ajustes. También puede abrir la Ayuda aquí.

Consulte también www.support.google.com/androidtv

## $\overline{112}$ Abrir el Menú Inicio

Para abrir el Menú Inicio y abrir un elemento...

1 - Presione **△** HOME.

**2 -** Seleccione un elemento y presione OK para abrirlo o iniciarlo.

3 - Presione  $\leftarrow$  BACK para cerrar el Menú Inicio sin iniciar nada.

#### 11.3

## Búsqueda y búsqueda por

## voz

Puede buscar videos, música o cualquier otra cosa en Internet con el ícono  $\bigcup$  en el Menú Inicio. Puede decir o escribir lo que está buscando.

Para obtener más información, en Ayuda, presione la tecla de color - Palabras clave y busque Búsqueda por voz para obtener más información.

## $\overline{114}$ Perfil restringido

Puede restringir el uso de determinadas aplicaciones utilizando un perfil restringido en el televisor. Este perfil restringido solo permitirá el uso de las aplicaciones que usted haya seleccionado. Solo puede salir de este perfil con un código PIN.

Con el televisor en un perfil restringido, usted no puede…

• Buscar o abrir aplicaciones que están marcadas como No permitidas

- Acceder a Google Play Store
- Comprar a través de Google Play Movies & TV, ni Google Play Games
- Utilizar aplicaciones de terceros que no utilicen el inicio de sesión de Google

Con el televisor en un perfil restringido, usted puede…

• Ver contenido ya alquilado o comprado en Google Play Movies & TV

• Jugar juegos ya comprados e instalados desde Google Play Games

• Acceder a las siguientes configuraciones: Redes Wi-Fi, Voz y Accesibilidad

• Añadir accesorios Bluetooth

La cuenta de Google en el televisor puede permanecer conectada. El uso de un perfil restringido no cambiar la cuenta de Google.

# $\overline{12}$ Menú del televisor

### $\overline{121}$

# Acerca del menú del televisor

Si el televisor se puede conectar con Internet, puede utilizar el Menú del televisor como su Menú Inicio.

En el Menú del televisor, encontrará todas las funciones del televisor.

## 12.2 Abra el Menú del televisor

Para abrir el menú del televisor y abrir un elemento…

1 - Presione **p** para abrir Menú del televisor.

**2 -** Seleccione un elemento y presione OK para abrirlo o iniciarlo.

**3 -** Presione BACK para cerrar el Menú del televisor sin iniciar nada.

# 13 Netflix

Si tiene una membresía de Netflix, puede disfrutar de ese servicio en este televisor. Su televisor debe estar conectado a Internet.

Para abrir Netflix, presione **NETFLIX** para abrir la aplicación Netflix. Puede abrir Netflix inmediatamente desde un televisor en modo de espera.

www.netflix.com

# $\overline{14}$ Fuentes

#### $\frac{1}{14.1}$

# Cambiar a un dispositivo

En la lista de Fuentes, puede cambiar a cualquiera de los dispositivos conectados. Puede cambiar a un sintonizador para ver televisión, abrir el contenido de una unidad flash USB conectada o ver las grabaciones realizadas en una unidad de disco duro USB. Puede cambiar a los dispositivos conectados para ver el programa, un receptor digital o un reproductor de Blu-ray Disc.

Para cambiar a un dispositivo conectado…

1 - Presione **SOURCES** para abrir el menú Fuentes.

**2 -** Seleccione uno de los elemento de la lista de fuentes y presione OK. El televisor mostrará el programa o el contenido del dispositivo.

**3 - Presione <b>S** SOURCES nuevamente para cerrar el menú.

Reproducir con un solo toque

Con el televisor en modo de espera, puede cambiar a un reproductor de discos con el control remoto del televisor.

Para encender tanto el reproductor de discos como el televisor desde el modo de espera e iniciar la reproducción de discos inmediatamente,

presione (reproducir) en el control remoto del televisor. El dispositivo debe estar conectado con un cable HDMI y tanto el televisor como el dispositivo deben tener activada la opción HDMI CEC.

#### $\overline{142}$

## Opciones para una entrada del televisor

Algunos dispositivos de entrada del televisor ofrecen configuraciones específicas.

Para configurar las opciones para una entrada de televisor específica…

1- Presione **3** SOURCES.

**2 -** Seleccione la entrada del televisor en la lista y presione OK.

**3 - Presione**  $\equiv$  **OPTIONS . Puede configurar las** opciones para la entrada del televisor seleccionada aquí.

4 - Presione  $\equiv$  OPTIONS nuevamente para cerrar el menú de opciones.

Opciones posibles…

Controles

Con esta opción, puede manejar el dispositivo conectado con el control remoto del televisor. El dispositivo debe estar conectado con un cable HDMI y tanto el televisor como el dispositivo deben tener activada la opción HDMI CEC.

Información del dispositivo

Abra esta opción para ver información sobre el dispositivo conectado.

## $\frac{1}{4}$ Nombre y tipo de dispositivo

Cuando conecta un nuevo dispositivo al televisor y el televisor detecta el dispositivo, puede asignar un ícono que se adapta al tipo de dispositivo. Si conecta un dispositivo con un cable HDMI y HDMI CEC, el televisor detecta automáticamente el tipo de dispositivo y el dispositivo recibe un ícono correspondiente.

El tipo de dispositivo determina el estilo de imagen y sonido, los valores de resolución, la configuración específica o la posición en el menú Fuentes. Usted no tiene que preocuparse por la configuración ideal.

Renombrar o Cambiar tipo

Siempre puede cambiar el nombre o cambiar el tipo de un dispositivo conectado. Busque el ícono  $\triangle$  a la derecha del nombre del dispositivo en el menú Fuentes. Algunas fuentes de entrada del televisor no permiten un cambio de nombre.

Para cambiar el tipo de dispositivo…

- **1** Seleccione el dispositivo en el menú Fuentes.
- 2 Presione > (derecha) para seleccionar el ícono  $\bigstar$  y presione OK.

**3 -** Presione BACK para ocultar el teclado en pantalla.

4 - Presione  $\vee$  (abajo) para encontrar todos los tipos de dispositivos disponibles. Seleccione el tipo que desea y presione OK.

**5 -** Si desea restablecer el tipo de dispositivo al tipo de conector original, seleccione Reiniciar y presione OK.

**6 -** Seleccione Cerrar y presione OK para cerrar este menú.

Para cambiar el nombre de dispositivo…

**1 -** Seleccione el dispositivo en el menú Fuentes.

2 - Presione > (derecha) para seleccionar el ícono  $\bigstar$  y presione OK.

3 - Presione < BACK para ocultar el teclado en pantalla.

**4 -** Utilice el teclado en la parte posterior del control remoto para borrar el nombre actual e ingresar uno nuevo.

**5 -** Si desea restablecer el nombre del dispositivo al

nombre de conector original, seleccione Reiniciar y presione OK.

**6 -** Seleccione Cerrar y presione OK para cerrar este menú.

## $\frac{1}{44}$ Juego o computadora

El tipo de dispositivo determina los estilos de imagen y sonido, los valores de resolución y otras especificaciones. Usted no tiene que preocuparse por la configuración ideal.

Para algunos dispositivos, el tipo de dispositivo no es tan claro. Una consola de juegos puede tener un reproductor de Blu-ray Disc integrado y el tipo se establece como Reproductor, ya que se usa como reproductor de discos la mayor parte del tiempo. Para este tipo de dispositivos, puede cambiar temporalmente a la configuración ideal para juegos. O bien, vaya a la configuración ideal para una computadora conectada.

Solo puede utilizar la configuración Juego o computadora cuando cambia a un dispositivo conectado en el menú Fuentes. La configuración Juego o computadora se almacena para el dispositivo seleccionado.

Para cambiar a la configuración ideal para juegos o computadora manualmente…

1 - Presione  $\bullet$  SETTINGS, seleccione Todos los ajustes y presione OK.

**2 -** Seleccione Imagen > Avanzado y presione OK.

**3**

- Seleccione Juego, Computadora o Desactivado.
- **4** Presione (izquierda) para volver un paso atrás

o  $\leftarrow$  BACK para cerrar el menú.

Recuerde volver a establecer esta configuración en Desactivado cuando deje de jugar.

## $14.5$ Volver a explorar las conexiones

Usted puede volver a explorar todas las conexiones del televisor para actualizar el menú Fuentes con los dispositivos conectados recientemente.

Para volver a explorar las conexiones…

1 - Presione **SOURCES** para abrir el menú Fuentes.

2 - Presione **<a>** (arriba) para seleccionar el ícono  $\Omega$  en la parte superior derecha del menú Fuentes.

**3 -** Presione OK para iniciar la exploración de las

conexiones. Los dispositivos conectados recientemente se agregarán al menú Fuentes.

# $\overline{15}$ Aplicaciones

#### $15.1$

# Acerca de las aplicaciones

Puede encontrar todas las aplicaciones instaladas en la sección "Aplicaciones del Menú Inicio.

Al igual que las aplicaciones de su smartphone o tablet, las aplicaciones del televisor ofrecen funciones específicas para una experiencia de televisión enriquecida. Aplicaciones como YouTube, juegos, tiendas de video o pronósticos meteorológicos (entre otros). Puede utilizar la aplicación Internet para navegar por Internet.

Las aplicaciones pueden venir de la Galería de aplicaciones de Philips o de la tienda Google Play™. Para empezar, algunas aplicaciones prácticas vienen preinstaladas en el televisor.

Para instalar aplicaciones de la Galería de aplicaciones de Philips o de Google Play Store, el televisor debe estar conectado a Internet. Usted debe aceptar los Términos de uso para utilizar las aplicaciones de la Galería de aplicaciones. Debe iniciar sesión con una cuenta de Google para utilizar las aplicaciones de Google Play Store.

Para obtener más información, en Ayuda, presione la tecla de color - Palabras clave y busque Galería de aplicaciones, Términos de uso o Galería de aplicaciones, Configuración de privacidad.

## 15.2 Google Play

## Movies and TV

Con Google Play Movies & TV, puede alquilar o comprar películas y programas de televisión para ver en el televisor.

#### **Requisitos**

• el televisor debe estar conectado a Internet

• debe iniciar sesión con su cuenta de Google en el televisor

• agregar una tarjeta de crédito a su cuenta de Google para comprar películas y programas de televisión

Para alquilar o comprar una película o un programa de televisión…

1 - Presione **△** HOME.

**2 -** Desplácese hacia abajo y seleccione

 Aplicaciones > Google Play Movies & TV y presione OK.

**3 -** Seleccione una película o un programa de televisión y presione OK.

**4 -** Seleccione la compra que desea y presione OK. Será guiado a través del proceso de compra. 5 - Opcionalmente, presione > (derecha) y seleccione Añadir a la lista de deseos y presione OK. Este video se añadirá a Mi lista de deseos.

Para ver una película alquilada o comprada, o un programa de televisión…

1- Presione **n** HOME.

**2 -** Desplácese hacia abajo y seleccione Aplicaciones > Google Play Movies & TV y presione OK.

**3 -** Seleccione Mi biblioteca y seleccione Mis películas o Mis programas de televisión y presione OK.

**4 -** Seleccione lo que desea mirar y presione OK. Puede usar las teclas  $(Detener)$ ,  $(Pauss)$ ,  $\leftrightarrow$ (Retroceso) o  $\rightarrow$  (Avance rápido) del control remoto.

**5 -** Para detener la aplicación Movies & TV, presione  $\leftarrow$  BACK varias veces o presione **v** EXIT.

Algunos productos y funciones de Google Play no están disponibles en todos los países.

Encuentre más información en support.google.com/androidtv

## Música

Con Google Play Music, puede reproducir su música favorita en el televisor.

Con Google Play Music, puede comprar música nueva en su computadora o dispositivo móvil. O bien, en el televisor, puede registrarse para All Access, la suscripción de Google Play Music. Como alternativa, puede reproducir la música que ya tiene almacenada en la computadora.

#### Requisitos

• el televisor debe estar conectado a Internet

• debe iniciar sesión con su cuenta de Google en el televisor

• agregar una tarjeta de crédito a su cuenta de Google para realizar una suscripción a música

Para iniciar Google Play Music…

1 - Presione **△** HOME.

**2 -** Desplácese hacia abajo y seleccione

Aplicaciones > Google Play Music y presione OK.

- **3** Seleccione la música que desea y presione OK.
- **4** Para detener la aplicación Música,

presione  $\leftarrow$  BACK varias veces o presione  $\blacksquare$  EXIT.

Algunos productos y funciones de Google Play no están disponibles en todos los países.

Encuentre más información en support.google.com/androidtv

### Juegos

Con Google Play Games, puede jugar a juegos en el televisor. En línea o fuera de línea.

Puede ver lo que sus amigos están jugando actualmente o puede entrar en el juego y competir. Puede hacer un seguimiento de sus logros o comenzar desde donde lo dejó.

#### **Requisitos**

• el televisor debe estar conectado a Internet

• debe iniciar sesión con su cuenta de Google en el televisor

• agregar una tarjeta de crédito a su cuenta de Google para comprar nuevos juegos

Inicie la aplicación Google Play Games para seleccionar e instalar nuevas aplicaciones de juegos en el televisor. Algunos juegos son gratis. Aparece un mensaje si un juego en particular necesita un gamepad para jugar.

Para iniciar o detener Google Play Game…

#### 1 - Presione **△** HOME.

**2 -** Desplácese hacia abajo y seleccione Aplicaciones > Google Play Games y presione OK. **3 -** Seleccione un juego al que jugar o seleccione un nuevo juego para instalar y presione OK.

4 - Cuando haya terminado, presione  $\leftarrow$  BACK varias veces o presione **IV** EXIT o detenga la aplicación con el botón salir/detener dedicado.

Los juegos que instale también aparecerán en la fila de Juegos en el Menú Inicio

Algunos productos y funciones de Google Play no están disponibles en todos los países.

Encuentre más información en support.google.com/androidtv

## Google Play Store

Desde Google Play Store, puede descargar e instalar nuevas aplicaciones. Algunas aplicaciones son gratis.

#### Requisitos

• el televisor debe estar conectado a Internet

• debe iniciar sesión con su cuenta de Google en el televisor

• agregar una tarjeta de crédito a su cuenta de Google para comprar aplicaciones

Para instalar una nueva aplicación…

- 1 Presione **O** HOME.
- **2** Desplácese hacia abajo y seleccione

Aplicaciones > Google Play Store y presione OK.

**3 -** Seleccione la aplicación que desea instalar y presione OK.

**4 -** Para cerrar Google Play Store,

presione  $\leftarrow$  BACK varias veces o presione  $\blacksquare$  EXIT.

Filtrado de contenido (Controles parentales)

En Google Play Store, puede ocultar aplicaciones en función de la madurez de los usuarios/compradores. Debe ingresar un código PIN para seleccionar o cambiar el nivel de madurez.

Para establecer el control parental…

1 - Presione **△** HOME.

- **2** Desplácese hacia abajo y seleccione
- Aplicaciones > Google Play Store y presione OK. **3 -** Seleccione Configuración > Filtrado de contenido y presione OK.
- **4** Seleccione el nivel de madurez que desea.
- **5** Cuando le sea solicitado, ingrese el código PIN.
- **6** Para cerrar Google Play Store,

presione  $\leftarrow$  BACK varias veces o presione  $\blacksquare$  EXIT.

Algunos productos y funciones de Google Play no están disponibles en todos los países.

Encuentre más información en support.google.com/androidtv

#### 15.3

# App gallery (Galería de aplicaciones)

Conecte el televisor a Internet para disfrutar las aplicaciones seleccionadas por Philips. Estas aplicaciones están diseñadas especialmente para el televisor. La Galería de aplicaciones de Philips ofrece una amplia variedad de aplicaciones. En algunos países, puede instalar aplicaciones de un videoclub local o aplicaciones de las emisoras de televisión de su país. Estas últimas pueden ofrecer servicios de televisión "Catch-Up". La descarga e instalación de aplicaciones de la Galería de aplicaciones es gratis.

La colección de aplicaciones de la Galería de aplicaciones de Philips puede variar en cada país o región.

Algunas aplicaciones de la Galería de aplicaciones están preinstaladas en el televisor. Para instalar otras aplicaciones de la Galería de aplicaciones, se le solicitará que acepte los Términos de uso. Puede establecer la Configuración de privacidad según su preferencia.

Para instalar una aplicación desde la Galería de aplicaciones…

1 - Presione **△** HOME.

**2 -** Desplácese hacia abajo y seleccione

Colección Philips > "Galería de aplicaciones y presione OK.

**3 -** Seleccione el ícono de una aplicación y presione OK.

**4 -** Seleccione Instalar y presione OK.

## $15.4$ Iniciar o detener una aplicación

Puede iniciar una aplicación desde el Menú Inicio.

Para iniciar una aplicación…

1 - Presione **O** HOME.

2 - Desplácese hacia abajo hasta **"** Aplicaciones, seleccione la aplicación que desea y presione OK. 3 - Para detener una aplicación, presione  $\leftarrow$  BACK o presione **EXIT** o detenga la aplicación con el botón salir/detener.

## 15.5 Bloquear aplicaciones

## Acerca del bloqueo de aplicaciones

Puede bloquear aplicaciones no adecuadas para niños. Puede bloquear aplicaciones clasificadas para mayores de 18 años en la Galería de aplicaciones o configurar un perfil restringido en el Menú Inicio.

### Para mayores de 18 años

El bloqueo de aplicaciones para mayores de 18 años solicita un código PIN cuando intenta iniciar una aplicación con esta clasificación. El bloqueo solo es válido para aplicaciones clasificadas para mayores de 18 años de la Galería de aplicaciones de Philips.

### Perfil restringido

Puede configurar un perfil restringido para el Menú Inicio donde solo están disponibles las aplicaciones que usted permite. Debe ingresar un código PIN para configurar y encender el perfil restringido.

### Google Play Store - Madurez

En Google Play Store, puede ocultar aplicaciones en función de la madurez de los usuarios/compradores. Debe ingresar un código PIN para seleccionar o cambiar el nivel de madurez. El nivel de madurez determinará qué aplicaciones están disponibles para la instalación.

Para obtener más información, en Ayuda, presione la tecla de color - Palabras clave y busque Google Play Store.

## Bloqueo de aplicaciones clasificadas para mayores de 18 años

Puede bloquear aplicaciones clasificadas para mayores de 18 años en la Galería de aplicaciones de Philips. Esta configuración controla el ajuste para mayores de 18 años en la Configuración de privacidad de la Galería de aplicaciones de Philips.

Para bloquear aplicaciones clasificadas para mayores de 18 años…

1 - Presione  $\bullet$ , seleccione Todos los ajustes y presione OK.

**2 -** Seleccione Bloqueo infantil, seleccione Bloqueo aplicaciones y presione OK.

**3 -** Seleccione Encendido y presione OK.

4 - Presione < (izquierda), varias veces si es necesario, para cerrar el menú.

Para obtener más información, en Ayuda, presione la tecla de color  $\longrightarrow$  Palabras clave y busque Bloqueo infantil, Establecer código PIN.

## Perfil restringido

### Acerca del perfil restringido

Puede restringir el uso de determinadas aplicaciones utilizando un perfil restringido en el televisor. El Menú Inicio solo mostrará las aplicaciones que usted permita. Necesita un código PIN para desactivar el perfil restringido.

Con el televisor en un perfil restringido, usted no puede…

• Buscar o abrir aplicaciones que están marcadas como No permitidas

- Acceder a Google Play Store
- Comprar a través de Google Play Movies & TV, ni Google Play Games

• Utilizar aplicaciones de terceros que no utilicen el inicio de sesión de Google

Con el televisor en un perfil restringido, usted puede…

• Ver contenido ya alquilado o comprado en Google Play Movies & TV

• Jugar juegos ya comprados e instalados desde Google Play Games

• Acceder a las siguientes configuraciones: Redes Wi-Fi, Voz y Accesibilidad

• Añadir accesorios Bluetooth

La cuenta de Google en el televisor puede permanecer conectada. El uso de un perfil restringido no cambiar la cuenta de Google.

#### Configuración

Para configurar el perfil restringido…

1 - Presione  $\bigotimes$ , seleccione Todos los ajustes y presione OK.

**2 -** Seleccione Configuración de Android y presione OK.

**3 -** Presione (abajo) y seleccione Personal > Seguridad y restricciones y presione OK.

- **4** Seleccione Perfil restringido y presione OK.
- **5** Seleccione Configuración y presione OK.
- **6** Ingrese un código PIN con el control remoto.

**7 -** Seleccione Aplicaciones permitidas y presione OK.

**8 -** En la lista de aplicaciones disponibles, seleccione una aplicación y presione OK para permitir o no esta aplicación.

9 - Presione  $\leftarrow$  BACK para volver un paso atrás o presione **IV** EXIT para cerrar el menú.

Ahora, puede ingresar en el perfil restringido.

Con el código PIN, siempre puede cambiar el código PIN o editar la lista de aplicaciones permitidas o no permitidas.

#### Ingresar

Para ingresar (encender) en perfil restringido…

1 - Presione  $\bigstar$ , seleccione Todos los ajustes y presione OK.

**2 -** Seleccione Configuración de Android y presione OK.

3 - Presione  $\vee$  (abajo) y

seleccione Personal > Seguridad y restricciones y presione OK.

**4 -** Seleccione Ingresar en perfil restringido y presione OK.

**5 -** Ingrese un código PIN con el control remoto.

6 - Presione  $\leftarrow$  BACK para volver un paso atrás o presione **vo** EXIT para cerrar el menú.

Puede ver cuándo se ingresa en un perfil restringido si aparece un ícono en la pantalla de inicio. Desplácese hacia abajo hasta \*Configuración y desplácese completamente hacia la derecha.

#### Salir

Para salir del perfil restringido…

1 - Presione **C** HOME, desplácese hasta **&** Configuración y desplácese completamente hacia la derecha.

**2 -** Seleccione Perfil restringido y presione OK.

**3 -** Seleccione Salir de perfil restringido y presione OK.

**4 -** Ingrese el código PIN. El televisor saldrá del perfil restringido.

## 15.6 Administrar aplicaciones

Si detiene una aplicación y vuelve al Menú Inicio, la aplicación no está realmente detenida. La aplicación sigue ejecutándose en segundo plano para estar fácilmente disponible cuando la inicie nuevamente. Para ejecutarse con fluidez, la mayoría de las aplicaciones necesitan guardar algunos datos en la memoria caché del televisor. Puede ser bueno detener una aplicación completamente o borrar los datos de la memoria caché de una aplicación particular para optimizar el rendimiento general de las aplicaciones y mantener bajo el uso de la memoria de su Android TV. Asimismo, se recomienda desinstalar las aplicaciones que ya no usa.

Para abrir la lista de aplicaciones descargadas y aplicaciones del sistema…

1 - Presione  $\bullet$ , seleccione Todos los ajustes y presione OK.

**2 -** Seleccione Configuración de Android y presione OK.

**3 -** Seleccione Dispositivo > Aplicaciones y presione OK.

**4 -** Seleccione una aplicación y presione OK. Si la aplicación aún está en ejecución, puede forzar su detención o puede borrar los datos de la memoria caché. Puede desinstalar las aplicaciones que ha descargado.

5 - Presione  $\leftarrow$  BACK para volver un paso atrás o presione **m** EXIT para cerrar el menú.

Si está utilizando una unidad de disco duro USB para almacenar aplicaciones, puede mover la aplicación desde la unidad de disco duro USB hacia la memoria del televisor o viceversa.

## 15.7 Almacenamiento

Puede ver cuánto espacio de almacenamiento (memoria interna del televisor) utiliza para sus aplicaciones, videos, música, etc. Puede ver el espacio libre que queda disponible para la instalación de nuevas aplicaciones. Compruebe el almacenamiento si las aplicaciones empiezan a ejecutarse lentamente o en el caso de problemas con las aplicaciones.

Para ver la cantidad de almacenamiento que está usando…

1 - Presione  $\bullet$ , seleccione Todos los ajustes y presione OK.

**2 -** Seleccione Configuración de Android y presione OK.

**3 -** Seleccione Dispositivo > Almacenamiento y reiniciar y presione OK.

**4 -** Vea el uso del almacenamiento de la memoria del televisor.

5 - Presione  $\leftarrow$  BACK para volver un paso atrás o presione **vo** EXIT para cerrar el menú.

#### Disco rígido USB

Si conecta una unidad de disco duro USB, puede utilizar la unidad para extender la memoria del televisor para almacenar más aplicaciones. Permita que la unidad de disco duro USB sea utilizada como memoria adicional del televisor durante el proceso de formateo. El televisor intentará almacenar nuevas aplicaciones en la unidad de disco duro USB primero. Algunas aplicaciones no permiten ser almacenadas en una unidad de disco duro USB.

# $\overline{16}$ Juegos

## $16.1$ **Requisitos**

En este televisor, puede jugar juegos…

- desde la Galería de la aplicación en el Menú Inicio
- desde Google Play Store en el Menú Inicio
- desde una consola de juegos conectada

Los juegos de la Galería de aplicaciones o de Google Play Store se deben descargar e instalar en el televisor antes de jugar con ellos. Algunos juegos requieren un gamepad.

Para instalar aplicaciones de juegos desde la Galería de aplicaciones de Philips o desde Google Play Store, el televisor debe estar conectado a Internet. Usted debe aceptar los Términos de uso para utilizar las aplicaciones de la Galería de aplicaciones. Debe iniciar sesión con una cuenta de Google para utilizar las aplicaciones de Google Play Store.

Para obtener más información, en Ayuda, presione la tecla de color  $\longrightarrow$  Palabras clave y busque Galería de aplicaciones, Términos de uso o Galería de aplicaciones, Configuración de privacidad.

Para obtener más información sobre la conexión a Internet, en Ayuda, presione la tecla de color Palabras clave y busque Instalación de red.

## 16.2 Gamepads

Para jugar a juegos de Internet en el televisor, puede conectar una variedad seleccionada de gamepads inalámbricos. El televisor puede admitir 2 gamepads conectados al mismo tiempo. Cuando conecta el gamepad, se puede utilizar inmediatamente.

Para obtener más información sobre la conexión de un gamepad, en Ayuda, presione la tecla de color 
ightharpoonup Palabras clave y busque Gamepad, Conexión.

## $\overline{16.3}$ Jugar

## Desde el Menú Inicio

Para iniciar un juego desde el Menú Inicio…

1 - Presione **△** HOME.

2 - Desplácese hacia abajo hasta **alguma** Juegos, seleccione un juego y presione OK.

**3 - Presione**  $\leftarrow$  **BACK varias veces o** presione **EXIT** o detenga la aplicación con el botón salir/detener dedicado.

## Desde una consola de juegos

Para iniciar un juego desde una consola…

- **1** Encienda la consola de juegos.
- 2 Presione **S** SOURCES y seleccione una consola de juegos o el nombre de la conexión. **3 -** Inicie el juego.

4 - Presione  $\leftarrow$  BACK varias veces o presione **val** EXIT o detenga la aplicación con el botón salir/detener dedicado.

Para obtener más información sobre la conexión de una consola de juegos, en Ayuda, presione la tecla de color Palabras clave y busque Consola de juegos, conexión.

#### Subtítulos

Para seleccionar los subtítulos, si están disponibles.

# 17 Internet

## $\frac{1}{17.1}$ Iniciar Internet

Puede navegar por Internet en el televisor. Puede ver cualquier sitio web en Internet, pero la mayoría de ellos no están preparados para una pantalla de televisor.

• Algunos plug-ins (por ejemplo, para ver páginas o videos) no están disponibles en el televisor.

• No puede enviar o descargar archivos.

• Las páginas de Internet se muestran de a una página a la vez y en pantalla completa.

Para iniciar el navegador de Internet…

1 - Presione **△** HOME. **2 -** Desplácese hacia abajo y seleccione Aplicaciones > 
internet y presione OK. **3 -** Ingrese una dirección de Internet y seleccione  $\checkmark$ , presione OK. **4 -** Para cerrar Internet, presione  $\bigcirc$  HOME o  $\bigcirc$  EXIT.

## $17.2$ Opciones de Internet

Algunos extras están disponibles para Internet.

Para abrir los extras…

- 1 Con el sitio web abierto, presione  $\equiv$  OPCIONES.
- **2** Seleccione uno de los elementos y presione OK.
- **3** Presione (izquierda) varias veces si es
- necesario, para cerrar el menú.

Ingresar dirección

Para ingresar una nueva dirección de Internet.

Mostrar favoritos

Para ver las páginas que marcó como favoritos.

Volver a cargar la página

Para cargar la página de Internet nuevamente.

Ampliar página

Utilice la barra deslizante para ajustar el porcentaje de zoom.

Información de seguridad

Para ver el nivel de seguridad de la página actual.

Marcar como favorito

Para marcar la página actual como favorito.

# $\overline{18}$ Videos, fotos y música

#### 18.1

# Desde una conexión USB

Puede ver fotos o reproducir música y videos desde una unidad flash USB conectada o una unidad de disco duro USB.

Con el televisor encendido, conecte una unidad flash USB o una unidad de disco duro USB a una de las conexiones USB. El televisor detecta el dispositivo y creará una lista con los archivos de medios.

Si la lista de archivos no aparece automáticamente…

1 - Presione **SOURCES**, seleccione **a** USB y presione OK.

**2 -** Seleccione Dispositivos USB y

presione > (derecha) para seleccionar el dispositivo USB que necesita.

**3 -** Puede explorar los archivos en la estructura de carpetas que ha organizado en la unidad.

**4 -** Para dejar de reproducir videos, fotos y música, presione **W** EXIT.

Advertencia

Si intenta detener o grabar un programa con una unidad de disco duro USB conectada, el televisor le pedirá que formatear la unidad de disco duro USB. Este formato eliminará todos los archivos actuales de la unidad de disco duro USB.

#### $\overline{182}$

# Desde una computadora o NAS

Puede ver sus fotos o reproducir música y videos desde una computadora o un sistema NAS (Network Attached Storage) de su red doméstica.

El televisor y la computadora o el sistema NAS deben estar en la misma red doméstica. En la computadora o en el sistema NAS, debe instalar un software del servidor de medios. El servidor de multimedia debe estar configurado para compartir archivos con el televisor. El televisor muestra los archivos y las carpetas como están organizados por el servidor de multimedia o como se estructuraron en la computadora o el sistema NAS.

El televisor no admite subtítulos en transmisiones de video desde una computadora o un sistema NAS.

Si el servidor de multimedia es compatible con la búsqueda de archivos, habrá un campo de búsqueda

#### disponible.

Para buscar y reproducir los archivos en la computadora…

1 - Presione **SOURCES**, seleccione **ap** Red y presione OK.

**2 -** Seleccione Dispositivos SimplyShare y presione > (derecha) para seleccionar el dispositivo que necesita.

**3 -** Puede buscar y reproducir los archivos.

**4 -** Para dejar de reproducir videos, fotos y música, presione **TV** EXIT.

#### 18.3

## Desde un servicio de almacenamiento en nube

Puede ver fotos o reproducir música y videos que ha subido a un servicio de almacenamiento en la nube en línea\*.

Con la aplicación  $\bullet$  Cloud Explorer puede conectarse a servicios de hospedaje en la nube. Puede utilizar su nombre de usuario y contraseña para conectarse.

1 - Presione **△** HOME.

**2 -** Desplácese hacia abajo y

seleccione "Aplicaciones >  $\bullet$  Cloud Explorer y presione OK.

**3 -** Seleccione el servicio de hospedaje que necesita.

**4 -** Conéctese e inicie sesión en el servicio de hospedaje con su nombre de usuario y contraseña.

**5 -** Seleccione la foto o el video que desea reproducir y presione OK.

**6 -** Presione (izquierda) para volver un paso atrás o presione  $\leftarrow$  BACK para cerrar el menú.

\* Un servicio de almacenamiento como Dropbox™.

#### 18.4

## Reproducir videos

### Reproducir videos

La forma de abrir la lista de sus archivos de medios en el televisor depende del tipo de dispositivo donde están almacenados los archivos. Consulte los capítulos anteriores.

Para reproducir un video en el televisor…

Seleccione Videos , seleccione el nombre de archivo y presione OK.

- Para hacer una pausa en el video, presione OK. Vuelva a presionar OK para continuar.
- $\cdot$  Para retroceder o avanzar, presione  $\rightarrow \circ$  44.

Presione las teclas varias veces para acelerar 2x, 4x, 8x, 16x, 32x.

• Para pasar al siguiente video en una carpeta, presione OK para hacer una pausa y seleccione  $\rightarrow$  en la pantalla y presione OK. • Para detener la reproducción de video, presione (Detener).

 $\cdot$  Para volver a la carpeta, presione  $\leftarrow$  BACK.

Barra de progreso

Para mostrar la barra de progreso cuando se está reproduciendo un video (posición del cabezal de reproducción, duración, título, fecha, etc.), presione **n** INFO. Presione de nuevo para ocultar la información.

### Opciones de video

Durante la reproducción de video, presione  $\equiv$  OPTIONS para...

• Marcar como favorito: establecer el video seleccionado como favorito.

• Reproducir todo: reproducir todos los archivos de video en esta carpeta.

• Reproducir uno: reproducir este video únicamente.

• Subtítulos: si están disponibles,

puede Activar, Desactivar o Encendido en silencio. • Idioma de audio: si está disponible, seleccione un idioma de audio.

• Reproducción aleatoria: reproducir los archivos en orden aleatorio.

• Repetir: reproduce todos los videos de esta carpeta una vez o de forma continua.

## 18.5 Ver fotos

## Ver fotos

La forma de abrir la lista de sus archivos de medios en el televisor depende del tipo de dispositivo donde están almacenados los archivos. Consulte los capítulos anteriores.

Para ver todas las fotos en el televisor…

Seleccione  $\blacksquare$  Fotos, seleccione Todo y presione OK.

Para ver una foto en el televisor…

Seleccione **Fotos**, seleccione el nombre de archivo y presione OK.

Para iniciar una secuencia de diapositivas en el televisor…

Si hay varias fotos en una carpeta, puede iniciar una secuencia de diapositivas.

Para iniciar una secuencia de diapositivas…

**1 -** Seleccione la carpeta con las fotos.

2 - Presione la tecla de color **-** Secuencia de diapositivas.

• Para pasar a la foto siguiente o

 $\arctan$  anterior, presione  $\rightarrow$  (derecha - siguiente)

 $\circ$  (izquierda - anterior).

• Para pausar la secuencia de diapositivas, presione OK. Para empezar de nuevo, presione OK nuevamente.

• Para detener la secuencia de diapositivas,

presione OK y presione  $\leftarrow$  BACK.

Información

Para ver la información de una foto (tamaño, fecha de creación, ruta del archivo, etc.), seleccione una foto y presione  $\bigcirc$  INFO. Presione de nuevo para ocultar la información.

### Secuencia de diapositivas con música

Puede mirar una secuencia de diapositivas de sus fotos y escuchar música al mismo tiempo. Debe iniciar la música antes de iniciar la secuencia de fotografías.

Para reproducir música con la secuencia de diapositivas…

**1 -** Seleccione una canción o una carpeta con canciones y presione OK.

**2 -** Presione INFO para ocultar la información del archivo y la barra de progreso.

**3 -** Presione BACK.

**4 -** Ahora, use las flechas de navegación para seleccionar la carpeta con las fotos.

**5 -** Seleccione la carpeta con las fotos y

presione  $\longrightarrow$  Secuencia de diapositivas.

**6 -** Para detener la secuencia de diapositivas, presione  $\leftarrow$  BACK.

## Opciones de foto

Con una foto en la pantalla, presione  $\equiv$  OPTIONS para...

• Marcar como favorito: establecer la foto seleccionada como favorito.

• Secuencia de diapositivas: mostrar las fotos una tras otra.

• Girar: girar la foto en formato vertical u horizontal.

• Reproducción aleatoria: reproducir los archivos en orden aleatorio.

• Repetir: reproducir la secuencia de diapositivas una vez o de forma continua.

• Detener música: detener la reproducción de música en segundo plano.

• Velocidad de la presentación de diapositivas: establecer la velocidad de la secuencia de diapositivas.

• Transición de la presentación de diapositivas: establecer el estilo de las transiciones de las fotos.

## 18.6 Reproducir música

## Reproducir música

La forma de abrir la lista de sus archivos de medios en el televisor depende del tipo de dispositivo donde están almacenados los archivos. Consulte los capítulos anteriores.

Para reproducir una canción en el televisor…

Seleccione **JJ** Música, seleccione el nombre de archivo y presione OK

Si hay varias canciones en una carpeta, puede escuchar una tras otra.

• Para pausar una canción, presione OK. Vuelva a presionar OK para continuar.

 $\cdot$  Para retroceder o avanzar, presione  $\rightarrow \circ$  4. Presione las teclas varias veces para acelerar 2x, 4x, 8x, 16x, 32x.

• Para pasar a la siguiente canción en una carpeta, presione OK para pausar y seleccione  $\rightarrow$  en la pantalla y presione OK.

 $\cdot$  Para volver a la carpeta, presione  $\leftarrow$  BACK, la música seguirá reproduciéndose.

• Para detener la reproducción de música, presione (Detener).

Barra de progreso

Para mostrar la barra de progreso cuando se está reproduciendo una canción (posición del cabezal de reproducción, duración, título, fecha, etc.),

presione **n** INFO.

Presione de nuevo para ocultar la información.

### Opciones de música

Opciones de reproducción de música...

• Marcar como favorito: establecer la foto seleccionada como favorito.

• Reproducir todo: reproducir todas las canciones en esta carpeta.

• Reproducir uno: reproducir esta canción únicamente.

• Reproducción aleatoria: reproducir los archivos en orden aleatorio.

• Repetir: reproduce todas las canciones de la carpeta una vez o de forma continua.

# 19 Smartphones y tablets

#### 19.1

# Philips TV Remote App

La nueva Philips TV Remote App en su smartphone o tablet es el nuevo aliado del televisor.

Con TV Remote App, domina los medios que lo rodean. Envíe fotos, música o videos a la gran pantalla de televisión o vea cualquiera de los canales de TV en vivo en su tablet o teléfono. Busque lo que quiere mirar en la Guía de TV y mírelo en el teléfono o en el televisor. Con TV Remote App, puede usar el teléfono como control remoto.

Descargue hoy Philips TV Remote App en su tienda favorita de aplicaciones.

Philips TV Remote App está disponible para iOS y Android, y es gratis.

#### Wi-Fi Smart Screen

Para ver canales de TV digitales en su smartphone o tablet con la Philips TV Remote App, debe activar Wi-Fi Smart Screen. Para obtener más información, en Ayuda, presione la tecla de color **-** Palabras clave y busque Wi-Fi Smart Screen.

## $\overline{192}$ Google Cast

## Requisitos

Si una aplicación en el dispositivo móvil tiene Google Cast, puede lanzar su aplicación en este televisor. En la aplicación móvil, busque el ícono de Google Cast. Puede utilizar su dispositivo móvil para controlar lo que hay en el televisor. Google Cast funciona en Android e iOS.

Su dispositivo móvil debe estar conectado a la misma red doméstica Wi-Fi que el televisor.

#### Aplicaciones con Google Cast

Hay aplicaciones de Google Cast nuevas disponibles todos los días. Ya puede probarlo con YouTube, Chrome, Netflix, Photowall … o Big Web Quiz para Chromecast. Visite también google.com/cast

Algunos productos y funciones de Google Play no están disponibles en todos los países.

Encuentre más información en support.google.com/androidtv

## Lanzar aplicaciones en el televisor

Para lanzar una aplicación en la pantalla del televisor…

**1 -** En el smartphone o tablet, abra una aplicación que sea compatible con Google Cast.

**2 -** Toque el ícono de Google Cast.

**3 -** Seleccione el televisor en que le gustaría lanzar la aplicación.

**4 -** Presione reproducir en su smartphone o tablet. Lo que seleccionó debe comenzar a reproducirse en el televisor.

# 19.3

## **Miracast**

## Acerca de Wi-Fi Miracast

Puede ver fotos o reproducir música y videos desde un dispositivo móvil en el televisor con Wi-Fi Miracast™. El dispositivo móvil y el televisor deben estar dentro del alcance, lo que generalmente significa estar en la misma sala.

Compruebe si el dispositivo móvil está listo para Miracast.

El televisor es un dispositivo Wi-Fi Miracast™ certificado. Con Miracast™, puede ver y compartir la pantalla de su smartphone, tablet o computadora en la pantalla del televisor de manera inalámbrica. Puede transmitir videos (audio y video), compartir fotos o cualquier otra cosa que aparezca en la pantalla del dispositivo. No es necesario conectar el dispositivo a su red doméstica. El televisor y el dispositivo deben tener la certificación Wi-Fi Certified Miracast™ y tener activado Miracast.

La función Miracast de este televisor está sujeta al protocolo HDCP y no puede mostrar contenidos premium protegidos contra copia enviados por un dispositivo. La máxima resolución de video compatible es de 720 píxeles para Wi-Fi de 2,4 GHz o de 1080 píxeles para Wi-Fi de 5 GHz.

Para obtener más información sobre la certificación Wi-Fi Miracast™, vaya a [www.wi-fi.org](http://www.wi-fi.org)

Wi-Fi®, el logotipo de Wi-Fi CERTIFIED y el logotipo de Wi-Fi son marcas registradas de Wi-Fi Alliance. Wi-Fi CERTIFIED Miracast™, Miracast™ son marcas comerciales de Wi-Fi Alliance.

## Activar Miracast

Compruebe que Wi-Fi Miracast esté activado.

1 - Presione  $\bullet$ , seleccione Todos los ajustes y presione OK.

**2 -** Seleccione Red inalámbrica y cableada y presione > (derecha) para ingresar en el menú. **3 -** Seleccione Con cable o Wi-Fi > Wi-Fi Miracast y presione OK.

**4 -** Seleccione Encendido y presione OK. 5 - Presione (izquierda), varias veces si es necesario, para cerrar el menú.

## Compartir una pantalla en el televisor

Para compartir la pantalla de su smartphone, tablet o computadora en el televisor…

**1 -** Encienda el televisor.

**2 -** En el dispositivo, en el menú de configuración, configure el dispositivo para lanzar o reflejar la pantalla. Miracast utiliza Wi-Fi Direct™.

**3 -** En el dispositivo, explore los dispositivos Miracast disponibles y seleccione el televisor para conectar. **4 -** En el televisor, acepte la solicitud de conexión. Es posible que se le pida que ingrese un código PIN del dispositivo en el televisor: ingrese el número con las teclas numéricas del control remoto. Opcionalmente, es posible que se le solicite que ingrese un código PIN en el dispositivo. Si se establece la conexión, el televisor mostrará la pantalla del dispositivo. **5 -** En el dispositivo, seleccione los videos, las fotos

o los archivos que desea ver en el televisor. \* Miracast es compatible con WiDi 3.5 y versiones

posteriores.

Podría encontrar la conexión Wi-Fi (p. ej. "DIRECT\_nombretv") en la lista de redes disponibles en otros dispositivos de red, como su computadora portátil. Sin embargo, esta conexión solo puede ser utilizada por dispositivos Wi-Fi Miracast.

## Detener el uso compartido

Puede dejar de compartir una pantalla desde el televisor o desde el dispositivo móvil.

#### Desde el dispositivo

Con la aplicación que utiliza para iniciar Miracast, puede desconectar el dispositivo y dejar de ver su pantalla en el televisor. El televisor volverá al último programa seleccionado.

#### Desde el televisor

Para detener la visualización de la pantalla del dispositivo en el televisor, puede. . .

• presionar EXIT para ver una transmisión de televisión

 $\cdot$  presionar  $\bigcirc$  HOME para iniciar otra actividad en el televisor

• presionar SOURCES para abrir el menú Fuentes y seleccionar un dispositivo conectado.

## Bloquear un dispositivo

La primera vez que reciba una solicitud de conexión de un dispositivo, puede bloquearlo. La solicitud de este dispositivo, y todas sus solicitudes futuras, serán ignoradas.

Para bloquear un dispositivo…

Seleccione Bloquear… y presione OK.

Desbloqueo de todos los dispositivos

Todos los dispositivos conectados o bloqueados anteriormente se almacenan en la lista de conexiones de Wi-Fi Miracast. Si borra esta lista, todos los dispositivos bloqueados se desbloquean.

Para desbloquear todos los dispositivos bloqueados…

1 - Presione  $\bullet$ , seleccione Todos los ajustes y presione OK.

**2 -** Seleccione Red inalámbrica y cableada > Con cable o Wi-Fi y presione OK.

**3 -** Seleccione Conexiones de Wi-Fi Miracast y presione OK. La lista se borra.

4 - Presione < (izquierda), varias veces si es necesario, para cerrar el menú.

Bloqueo de un dispositivo conectado previamente

Si desea bloquear un dispositivo que ya había conectado, deberá borrar la lista de conexiones Wi-Fi Miracast primero. Si borra esta lista, tendrá que confirmar o bloquear la conexión de cada dispositivo nuevamente.

## Retardo de pantalla

El retardo normal al compartir una pantalla con Miracast es de aproximadamente un segundo. El retardo puede ser mayor si está utilizando dispositivos más antiguos con menos potencia de procesamiento.

## 19.4 AirPlay

Para agregar la funcionalidad AirPlay a su Android TV, puede descargar e instalar una de las varias aplicaciones Android que lo consiguen. Puede encontrar varias de estas aplicaciones en Google Play Store.

## 19.5 MHL

Este televisor es compatible con MHL™.

Si el dispositivo móvil también es compatible con MHL, puede conectar su dispositivo móvil con un cable MHL al televisor. Con el cable MHL conectado, puede compartir lo que hay en su dispositivo móvil en la pantalla del televisor. El dispositivo móvil carga la batería al mismo tiempo. La conexión MHL es ideal para mirar películas o jugar desde su dispositivo móvil en el televisor durante un tiempo más largo.

#### Carga

Con el cable MHL conectado, el dispositivo se cargará mientras el televisor está encendido (no en modo de espera).

Cable MHL

Necesita un cable MHL pasivo (HDMI a Micro USB) para conectar el dispositivo móvil al televisor. Es posible que necesite un adaptador adicional para conectar a su dispositivo móvil. Para conectar el cable MHL al televisor, use la conexión HDMI 1 MHL.

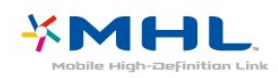

MHL, Mobile High-Definition Link y el logo MHL son marcas comerciales o marcas comerciales registradas de MHL, LLC.

# $\overline{20}$ Multi View

### $\overline{20.1}$

# Texto y televisión

Puede ver un canal de televisión en la pantalla pequeña de Multi View cuando está viendo Texto.

Para ver un canal de televisión mientras ve Texto…

1 - Presione **D** MULTI VIEW.

2 - Seleccione **g** en la pantalla. El canal que estaba viendo aparece en la pantalla pequeña.

 $3 -$  Presione  $\equiv +0 \equiv -p$ ara cambiar de canal en la pantalla pequeña

Para ocultar la pantalla pequeña, presione  $\Box$  MULTI VIEW nuevamente y seleccione Multi View: Desactivado en la pantalla.

## $\overline{20.2}$ Galería de aplicaciones y televisión

Puede mirar un canal de televisión en la pantalla pequeña de Multi View cuando está viendo una aplicación en la Galería de aplicaciones.

Para ver un canal de televisión mientras mira una aplicación en la Galería de aplicaciones…

1 - Presione **D** MULTI VIEW.

**2 -** Seleccione Multi View: Activado en la pantalla. El canal que estaba viendo aparece en la pantalla pequeña.

 $3 -$  Presione  $\equiv +0 \equiv -p$ ara cambiar de canal en la pantalla pequeña

Para ocultar la pantalla pequeña, presione  $\Box$  MULTI VIEW nuevamente y seleccione Multi View: Desactivado en la pantalla.

## 20.3 HDMI y TV

Puede mirar un canal de televisión en la pantalla pequeña de Multi View cuando está viendo un video de un dispositivo HDMI conectado.

Para mirar un canal de televisión mientras mira un video de un dispositivo HDMI conectado…

1 - Presione **D** MULTI VIEW.

**2 -** Seleccione Multi View: Activado en la pantalla. El canal que estaba viendo aparece en la pantalla pequeña.

 $3 -$  Presione  $\equiv +0$   $\equiv -$  para cambiar de canal

en la pantalla pequeña

Para ocultar la pantalla pequeña, presione MULTI VIEW nuevamente y seleccione Multi View: Desactivado en la pantalla.

# $\overline{21}$ Ajustes

## $\frac{1}{211}$

## Imagen

## Estilo de imagen

### Seleccionar un estilo

Para ajustar la imagen fácilmente, puede seleccionar un Estilo de imagen predeterminado.

1 - Mientras ve un canal, presione  $\boldsymbol{\star}$ .

**2 -** Seleccione Estilo de imagen y seleccione uno de los estilos de la lista.

3 - Presione < (izquierda), varias veces si es necesario, para cerrar el menú.

Los estilos disponibles son...

• Personal: las preferencias de imagen que establece durante el primer encendido.

• Vivo: ideal para la visualización con luz diurna

• Natural: configuración de imagen natural

• Estándar: configuración de menor consumo energético, ajuste de fábrica

• Cine: ideal para ver películas

• Foto: ideal para la visualización de fotografías

### Personalizar un estilo

Cualquier configuración de imagen que ajuste, como Color o Contraste, se almacena en el Estilo de imagen seleccionado actualmente. Le permite personalizar cada estilo.

Solo el estilo Personal puede guardar su configuración para cada dispositivo conectado en el menú Fuentes.

### Restaurar un estilo

Con un Estilo de imagen seleccionado, puede ajustar cualquier configuración de imagen en Todos los ajustes > Imagen…

Los cambios que realice se almacenarán en el estilo seleccionado. Le recomendamos que ajuste la configuración de imagen solo para el estilo Personal. El estilo de imagen Personal puede guardar su configuración para cada dispositivo conectado en el menú Fuentes.

Para restaurar el estilo a su configuración original...

- 1 Mientras ve un canal, presione **\***
- **2** Seleccione Estilo de imagen y seleccione el

estilo de imagen que desea restaurar.

3 - Presione la tecla de color **-** Restaurar estilo y presione OK. Se restaura el estilo.

4 - Presione < (izquierda), varias veces si es necesario, para cerrar el menú.

### Hogar o Comercial

Si Estilo de imagen se cambia nuevamente a Deportes cada vez que encienda el televisor, la ubicación del televisor está fijada en Comercial. Este ajuste se concibió para la promoción en la tienda.

Para configurar el televisor para uso doméstico...

1 - Presione  $\bullet$ , seleccione Todos los ajustes y presione OK.

**2 -** Seleccione Configuración general y

presione > (derecha) para ingresar en el menú.

**3 -** Seleccione Ubicación > Hogar y presione OK.

4 - Presione **<** (izquierda), varias veces si es necesario, para cerrar el menú.

## Configuración de imagen

#### Color

Con Color, puede ajustar la saturación de color de la imagen.

Para ajustar el color...

1 - Presione  $\bullet$ , seleccione Todos los ajustes y presione OK.

2 - Seleccione Imagen y presione > (derecha) para ingresar en el menú.

**3** - Seleccione Color y presione  $\rightarrow$  (derecha).

4 - Presione las flechas **A** (arriba) o **v** (abajo) para ajustar el valor.

**5 -** Presione (izquierda), varias veces si es necesario, para cerrar el menú.

### Contraste

Con Contraste, puede ajustar el contraste de la imagen.

Para ajustar el contraste...

1 - Presione  $\bullet$ , seleccione Todos los ajustes y presione OK.

2 - Seleccione Imagen y presione > (derecha) para ingresar en el menú.

**3** - Seleccione Contraste y presione > (derecha).

4 - Presione las flechas  $\land$  (arriba) o  $\lor$  (abajo) para ajustar el valor.

5 - Presione < (izquierda), varias veces si es necesario, para cerrar el menú.

#### Nitidez

Con Nitidez, puede ajustar el nivel de nitidez de los detalles de la imagen.

Para ajustar la nitidez…

1 - Presione  $\bullet$ , seleccione Todos los ajustes y presione OK.

2 - Seleccione Imagen y presione > (derecha) para ingresar en el menú.

**3 - Seleccione Nitidez y presione > (derecha).** 4 - Presione las flechas **A** (arriba) o **v** (abajo) para ajustar el valor.

5 - Presione (izquierda), varias veces si es necesario, para cerrar el menú.

### Configuración avanzada de imagen

#### Juego o computadora

Cuando se conecta un dispositivo, el televisor reconoce su tipo y le otorga a cada dispositivo el nombre de tipo correcto. Puede cambiar el nombre de tipo si lo desea. Si hay configurado un nombre de tipo correcto para un dispositivo, el televisor cambiará automáticamente a la configuración ideal del televisor cuando usted cambie a este dispositivo en el menú Fuentes.

Si usted tiene una consola de juegos con un reproductor de Blu-ray Disc integrado, quizás haya configurado el nombre de tipo en Blu-ray Disc. Con Juego o computadora puede cambiar manualmente a la configuración ideal para juegos. No olvide desactivar la configuración Juego o Computadora al volver a ver televisión.

Para cambiar la configuración manualmente...

1 - Presione  $\bullet$ , seleccione Todos los ajustes y presione OK.

2 - Seleccione Imagen y presione > (derecha) para ingresar en el menú.

**3 -** Seleccione Avanzado > Juego o computadora y seleccione el tipo de dispositivo que desea usar. Para volver a televisor, seleccione Desactivar. 4 - Presione **<** (izquierda), varias veces si es necesario, para cerrar el menú.

Configuración de color

#### Tinte

Con Tinte puede ajustar el nivel de tinte en los detalles de la imagen.

Para ajustar el tinte...

1 - Presione  $\bullet$ , seleccione Todos los ajustes y presione OK.

2 - Seleccione Imagen y presione > (derecha) para ingresar en el menú.

**3 -** Seleccione Avanzado > Color y presione OK.

4 - Seleccione Tinte y presione > (derecha).

5 - Presione las flechas  $\land$  (arriba) o  $\lor$  (abajo) para ajustar el valor.

**6 -** Presione (izquierda), varias veces si es necesario, para cerrar el menú.

#### Realce de color

Con Realce de color puede mejorar la intensidad del color y los detalles de los colores claros.

Para ajustar el nivel…

1 - Presione  $\bullet$ , seleccione Todos los ajustes y presione OK.

2 - Seleccione Imagen y presione > (derecha) para ingresar en el menú.

**3 -** Seleccione Avanzado > Color > Realce de color y presione OK.

**4**

**-** Seleccione Máximo, Medio, Mínimo o Desactivado.

5 - Presione **<** (izquierda), varias veces si es necesario, para cerrar el menú.

#### Temperatura del color

Con Temperatura del color puede configurar la imagen con una temperatura de color predeterminada o seleccionar Personalizado para crear un ajuste de temperatura propio con Temperatura del color personalizada. Temperatura del color y Temperatura del color personalizada son configuraciones destinadas a usuarios expertos.

Para seleccionar un valor predeterminado...

1 - Presione  $\bullet$ , seleccione Todos los ajustes y presione OK.

2 - Seleccione Imagen y presione > (derecha) para ingresar en el menú.

**3 -** Seleccione Avanzado > Color > Temperatura del color y presione OK.

**4 -** Seleccione Normal, Cálido o Frío. O seleccione Personalizado si desea personalizar una temperatura de color.

5 - Presione < (izquierda), varias veces si es necesario, para cerrar el menú.

Temperatura del color personalizada

Con Temperatura del color personalizada puede establecer una temperatura de color propia. Para establecer una temperatura de color personalizada, en primer lugar seleccione Personalizado en el menú Temperatura del color. Temperatura del color

personalizada es una configuración destinada a usuarios expertos.

Para establecer una temperatura de color personalizada...

1 - Presione  $\bullet$ , seleccione Todos los ajustes y presione OK.

2 - Seleccione Imagen y presione > (derecha) para ingresar en el menú.

**3 -** Seleccione Avanzado > Color > Temperatura del color personalizada y presione OK. 4 - Presione las flechas  $\land$  (arriba) o  $\lor$  (abajo) para ajustar el valor. WP es punto blanco y BL es nivel de negro. También puede seleccionar uno de

los ajustes preestablecidos en este menú.

5 - Presione < (izquierda), varias veces si es necesario, para cerrar el menú.

Configuración de contraste

Modos de contraste

Con Modo de contraste, puede establecer el nivel en que se puede reducir el consumo de energía atenuando la intensidad de la pantalla. Elija las opciones que desee para un mejor consumo de energía o para ver la imagen con la mejor intensidad.

Para ajustar el nivel…

1 - Presione  $\bullet$ , seleccione Todos los ajustes y presione OK.

2 - Seleccione Imagen y presione > (derecha) para ingresar en el menú.

**3 -** Seleccione Avanzado > Contraste > Modo de contraste y presione OK.

**4 -** Seleccione Estándar, Mejor energía, Mejor imagen o Desactivado.

5 - Presione < (izquierda), varias veces si es necesario, para cerrar el menú.

#### Contraste dinámico

Con Contraste dinámico, puede definir el nivel al que el televisor realza automáticamente los detalles de las zonas oscuras, intermedias y claras de la imagen.

Para ajustar el nivel…

1 - Presione  $\bullet$ , seleccione Todos los ajustes y presione OK.

2 - Seleccione Imagen y presione > (derecha) para ingresar en el menú.

**3 -** Seleccione Avanzado > Contraste > Contraste dinámico y presione OK.

**4**

**-** Seleccione Máximo, Medio, Mínimo o Desactivado.

5 - Presione < (izquierda), varias veces si es necesario, para cerrar el menú.

#### Brillo

Con Brillo de Ambilight, puede ajustar el nivel de brillo de la señal de imagen. Brillo es una configuración destinada a usuarios expertos. Recomendamos que los usuarios no expertos ajusten el brillo de la imagen con la configuración de Contraste.

Para ajustar el nivel…

1 - Presione  $\bullet$ , seleccione Todos los ajustes y presione OK.

2 - Seleccione Imagen y presione > (derecha) para ingresar en el menú.

**3 -** Seleccione Avanzado > Contraste > Brillo y presione OK.

4 - Presione las flechas  $\bigwedge$  (arriba) o  $\bigvee$  (abajo) para ajustar el valor.

5 - Presione **<** (izquierda), varias veces si es necesario, para cerrar el menú.

#### Sensor de luz

El Sensor de luz ajusta la configuración de la imagen automáticamente según las condiciones de iluminación de la habitación. Puede encender y apagar el Sensor de luz.

Para encender o apagar…

1 - Presione  $\bullet$ , seleccione Todos los ajustes y presione OK.

2 - Seleccione Imagen y presione > (derecha) para ingresar en el menú.

**3 -** Seleccione Avanzado > Contraste > Sensor de luz y presione OK.

**4 -** Seleccione Encendido o Apagado.

5 - Presione (izquierda), varias veces si es necesario, para cerrar el menú.

#### Gamma

Con Gama, puede establecer una configuración no lineal de la luminancia y el contraste de la imagen. Gama es una configuración destinada a usuarios expertos.

Para ajustar el nivel…

1 - Presione  $\bullet$ , seleccione Todos los ajustes y presione OK.

2 - Seleccione Imagen y presione > (derecha) para ingresar en el menú.

**3 -** Seleccione Avanzado > Contraste > Gama y presione OK.

**4** - Presione las flechas ∧ (arriba) o ∨ (abajo) para ajustar el valor.

5 - Presione **<** (izquierda), varias veces si es necesario, para cerrar el menú.

#### Configuración de nitidez

#### Ultra Resolution

Con Ultra Resolution, disfrutará de una nitidez superior en los bordes de las líneas y los contornos.

Para encender o apagar…

1 - Presione  $\bullet$ , seleccione Todos los ajustes y presione OK.

2 - Seleccione Imagen y presione > (derecha) para ingresar en el menú.

**3 -** Seleccione Avanzado > Nitidez > Ultra Resolution y presione OK.

**4 -** Seleccione Encendido o Apagado.

5 - Presione **<** (izquierda), varias veces si es necesario, para cerrar el menú.

Reducción de ruido

Con Reducción de ruido, puede filtrar y reducir el nivel de ruido de la imagen.

Para ajustar la reducción de ruido…

1 - Presione  $\bullet$ , seleccione Todos los ajustes y presione OK.

2 - Seleccione Imagen y presione > (derecha) para ingresar en el menú.

**3 -** Seleccione Avanzado > Nitidez > Reducción de ruido y presione  $\rightarrow$  (derecha) para ingresar en el menú.

**4**

**-** Seleccione Máximo, Medio, Mínimo o Desactivado.

5 - Presione (izquierda), varias veces si es necesario, para cerrar el menú.

Reducción de distorsiones de MPEG

Con Reducción de distorsiones de MPEG, suavice las transiciones digitales en la imagen. Las distorsiones de MPEG son en su mayoría visibles como pequeños bloques o bordes dentados de las imágenes.

Para reducir las distorsiones de MPEG...

1 - Presione  $\bullet$ , seleccione Todos los ajustes y presione OK.

2 - Seleccione Imagen y presione > (derecha) para ingresar en el menú.

**3 -** Seleccione Avanzado > Nitidez > Reducción de distorsiones de MPEG y presione  $\rightarrow$  (derecha) para ingresar en el menú.

**4**

**-** Seleccione Máximo, Medio, Mínimo o Desactivado.

5 - Presione **<** (izquierda), varias veces si es necesario, para cerrar el menú.

#### Configuración de movimiento

#### Natural Motion

Con Movimiento natural, puede reducir la vibración por movimiento que se ve en las películas en el televisor. HD Natural Motion hace que cualquier movimiento sea suave y fluido.

Para ajustar la vibración…

1 - Presione  $\bullet$ , seleccione Todos los ajustes y presione OK.

2 - Seleccione Imagen y presione > (derecha) para ingresar en el menú.

**3 -** Seleccione Avanzado > Movimiento > Movimiento natural y presione OK.

**4**

**-** Seleccione Máximo, Medio, Mínimo o Desactivado.

5 - Presione **<** (izquierda), varias veces si es necesario, para cerrar el menú.

### Formato de imagen

#### Básico

Si la imagen no abarca toda la pantalla, si aparecen barras negras en la parte superior o inferior o en ambos lados, puede ajustar la imagen para que ocupe toda la pantalla.

Para seleccionar una de las configuraciones básicas para llenar la pantalla…

1 - Mientras ve un canal, presione **5**.

**2 -** Seleccione Formato de imagen > Llenar pantalla o Ajustar a la pantalla y presione OK. **3 -** Presione (izquierda), varias veces si es necesario, para cerrar el menú.

• Llenar pantalla: aumenta el tamaño de la imagen de manera automática para que ocupe toda la pantalla. Hay una mínima distorsión de la imagen, los subtítulos se mantienen visibles. No apto para entrada de PC. Algunos formatos de imagen extremos aún pueden mostrar barras negras.

• Ajustar a la pantalla: hace un zoom de manera automática la imagen para que ocupe toda la pantalla sin distorsión. Pueden aparecer barras negras. No apto para entrada de PC.

#### Avanzada

Si los dos valores básicos son insuficientes para formatear la imagen que desee, puede utilizar la configuración avanzada. Con las opciones avanzadas formatea manualmente la imagen de la pantalla.

Puede hacer zoom, estirar y mover la imagen hasta que muestre lo que se necesita, por ejemplo,

subtítulos faltantes o carteles de texto que se desplacen. Si da formato a la imagen para una fuente específica, como una consola de juegos conectada, puede volver a esta configuración la próxima vez que utilice la consola de juegos. El televisor almacena la última configuración que hizo para cada conexión.

Para dar formato a la imagen de forma manual...

- 1 Mientras ve un canal, presione  $\boldsymbol{\Delta}$ .
- **2** Seleccione Avanzado y presione OK.

**3 -** Utilice Cambiar, Zoom, Estirar u Original para ajustar la imagen. Seleccione Deshacer para volver a la configuración que tenía la imagen cuando abrió Formato de imagen.

• Cambiar: seleccione las flechas para cambiar la imagen. Solo puede cambiar la imagen cuando está ampliada.

• Zoom: seleccione las flechas para acercar la imagen. • Estirar: seleccione las flechas para estirar la imagen horizontal o verticalmente.

• Deshacer: seleccione esta opción para volver al formato de imagen con el que comenzó.

• Original: muestra el formato original de la imagen entrante. Este es un formato de píxel en píxel 1:1. Modo Experto para HD y entrada de PC.

### Configuración rápida de imagen

Durante la primera instalación, siguió algunos pasos sencillos para configurar las imágenes. Puede repetir estos pasos con Configuración rápida de imagen. Para realizar estos pasos, asegúrese de que el televisor pueda sintonizar un canal de televisión o mostrar un programa desde un dispositivo conectado.

Para configurar imágenes en unos cuantos pasos…

1 - Presione  $\bullet$ , seleccione Todos los ajustes y presione OK.

2 - Seleccione Imagen y presione > (derecha) para ingresar en el menú.

**3 -** Seleccione Avanzado > Configuración rápida de imagen y presione OK.

**4 -** Seleccione Iniciar.

**5 -** Seleccione la configuración de imagen que prefiera y pase al siguiente ajuste.

**6 -** Por último, seleccione Finalizar.

7 - Presione < (izquierda), varias veces si es necesario, para cerrar el menú.

## $\frac{1}{212}$ Sonido

## Estilo de sonido

#### Seleccionar un estilo

Para ajustar el sonido fácilmente, puede seleccionar una configuración predeterminada con Estilo de sonido.

- 1 Mientras ve un canal, presione  $\mathbf{\dot{B}}$ .
- 2 Seleccione Sonido y presione > (derecha) para ingresar en el menú.

**3 -** Seleccione Estilo de sonido y seleccione uno de los estilos de la lista.

4 - Presione < (izquierda), varias veces si es necesario, para cerrar el menú.

Los estilos disponibles son...

- Personal: las preferencias de sonido que establece durante el primer encendido.
- Original: configuración de sonido más neutra
- Película: ideal para ver películas
- Música: ideal para escuchar música
- Juego: ideal para videojuegos
- Noticias: ideal para el realce de la voz

#### Restaurar un estilo

Con un Estilo de sonido seleccionado, puede ajustar la configuración de sonido en Configuración > Sonido…

Los cambios que realice se almacenarán en el estilo seleccionado. Le recomendamos que ajuste la configuración de sonido solo para el estilo Personal. El estilo de sonido Personal puede guardar su configuración para cada dispositivo conectado en el menú Fuentes.

Para restaurar el estilo a su configuración original...

1 - Mientras ve un canal, presione  $\boldsymbol{\Delta}$ .

2 - Seleccione Sonido y presione > (derecha) para ingresar en el menú.

**3 -** Seleccione Estilo de sonido y seleccione el Estilo de sonido que desea restaurar.

4 - Presione la tecla de color **-** Restaurar estilo. Se restaura el estilo

5 - Presione < (izquierda), varias veces si es necesario, para cerrar el menú.

## Ajustes de sonido

#### Tonos graves

Con Graves, puede ajustar el nivel de los tonos bajos del sonido.

Para ajustar el nivel…

1 - Presione  $\bullet$ , seleccione Todos los ajustes y presione OK.

2 - Seleccione Sonido y presione > (derecha) para ingresar en el menú.

**3 - Seleccione Graves y presione > (derecha).** 

4 - Presione las flechas **A** (arriba) o **v** (abajo) para ajustar el valor.

5 - Presione **<** (izquierda), varias veces si es necesario, para cerrar el menú.

Tonos agudos

Con Agudos, puede ajustar el nivel de los tonos altos del sonido.

Para ajustar el nivel…

1 - Presione  $\bullet$ , seleccione Todos los ajustes y presione OK.

2 - Seleccione Sonido y presione > (derecha) para ingresar en el menú.

3 - Seleccione Agudos y presione > (derecha). 4 - Presione las flechas  $\bigwedge$  (arriba) o  $\bigvee$  (abajo) para ajustar el valor.

5 - Presione (izquierda), varias veces si es necesario, para cerrar el menú.

#### Modo Surround

Con el Modo Surround, puede configurar los efectos de sonido de los parlantes del televisor.

Para establecer el modo surround...

1 - Presione  $\bullet$ , seleccione Todos los ajustes y presione OK.

2 - Seleccione Sonido y presione > (derecha) para ingresar en el menú.

**3 -** Seleccione Modo Surround y

presione > (derecha) para ingresar en el menú.

**4 -** Seleccione Estéreo o Incredible Surround.

5 - Presione < (izquierda), varias veces si es necesario, para cerrar el menú.

## Configuración de sonido avanzada

Nivelado de volumen automático

Por medio de Nivelado de volumen automático, puede configurar el televisor para nivelar de manera automática las diferencias repentinas de volumen. Esto normalmente sucede al principio de los anuncios o cuando cambia de canal.

Para encender o apagar…

1 - Presione  $\boldsymbol{\star}$ , seleccione Todos los ajustes y presione OK.

2 - Seleccione Sonido y presione > (derecha) para ingresar en el menú.

**3 -** Seleccione Avanzado y

presione > (derecha) para ingresar en el menú. **4 -** Seleccione Nivelado de volumen automático y presione > (derecha) para ingresar en el menú.

**5 -** Seleccione Encendido o Apagado.

**6 -** Presione (izquierda), varias veces si es necesario, para cerrar el menú.

#### Clear Sound

Con Clear Sound, puede mejorar el sonido de las voces. Ideal para los programas de noticias. Puede activar o desactivar la mejora de voz.

Para encender o apagar…

1 - Presione  $\bullet$ , seleccione Todos los ajustes y presione OK.

2 - Seleccione Sonido y presione > (derecha) para ingresar en el menú.

**3 -** Seleccione Avanzado > Clear Sound y presione OK.

**4 -** Seleccione Encendido o Apagado y presione OK.

5 - Presione < (izquierda), varias veces si es necesario, para cerrar el menú.

#### Formato de salida de audio

Para obtener más información, en Ayuda, presione la tecla de color - Palabras clave y busque Formato de salida de audio.

Nivelación de salida de audio

Para obtener más información, en Ayuda, presione la tecla de color **-** Palabras clave y busque Nivelación de salida de audio.

#### Retardo de salida del audio

Si configura un retardo en la sincronización de audio en su sistema de Home Theatre, debe desactivar Retardo de salida del audio en el televisor para sincronizar el sonido con la imagen.

Para desactivar Retardo de salida del audio:

1 - Presione **&** seleccione Todos los ajustes y presione OK.

2 - Seleccione Sonido y presione > (derecha) para ingresar en el menú.

**3 -** Seleccione Avanzado > Retardo de salida del audio y presione OK.

**4 -** Seleccione Desactivado.

5 - Presione **<** (izquierda), varias veces si es necesario, para cerrar el menú.

Para obtener más información, en Ayuda, presione la  $tecla$  de color  $\longrightarrow$  Palabras clave y busque Retardo de salida del audio.

#### Desfase de salida de audio

Si no puede establecer un retardo en el sistema de Home Theatre, puede establecerlo en el televisor con Desfase de salida de audio.

Para sincronizar el sonido del televisor:

1 - Presione  $\bullet$ , seleccione Todos los ajustes y presione OK.

2 - Seleccione Sonido y presione > (derecha) para ingresar en el menú.

**3 -** Seleccione Avanzado > Desfase de salida de audio y presione OK.

**4 -** Utilice la barra de desplazamiento para configurar el desfase de sonido y presione OK.

5 - Presione **<** (izquierda), varias veces si es necesario, para cerrar el menú.

Para obtener más información, en Ayuda, presione la tecla de color - Palabras clave y busque Desfase de salida de audio.

### Volumen de los auriculares

Con Volumen de los auriculares, puede configurar el volumen de los auriculares conectados de manera independiente.

Para ajustar el volumen…

1 - Presione  $\bullet$ , seleccione Todos los ajustes y presione OK.

2 - Seleccione Sonido y presione > (derecha) para ingresar en el menú.

**3 -** Seleccione Volumen de los auriculares y presione OK.

4 - Presione las flechas **A** (arriba) o **v** (abajo) para ajustar el valor.

5 - Presione < (izquierda), varias veces si es necesario, para cerrar el menú.

### Parlantes

#### Parlantes TV

Puede enviar el sonido del televisor a un dispositivo de audio conectado; un sistema de cine en casa o un sistema de audio.

Puede seleccionar dónde desea escuchar el sonido del televisor y cómo controlarlo.

• Si selecciona Parlantes TV desactivados, apaga permanentemente los parlantes del televisor. Si selecciona Parlantes TV activados, los parlantes del televisor siempre estarán encendidos.

Si tiene un dispositivo de audio conectado mediante HDMI CEC, puede utilizar una de las configuraciones de EasyLink.

• Si selecciona EasyLink, el televisor envía el sonido al dispositivo de audio. El televisor apagará los parlantes del televisor cuando el dispositivo esté reproduciendo el sonido.

Si selecciona Inicio automático de EasyLink, el televisor activará el dispositivo de audio, enviará el sonido del televisor al dispositivo y desactivará los parlantes del televisor.

Con EasyLink o Inicio automático de EasyLink seleccionado, puede cambiar a los parlantes del televisor si es necesario.

Para configurar los parlantes del televisor...

1 - Presione  $\bullet$ , seleccione Todos los ajustes y presione OK.

2 - Seleccione Sonido y presione > (derecha) para ingresar en el menú.

**3 -** Seleccione Avanzado y

presione > (derecha) para ingresar en el menú.

**4 -** Seleccione Parlantes del televisor y

presione > (derecha) para ingresar en el menú.

**5 -** Seleccione Parlantes TV activados, Parlantes TV desactivados, EasyLink o Inicio automático de EasyLink.

**6 -** Presione (izquierda), varias veces si es necesario, para cerrar el menú.

Para cambiar a los parlantes directamente...

1 - Mientras ve televisión, presione **\***.

**2 -** Seleccione Parlantes y

seleccione TV o Sistema de audio.

3 - Presione < (izquierda), varias veces si es necesario, para cerrar el menú.

#### Parlantes inalámbricos

#### Requisitos

Puede conectar un parlante inalámbrico (un subwoofer o una barra de sonido) a este televisor.

Una variedad de parlantes inalámbricos seleccionados Philips pueden conectarse y reproducir el sonido del televisor. Si desea conocer los productos de audio inalámbricos aptos para este televisor, consulte el sitio web de Philips: [www.philips.com/tv](http://www.philips.com/tv)

Para reproducir el sonido del televisor en un parlante inalámbrico, debe emparejar el parlante inalámbrico con el televisor. Puede emparejar hasta 10 parlantes inalámbricos, pero solo es posible reproducir el sonido de un parlante de audio inalámbrico a la vez. Si conecta un subwoofer, se reproduce el sonido en el televisor y el subwoofer. Si conecta una barra de sonido, se reproduce solo en la barra de sonido.

Seleccionar un parlante

Para conectar un parlante inalámbrico…

1 - Presione  $\bullet$ , seleccione Todos los ajustes y presione OK.

2 - Seleccione Sonido y presione > (derecha) para ingresar en el menú.

**3 -** Seleccione Parlantes inalámbricos > Conecte un parlante y presione OK.

4 - Presione **<** (izquierda), varias veces si es necesario, para cerrar el menú.

#### Retirar un parlante

Para retirar un parlante inalámbrico…

1 - Presione  $\bullet$ , seleccione Todos los ajustes y presione OK.

2 - Seleccione Sonido y presione > (derecha) para ingresar en el menú.

**3 -** Seleccione Parlantes inalámbricos > Retirar parlante y presione OK.

**4 -** Presione (izquierda), varias veces si es necesario, para cerrar el menú.

#### Volumen del subwoofer

Para ajustar el volumen del parlante inalámbrico...

1 - Presione  $\bullet$ , seleccione Todos los ajustes y presione OK.

2 - Seleccione Sonido y presione > (derecha) para ingresar en el menú.

**3 -** Seleccione Parlantes inalámbricos > Volumen del subwoofer y presione OK.

4 - Presione **<** (izquierda), varias veces si es

necesario, para cerrar el menú.

#### Problemas

Conexión perdida

• Ubique el altavoz inalámbrico dentro de un alcance de 5 metros del televisor.

• Los lugares con una gran actividad inalámbrica, como los departamentos con muchos routers inalámbricos, pueden obstaculizar la conexión inalámbrica. Mantenga el router y el parlante inalámbrico tan cerca del televisor como sea posible.

Desajuste de audio y video

• Algunos sistemas de parlantes inalámbricos pueden tener problemas de sincronización de audio y video. Le recomendamos que utilice los productos de audio inalámbrico de Philips.

#### $\overline{21.3}$

# Configuración de Eco

### Ahorro de energía

Configuración de Eco  $\blacksquare$  incluye ajustes que permiten ayudar al medioambiente.

#### Ahorro de energía

Si selecciona Ahorro de energía, el televisor cambia automáticamente a Estilo de imagen: Estándar, la configuración ideal de ahorro de energía para la imagen.

Para configurar el televisor en Ahorro de energía...

1 - Presione  $\bullet$ , seleccione Todos los ajustes y presione OK.

**2 -** Seleccione Configuración de Eco y presione > (derecha) para ingresar en el menú. **3 -** Seleccione Ahorro de energía y el Estilo de imagen se establecerá automáticamente en Estándar. 4 - Presione (izquierda), varias veces si es necesario, para cerrar el menú.

### Apagar pantalla

Si solo desea escuchar música, puede apagar la pantalla del televisor para ahorrar energía.

Para apagar solo la pantalla del televisor...

1 - Presione  $\bullet$ , seleccione Todos los ajustes y presione OK.

**2 -** Seleccione Configuración de Eco y

presione > (derecha) para ingresar en el menú.

**3 -** Seleccione Apagar pantalla.

4 - Presione **<** (izquierda), varias veces si es necesario, para cerrar el menú.

Para activar nuevamente la pantalla, presione cualquier tecla en el control remoto.

## Sensor de luz

Para ahorrar energía, el sensor de luz ambiente incorporado disminuye el brillo de la pantalla del televisor cuando la luz de la habitación se oscurece. El sensor de luz integrado ajusta automáticamente la imagen a las condiciones de iluminación de la habitación.

Para activar el sensor de luz...

1 - Presione  $\bigstar$ , seleccione Todos los ajustes y presione OK.

**2 -** Seleccione Configuración de Eco y presione > (derecha) para ingresar en el menú. 3 - Seleccione Sensor de luz. El ícono **a** aparece delante del Sensor de luz cuando está activo. 4 - Presione (izquierda), varias veces si es necesario, para cerrar el menú.

## Temporizador de apagado

Si el televisor recibe una señal de TV, pero no presiona una tecla del control remoto durante 4 horas, el televisor se apaga automáticamente para ahorrar energía. Además, si el televisor no recibe una señal de TV ni un comando del control remoto durante 10 minutos, se apaga automáticamente.

Si usa el televisor como monitor o utiliza un receptor digital para ver televisión (un decodificador) y no utiliza el control remoto del televisor, debería desactivar este apagado automático.

Para desactivar el Temporizador de apagado…

1 - Presione  $\bullet$ , seleccione Todos los ajustes y presione OK.

**2 -** Seleccione Configuración de Eco y

presione > (derecha) para ingresar en el menú. **3 -** Seleccione Temporizador de apagado. Ajuste el valor seleccionándolo en la barra de desplazamiento. El valor 0 (Desactivado) desactiva el apagado automático.

4 - Presione < (izquierda), varias veces si es necesario, para cerrar el menú.

## 21.4 Configuración general

## EasyLink

#### EasyLink

Para desactivar EasyLink totalmente:

1 - Presione  $\bullet$ , seleccione Todos los ajustes y presione OK.

**2 -** Seleccione Configuración general y presione > (derecha) para ingresar en el menú. 3 - Seleccione EasyLink, presione > (derecha) y seleccione EasyLink una vez más. **4 -** Seleccione Desactivado.

5 - Presione **<** (izquierda), varias veces si es necesario, para cerrar el menú.

#### Control remoto de EasyLink

Para desactivar el control remoto de EasyLink...

1 - Presione  $\bullet$ , seleccione Todos los ajustes y presione OK.

**2 -** Seleccione Configuración general y presione > (derecha) para ingresar en el menú. **3 -** Seleccione EasyLink > Control remoto EasyLink y presione OK.

**4 -** Seleccione Desactivado.

5 - Presione < (izquierda), varias veces si es necesario, para cerrar el menú.

## Configuración de Android

Puede establecer o ver varias configuraciones o información específicas de Android. Puede encontrar la lista de aplicaciones instaladas en el televisor y el espacio de almacenamiento que requieren. Puede definir el idioma que desee usar con Voice Search. Puede configurar el teclado en pantalla o permitir que las aplicaciones utilicen su ubicación. Explore las diferentes configuraciones de Android. Puede ir a [www.support.google.com/androidtv](http://www.support.google.com/androidtv) para obtener más información sobre estas configuraciones.

Para abrir la configuración…

1 - Presione  $\bullet$ , seleccione Todos los ajustes y presione OK.

**2 -** Seleccione Configuración de Android y presione OK.

**3 -** Explore las diferentes configuraciones de Android.

4 - Presione  $\leftarrow$  BACK si es necesario para cerrar el menú.

## Disco rígido USB

Para establecer y formatear un disco duro USB...

1 - Presione  $\bullet$ , seleccione Todos los ajustes y presione OK.

**2 -** Seleccione Configuración general y presione > (derecha) para ingresar en el menú. **3 -** Seleccione Unidad de disco duro USB y presione OK.

**4 -** Seleccione Iniciar y siga las instrucciones que aparecen en la pantalla.

5 - Presione < (izquierda), varias veces si es necesario, para cerrar el menú.

Para obtener más información sobre cómo instalar una Unidad de disco duro USB, en Ayuda, presione  $la$  tecla de color  $\longrightarrow$  Palabras clave y busque Unidad de disco duro USB, Instalación.

## Brillo del logotipo de Philips

Puede apagar o ajustar el brillo del logotipo de Philips de la parte frontal del televisor.

Para ajustar o desactivar…

1 - Presione  $\bullet$ , seleccione Todos los ajustes y presione OK.

**2 -** Seleccione Configuración general y presione > (derecha) para ingresar en el menú. **3 -** Seleccione Brillo del logotipo de Philips y presione > (derecha) para ingresar en el menú.

**4**

**-** Seleccione Mínimo, Medio, Máximo o Desactivado para apagar la iluminación del logotipo y luego presione OK.

5 - Presione **<** (izquierda), varias veces si es necesario, para cerrar el menú.

## Configuración del teclado USB

Para instalar el teclado USB, encienda el televisor y conecte el teclado USB a una de las conexiones USB del televisor.

Para cambiar la configuración de distribución del teclado cuando ya se seleccionó una distribución…

1 - Presione  $\bullet$ , seleccione Todos los ajustes y presione OK.

**2 -** Seleccione Configuración general y presione > (derecha) para ingresar en el menú. **3 -** Seleccione Configuración del teclado USB y presione OK para iniciar la configuración del teclado.

## Hogar o Comercial

Si el televisor está instalado en una tienda, puede configurarlo para mostrar un cartel de promoción en la tienda. Estilo de imagen se establece automáticamente en Deportes. El temporizador de apagado está desactivado.

Para configurar el televisor con Ubicación de tienda…

1 - Presione  $\bigotimes$ , seleccione Todos los ajustes y presione OK.

**2 -** Seleccione Configuración general y presione > (derecha) para ingresar en el menú. **3 -** Seleccione Ubicación > Comercial y presione OK.

4 - Presione **<** (izquierda), varias veces si es necesario, para cerrar el menú.

Si utiliza el televisor en casa, establézcalo en ubicación de Hogar.

## Configuración de tienda

Si el televisor se fija en Comercial, se puede establecer la disponibilidad de una demostración específica para uso en la tienda.

1 - Presione  $\bullet$ , seleccione Todos los ajustes y presione OK.

**2 -** Seleccione Configuración general y presione > (derecha) para ingresar en el menú. **3 -** Seleccione Configuración de Tienda y presione OK.

**4 -** Seleccione Desactivado o Cartel de promoción de funciones como la demostración en la tienda 5 - Presione < (izquierda), varias veces si es necesario, para cerrar el menú.

## Ubicación del televisor

Como parte de la primera instalación, esta configuración es En un soporte de TV o En la pared. Si posteriormente cambia la ubicación del televisor, ajuste este valor como corresponda para obtener la mejor reproducción de sonido.

1 - Presione  $\bullet$ , seleccione Todos los ajustes y presione OK.

**2 -** Seleccione Configuración general y

presione > (derecha) para ingresar en el menú.

- **3** Seleccione Ubicación del televisor y presione OK.
- **4** Seleccione En un soporte de TV o En la pared.

5 - Presione (izquierda), varias veces si es necesario, para cerrar el menú.

## Guía de TV

Para obtener más información, en Ayuda, presione la tecla de color **-** Palabras clave y busque Guía de TV, datos e información.

## Logotipos de canales

En algunos países, la televisión puede mostrar el logotipo del canal.

Si no desea que aparezcan estos logotipos, puede desactivarlos.

Para desactivar los logotipos...

1 - Presione  $\bullet$ , seleccione Todos los ajustes y presione OK.

**2 -** Seleccione Configuración general > Avanzado y presione OK.

**3 -** Seleccione Logotipos de canales y

presione > (derecha) para ingresar en el menú.

**4 -** Seleccione Apagado y presione OK.

5 - Presione **<** (izquierda), varias veces si es necesario, para cerrar el menú.

## Configuración de fábrica

Puede restablecer la configuración de fábrica del televisor para imagen y sonido. La lista de canales no cambia.

Para volver a la configuración original...

1 - Presione  $\bullet$ , seleccione Todos los ajustes y presione OK.

**2 -** Seleccione Configuración general y

presione > (derecha) para ingresar en el menú.

**3 -** Seleccione Configuración de fábrica y presione OK.

**4 -** Ingrese el código PIN si se lo solicitan.

**5 -** Siga las instrucciones que aparecen en pantalla. La instalación puede tardar unos minutos.

## Bloqueo infantil

Bloqueo de clasificación por edad

Para definir una edad mínima para ver programas calificados...

1 - Presione  $\bullet$ , seleccione Todos los ajustes y presione OK.

**2 -** Seleccione Bloqueo infantil > Bloqueo de clasificación por edad y seleccione una de las edades en la lista.

**3 -** Presione (izquierda), varias veces si es necesario, para cerrar el menú.

### Bloqueo aplicaciones

Para obtener más información, en Ayuda, presione la  $t$ ecla de color  $\longrightarrow$  Palabras clave y busque Bloqueo aplicaciones.

Determinar código/Cambiar código

El código PIN de Bloqueo infantil se utiliza para bloquear o desbloquear canales o programas.

Para establecer el código de bloqueo o cambiar el código actual...

1 - Presione  $\bullet$ , seleccione Todos los ajustes y presione OK.

**2 -** Seleccione Bloqueo infantil > Establecer código o Cambiar código y presione OK. **3 -** Ingrese un código de 4 dígitos de su elección. Si ya estableció un código, ingrese el código de bloqueo infantil actual y el código nuevo dos veces. 4 - Presione **<** (izquierda), varias veces si es necesario, para cerrar el menú.

Se establece el nuevo código.

¿Olvidó el código PIN del bloqueo infantil?

Si olvidó el código PIN, puede anular el código actual e ingresar uno nuevo.

1 - Presione  $\bullet$ , seleccione Todos los ajustes y presione OK.

**2 -** Seleccione Bloqueo infantil > Cambiar código y presione OK.

- **3** Ingrese el código de anulación 8888.
- **4** Ahora introduzca un nuevo código PIN de bloqueo infantil y vuelva a introducirlo para confirmarlo.

5 - Presione < (izquierda), varias veces si es necesario, para cerrar el menú.

Se establece el nuevo código.

## Reinstalar TV

Puede volver a realizar una instalación completa del televisor. El televisor se reinstaló por completo.

Para volver a realizar una instalación completa del televisor…

1 - Presione  $\bigstar$ , seleccione Todos los ajustes y presione OK.

**2 -** Seleccione Configuración general y luego Reinstalar TV.

**3 -** Siga las instrucciones que aparecen en pantalla. La instalación puede tardar unos minutos.

## $215$ Reloj, región e idioma

## Idioma del menú

Para cambiar el idioma de menús y mensajes del televisor…

1 - Presione  $\bullet$ , seleccione Todos los ajustes y presione OK.

**2 -** Seleccione Región e idioma y

presione > (derecha) para ingresar en el menú. **3 -** Seleccione Idiomas > Idioma del menú y presione OK.

**4 -** Seleccione el idioma que necesita.

5 - Presione (izquierda), varias veces si es necesario, para cerrar el menú.

### Reloj

Fecha y hora

#### Automático

Para saber qué hora es, presione  $\bigcirc$  HOME. El Menú Inicio muestra siempre la hora.

En algunos países, las transmisiones digitales no envían información sobre la hora UTC: Hora Universal Coordinada. Podría ignorarse el cambio a horario de verano y el televisor mostraría una hora incorrecta.

Cuando grabe programas que aparecen en la guía de televisión, le recomendamos que no cambie la fecha y la hora manualmente. En algunos países, para algunos operadores de red, la configuración Reloj está oculta para evitar una configuración incorrecta.

Para corregir automáticamente el reloj del televisor...

1 - Presione  $\bullet$ , seleccione Todos los ajustes y presione OK.

**2 -** Seleccione Región e idioma y

presione (derecha) para ingresar en el menú. **3 -** Seleccione Reloj > Modo de reloj automático y seleccione Automático.

4 - Presione (izquierda), varias veces si es necesario, para cerrar el menú.

#### Manual

Para configurar el reloj del televisor de forma manual...

1 - Presione  $\bullet$ , seleccione Todos los ajustes y presione OK.

**2 -** Seleccione Región e idioma y

presione > (derecha) para ingresar en el menú.

**3 -** Seleccione Reloj > Modo de reloj automático y seleccione Manual.

**4 -** Seleccione Fecha y Hora para ajustarlas.

**5 -** Presione (izquierda), varias veces si es

necesario, para cerrar el menú.

#### Zona horaria

Para configurar la zona horaria...

- 1 Presione  $\bullet$ , seleccione Todos los ajustes y presione OK.
- **2** Seleccione Región e idioma y

presione > (derecha) para ingresar en el menú. **3 -** Seleccione Reloj > Modo de reloj automático y seleccione Manual.

- **4** Seleccione Zona horaria y presione OK.
- **5** Seleccione la configuración adecuada.
- 6 Presione **<** (izquierda), varias veces si es necesario, para cerrar el menú.

## $216$

# Acceso universal

### Encender

Con Acceso universal activado, el televisor está preparado para el uso por parte de personas sordas o con dificultades de audición y personas ciegas o con deficiencias visuales.

#### Encendido

Si no activó la opción Acceso universal durante la instalación, puede activarla en el menú Acceso universal.

Para encender Accesibilidad…

1 - Presione  $\bullet$ , seleccione Todos los ajustes y presione OK.

**2 -** Seleccione Acceso universal y

- presione > (derecha) para ingresar en el menú.
- **3** Seleccione Acceso universal un paso más allá.
- **4** Seleccione Encendido y presione OK.

5 - Presione < (izquierda), varias veces si es necesario, para cerrar el menú.

Con Acceso universal activado, la opción Acceso universal se agrega al menú Opciones.

## Guía de voz

Active Guía de voz para escuchar el texto de los menús y los mensajes como voz en su televisor.

Para activar Guía de voz…

1 - Presione  $\bullet$ , seleccione Todos los ajustes y presione OK.

**2 -** Seleccione Acceso universal y

presione > (derecha) para ingresar en el menú.
3 - Seleccione Guía de voz y presione > (derecha) para ingresar en el menú.

**4 -** Seleccione Encendido y presione OK.

5 - Presione (izquierda), varias veces si es necesario, para cerrar el menú.

# Dificultades de audición

Algunos canales de televisión digital emiten audio especial y subtítulos adaptados para las personas con deficiencias auditivas o sordos. Con la opción Personas con discapacidad auditiva activada, el televisor cambia automáticamente a audio y subtítulos adaptados, si están disponibles. Antes de activar Personas con discapacidad auditiva, debe activar Acceso universal.

Para activar Personas con discapacidad auditiva…

1 - Presione  $\bullet$ , seleccione Todos los ajustes y presione OK.

**2 -** Seleccione Acceso universal y

presione > (derecha) para ingresar en el menú. **3 -** Seleccione Personas con discapacidad auditiva y presione  $\rightarrow$  (derecha) para ingresar en el menú.

**4 -** Seleccione Encendido y presione OK.

5 - Presione < (izquierda), varias veces si es necesario, para cerrar el menú.

Para activar Personas con discapacidad auditiva mientras mira televisión...

1: mientras ve un canal de televisión, presione  $\equiv$  OPTIONS, seleccione Acceso universal y presione OK. 2: seleccione Personas con discapacidad auditiva y Encendido.

Para comprobar si un idioma de audio para personas con discapacidad auditiva está disponible, presione OPTIONS , seleccione Idioma de audio y busque un idioma de audio marcado con el símbolo  $2^+$ .

Si no aparece Accesibilidad en el menú de opciones, active Acceso universal en el menú Configuración.

Para obtener más información, en Ayuda, presione la tecla de color  $\longrightarrow$  Palabras clave y busque Acceso universal.

# Descripción de audio

## Encender

Los canales de televisión digital pueden transmitir comentarios de audio especiales que describen lo que está sucediendo en la pantalla.

Para poder configurar el audio y los efectos para discapacitados visuales, primero debe activar Descripción de audio.

Además, antes de activar Descripción de audio, debe activar Acceso universal en el menú Configuración.

Con la opción Descripción de audio, se agregan los comentarios del narrador al audio normal. Para activar estos comentarios (si están disponibles)…

Para activar Descripción de audio…

1 - Presione  $\bullet$ , seleccione Todos los ajustes y presione OK.

**2 -** Seleccione Acceso universal y

presione > (derecha) para ingresar en el menú. **3 -** Seleccione Descripción de audio y

presione > (derecha) para ingresar en el menú. **4 -** Seleccione Descripción de audio un paso más allá.

**5 -** Seleccione Encendido y presione OK.

**6 -** Presione (izquierda), varias veces si es necesario, para cerrar el menú.

Para activar Descripción de audio mientras ve la televisión...

1: mientras ve un canal de televisión, presione  $\equiv$  OPTIONS, seleccione Acceso universal y presione OK. 2: seleccione Descripción de audio y luego Activado.

Puede comprobar si los comentarios de audio están disponibles.

En el menú Opciones, seleccione Idioma de audio y busque un idioma de audio marcado con el símbolo  $\sigma^+$ 

## Volumen mezclado

Puede mezclar el volumen del audio normal con los comentarios de audio.

Para mezclar el volumen...

1 - Presione  $\bullet$ , seleccione Todos los ajustes y presione OK.

**2 -** Seleccione Acceso universal y

presione > (derecha) para ingresar en el menú.

**3 -** Seleccione Descripción de audio > Volumen mezclado y presione OK.

4 - Presione las flechas **A** (arriba) o **v** (abajo) para ajustar el valor.

5 - Presione < (izquierda), varias veces si es necesario, para cerrar el menú.

Si hay disponible un idioma de audio con comentarios de audio incluidos, también puede encontrar esta configuración

en  $\equiv$  OPTIONS > Acceso universal > Volumen mezclado.

#### Efecto de audio

Algunos comentarios de audio pueden contener efectos de audio adicionales, como estéreo o atenuación del sonido.

Para activar Efectos de audio (si están disponibles)…

1 - Presione  $\bullet$ , seleccione Todos los ajustes y presione OK.

**2 -** Seleccione Acceso universal y presione > (derecha) para ingresar en el menú. **3 -** Seleccione Descripción de audio > Efectos de audio y presione OK. 4 - Presione < (izquierda), varias veces si es

necesario, para cerrar el menú.

#### Voz

Los comentarios de audio también pueden contener subtítulos para las palabras que se pronuncian.

Para activar estos subtítulos (si están disponibles). . .

1 - Presione  $\clubsuit$ , seleccione Todos los ajustes y presione OK.

**2 -** Seleccione Acceso universal y

presione > (derecha) para ingresar en el menú.

**3 -** Seleccione Descripción de audio > Voz y presione OK.

**4 -** Seleccione Descriptivo o Subtítulos y presione OK.

5 - Presione < (izquierda), varias veces si es necesario, para cerrar el menú.

# $\overline{22}$ Red inalámbrica y cableada

# 22.1 Red

Para obtener más información sobre cómo conectar el televisor a una red, en Ayuda, presione la tecla de  $color =$  Palabras clave y busque Red.

# $\overline{222}$ Bluetooth

# Requisitos

Puede conectar un dispositivo inalámbrico con tecnología Bluetooth® a este televisor: un parlante inalámbrico, un subwoofer, una barra de sonido o auriculares. También puede conectar un gamepad inalámbrico con Bluetooth LE.

Para reproducir el sonido del televisor en un parlante inalámbrico, debe emparejar el parlante inalámbrico con el televisor. Puede emparejar algunos parlantes inalámbricos y un máximo de 4 dispositivos Bluetooth LE (baja energía). El televisor solo puede reproducir el sonido de un parlante a la vez. Si conecta un subwoofer, se reproduce el sonido en el televisor y el subwoofer. Si conecta una barra de sonido, se reproduce solo en la barra de sonido.

Atención - Sincronización de audio a video

Muchos sistemas de parlantes Bluetooth tienen un alto, llamado comúnmente "latencia". Alta latencia significa que el audio va detrás del video, lo que causa una desincronización de la "sincronía de labios". Antes de comprar un sistema de parlantes inalámbricos Bluetooth, infórmese sobre los modelos más nuevos y busque un dispositivo con una baja latencia. Solicite asesoramiento a su distribuidor.

Para obtener más información acerca de cómo emparejar un parlante inalámbrico, en Ayuda, presione la tecla de color - Palabras clave y busque Bluetooth, Emparejamiento.

# Emparejamiento de un dispositivo

Para obtener más información sobre el emparejamiento de dispositivos inalámbricos, en Ayuda, presione la tecla de color **-** Palabras clave y busque Bluetooth, Emparejamiento.

# Selección de un dispositivo

Para obtener más información sobre cómo seleccionar un parlante inalámbrico, en Ayuda, presione la tecla de color  $\longrightarrow$  Palabras clave y busque Bluetooth, Seleccionar dispositivo.

# Desconexión de un dispositivo

Para obtener más información sobre cómo desactivar (quitar) un dispositivo Bluetooth inalámbrico, en Ayuda, presione la tecla de color **-** Palabras clave y busque Bluetooth, Quitar dispositivo.

# Activar o desactivar Bluetooth

Para conectar dispositivos Bluetooth inalámbricos, asegúrese de que Bluetooth esté activado.

Para activar Bluetooth…

1 - Presione  $\bullet$ , seleccione Todos los ajustes y presione OK.

**2 -** Seleccione Red inalámbrica y cableada y presione OK.

**3 -** Seleccione Bluetooth > Bluetooth Activado/Desactivado y presione OK.

**4 -** Seleccione Activado o Desactivado y presione OK.

5 - Presione < (izquierda), varias veces si es necesario, para cerrar el menú.

# $\overline{23}$ Configuración de Android

Puede establecer o ver varias configuraciones o información específicas de Android. Puede encontrar la lista de aplicaciones instaladas en el televisor y el espacio de almacenamiento que requieren. Puede definir el idioma que desee usar con Voice Search. Puede configurar el teclado en pantalla o permitir que las aplicaciones utilicen su ubicación. Explore las diferentes configuraciones de Android. Puede ir a www.support.google.com/androidty para obtener más información sobre estas configuraciones.

Para abrir la configuración…

1 - Presione  $\bullet$ , seleccione Todos los ajustes y presione OK.

**2 -** Seleccione Configuración de Android y presione OK.

**3 -** Explore las diferentes configuraciones de Android.

4 - Presione  $\leftarrow$  BACK si es necesario para cerrar el menú.

# $\overline{24}$ Instalación de canales

## $24.1$

# Instalación de antena/cable

# Actualizar canales

Siempre puede iniciar una actualización de canales.

1 - Presione  $\bullet$ , seleccione Todos los ajustes y presione OK.

**2 -** Seleccione Canales > Instalación de antena/cable y presione OK.

- **3** Ingrese el código PIN si se lo solicitan.
- **4** Seleccione Buscar canales y presione OK.
- **5** Seleccione Iniciar y presione OK.
- **6** Seleccione Actualizar canales

digitales > Siguiente y siga las instrucciones que aparecen en pantalla. La actualización puede tardar unos minutos.

# Reinstalar canales

Reinstalar canales

Puede volver a instalar todos los canales y no modificar ninguna otra configuración del televisor.

Para reinstalar canales…

1 - Presione  $\bullet$ , seleccione Todos los ajustes y presione OK.

**2 -** Seleccione Canales > Instalación de antena/cable y presione OK.

- **3** Ingrese el código PIN si se lo solicitan.
- **4** Seleccione Buscar canales y presione OK.
- **5** Seleccione Iniciar y presione OK.

**6 -** Seleccione Reinstalar canales > Siguiente y siga las instrucciones que aparecen en pantalla. La actualización puede tardar unos minutos.

Reinstalar TV

Para obtener más información, en Ayuda, presione la tecla de color  $\longrightarrow$  Palabras clave y busque Reinstalar TV.

# $\frac{1}{242}$ Copia de lista de canales

# Introducción

Copia de lista de canales ha sido diseñada para distribuidores y usuarios expertos.

Con Copia de lista de canales, puede copiar los canales instalados en un televisor Philips a otro de la misma línea. Con Copia de lista de canales evita perder el tiempo buscando canales, ya que carga una lista de canales predefinida en el televisor. Use una unidad flash USB de 1 GB como mínimo.

Requisitos

• Ambos televisores deben ser de la misma línea y del mismo año.

• Ambos televisores deben tener el mismo tipo de hardware. Verifique el tipo de hardware en la placa que se encuentra en la parte posterior del televisor. Se suele señalar como Q. ... LA

• Ambos televisores deben tener versiones de software compatibles.

Versión de software actual

Puede comprobar la versión actual del software del televisor en  $\bullet$  > Todos los Ajustes > Actualizar software > Información del software actual.

# Copiar la lista de canales

Para copiar la lista de canales…

**1 -** Encienda el televisor. Este televisor debe tener instalados los canales.

**2 -** Conecte una unidad flash USB.

**3 - Presione <del>&</del>**, seleccione Todos los ajustes y presione OK.

4 - Seleccione Canales y presione > (derecha) para ingresar en el menú.

**5 -** Seleccione Copia de lista de canales y luego Copiar a dispositivo USB. Es probable que deba ingresar el código PIN de bloqueo infantil para copiar la lista de canales.

**6 -** Cuando se termine de copiar los canales, desconecte la unidad flash USB.

7 - Presione **<** (izquierda), varias veces si es necesario, para cerrar el menú.

Ahora puede cargar la lista de canales copiada a otro televisor Philips.

# Cargar la lista de canales

## En televisores no instalados

Según si su televisor ya está o no instalado, debe utilizar un método distinto para cargar una lista de canales.

En un televisor que aún no tenga los canales instalados

**1 -** Conecte el enchufe de alimentación para iniciar la instalación y seleccione el idioma y el país. Puede omitir la búsqueda de canales. Finalice la instalación. **2 -** Conecte la unidad flash USB que contiene la lista de canales del otro televisor.

**3 -** Para iniciar la carga de la lista de canales, presione  $\mathbf{\ddot{a}}$ .

4 - Seleccione Canales y presione > (derecha) para ingresar en el menú.

**5 -** Seleccione Copia de lista de canales y seleccione Copiar al televisor. Es probable que deba ingresar el código PIN de bloqueo infantil de este televisor.

**6 -** El televisor le notifica si la lista de canales se copió con éxito. Desconecte la unidad flash USB.

## En televisores instalados

Según si su televisor ya está o no instalado, debe utilizar un método distinto para cargar una lista de canales.

Carga en un televisor ya instalado

**1 -** Verifique la configuración de país del televisor.

(Para verificar la configuración, presione  $\bigstar$ . Seleccione Instalación de

antena/cable y Reinstalar canales. Presione  $\langle y \rangle$ luego Cancelar para salir de la instalación). Si el país es el correcto, continúe con el paso 2.

Si el país no está correcto, debe comenzar una reinstalación. Para iniciar la reinstalación, presione

## . Seleccione Instalación de

antena/cable y Reinstalar canales. Seleccione el país correcto y omita la búsqueda de canales. Finalice la instalación. Cuando haya terminado, continúe con el paso 2.

**2 -** Conecte la unidad flash USB que contiene la lista de canales del otro televisor.

**3 -** Para iniciar la carga de la lista de canales, presione  $\boldsymbol{\ddot{\alpha}}$ .

4 - Seleccione Canales y presione > (derecha) para ingresar en el menú.

**5 -** Seleccione Copia de lista de canales y seleccione Copiar al televisor. Es probable que deba ingresar el código PIN de bloqueo infantil de este televisor.

**6 -** El televisor le notifica si la lista de canales se copió con éxito. Desconecte la unidad flash USB.

# $\overline{243}$ Instalación de canales digitales

Si conoce la frecuencia de canal de los canales que desea instalar, puede buscar y almacenar canales digitales uno por uno. Para obtener los mejores resultados, comuníquese con el proveedor de servicios.

1 - Presione  $\bullet$ , seleccione Todos los ajustes y presione OK.

**2 -** Seleccione Canales > Instalación de antena/cable y presione OK.

**3 -** Ingrese el código PIN si se lo solicitan.

**4 -** Seleccione Digital: Prueba de recepción > Buscar y presione OK.

**5 -** Presione los botones numéricos para ingresar la frecuencia de canal.

**6 -** Seleccione Buscar y presione OK.

**7 -** Cuando encuentre el canal, seleccione Guardar y presione OK.

# $\overline{25}$ Software

 $25.1$ 

# Actualizar software

# Actualización a través de Internet

Si el televisor está conectado a Internet, puede recibir un mensaje para actualizar el software. Necesita una conexión a Internet de alta velocidad (banda ancha). Si recibe este mensaje, recomendamos que realice la actualización.

Con el mensaje en la pantalla, seleccione Actualizar y siga las instrucciones que aparecen en la pantalla.

Usted también puede buscar una actualización de software.

Durante la actualización de software, no hay imagen y el televisor se apagará y encenderá nuevamente. Esto puede ocurrir varias veces. La actualización puede tardar unos minutos. Espere hasta que vuelva la imagen del televisor. No presione el interruptor de encendido  $\bullet$  en el televisor o en el control remoto durante la actualización de software.

Para buscar una actualización de software manualmente...

1 - Presione  $\bigstar$ , seleccione Todos los ajustes y presione OK.

**2 -** Seleccione Actualizar software > Buscar actualizaciones y presione OK.

- **3** Seleccione Internet y presione OK.
- **4** El televisor buscará una actualización en Internet.
- **5** Si hay una actualización disponible, puede actualizar el software de inmediato.

**6 -** Una actualización de software puede tardar varios minutos. No presione la tecla  $\phi$  en el televisor o el control remoto.

**7 -** Cuando haya terminado la actualización, el televisor volverá al canal que estaba viendo.

# Actualización desde USB

Tal vez sea necesario actualizar el software del televisor. Se necesita una computadora con conexión a Internet de alta velocidad y una unidad flash USB para cargar el software al televisor. Use una unidad flash USB con al menos 500 MB de espacio libre. Compruebe que la protección contra escritura esté activada.

Para actualizar el software del televisor…

1 - Presione  $\bullet$ , seleccione Todos los ajustes y presione OK.

**2 -** Seleccione Actualizar software > Buscar

actualizaciones y presione OK.

**3 -** Seleccione USB y presione OK.

Identificación del televisor

**1 -** Inserte la unidad flash USB en una de las conexiones USB del televisor.

**2 -** Seleccione Grabar a USB y presione OK. Se guardará un archivo de identificación en la unidad flash USB.

Descarga del software

**1 -** Inserte la unidad flash USB en la computadora.

**2 -** En la unidad flash USB, localice y haga doble clic en el archivo update.htm.

**3 -** Haga clic en Enviar ID.

**4 -** Si el nuevo software está disponible, descargue el archivo .zip.

**5 -** Después de la descarga, descomprima y copie el archivo autorun.upg en la unidad flash USB. No coloque el archivo en una carpeta.

Actualización del software del televisor

**1 -** Inserte la unidad flash USB nuevamente en el televisor. La actualización comienza automáticamente.

**2 -** Una actualización de software puede tardar varios minutos. No presione la tecla  $\phi$  en el televisor o el control remoto. No extraiga la unidad flash USB. **3 -** Cuando haya terminado la actualización, el televisor volverá al canal que estaba viendo.

Si se produce un corte de energía durante la actualización, no extraiga la unidad flash USB del televisor. La actualización proseguirá al volver la energía.

Para evitar que el software del televisor se actualice por error, elimine el archivo autorun.upg de la unidad flash USB.

# 25.2 Versión de software

Para ver la versión actual del software…

1 - Presione  $\bullet$ , seleccione Todos los ajustes y presione OK.

**2 -** Seleccione Actualizar software > Información del software actual y presione OK.

**3 -** Se muestra la versión, las notas de lanzamiento y la fecha de creación.

4 - Presione < (izquierda), varias veces si es necesario, para cerrar el menú.

# $25.3$ Software de código fuente abierto

Este televisor contiene software de código abierto. Mediante el presente documento, TP Vision Europe B.V. ofrece la entrega, previa solicitud, de una copia completa del código fuente correspondiente a los paquetes de software de código abierto con derechos de autor utilizados en este producto y para los que la entrega de dicha copia sea necesaria de conformidad con sus respectivas licencias.

Esta oferta es válida hasta tres años después de la compra del producto para cualquiera que reciba esta información.

Para obtener el código fuente, escriba en inglés a. . .

open.source@tpvision.com

# $254$ Licencia de código abierto

Consulte el archivo README para el código fuente de las partes del software de televisor de TP Vision Netherlands B.V. que se encuentran bajo licencia de código abierto.

Este es un documento en el que se describe la distribución del código fuente utilizado en el televisor de TP Vision Netherlands B.V., que se rige por la Licencia Pública General de GNU (GPL), la Licencia Pública General Reducida de GNU (LGPL) o cualquier otra licencia de código abierto. Puede encontrar instrucciones para obtener copias de este software en las Instrucciones de uso.

TP Vision Netherlands B.V. NO OFRECE NINGUNA GARANTÍA EN RELACIÓN CON ESTE SOFTWARE, SEA EXPRESA O IMPLÍCITA, INCLUIDAS LAS GARANTÍAS DE COMERCIABILIDAD O IDONEIDAD PARA UN PROPÓSITO EN PARTICULAR. TP Vision Netherlands B.V. no ofrece soporte para este software. Lo anterior no afecta sus garantías y derechos legales con respecto a cualquier producto de TP Vision Netherlands B.V. que haya adquirido. Solo se aplica a este código fuente que está disponible para usted.

# 25.5 Código Abierto

# Android (5.1.0)

This TV contains the Android Lollipop Software. Android is a Linux-based operating system designed primarily for touch screen mobile devices such as smartphones and tablet computers. This software will also be reused in TPVision Android based TV's. The original download site for this software is : https://android.googlesource.com/This piece of software is made available under the terms and conditions of the Apache license version 2, which can be found below. Android APACHE License Version 2 (http://source.android.com/source/licenses.html)

# Toolbox (N/A)

The original download site for this software is : https://android.googlesource.com/This piece of software is made available under the terms and conditions of the Apache license version 2, which can be found below. Android APACHE License Version 2 (http://source.android.com/source/licenses.html)

## linux kernel (3.10.27)

This TV contains the Linux Kernel. The original download site for this software is : http://www.kernel.org/.This piece of software is made available under the terms and conditions of the GPL v2 license, which can be found below. Additionally, following exception applies : "NOTE! This copyright does \*not\* cover user programs that use kernel services by normal system calls - this is merely considered normal use of the kernel, and does \*not\* fall under the heading of "derived work". Also note that the GPL below is copyrighted by the Free Software Foundation, but the instance of code that it refers to (the linux kernel) is copyrighted by me and others who actually wrote it. Also note that the only valid version of the GPL as far as the kernel is concerned is \_this\_ particular version of the license (ie v2, not v2.2 or v3.x or whatever), unless explicitly otherwise stated. Linus Torvalds"

# libcurl (7.21.7)

libcurl is a free and easy-to-use client-side URL transfer library, supporting DICT, FILE, FTP, FTPS, Gopher, HTTP, HTTPS, IMAP, IMAPS, LDAP, LDAPS, POP3, POP3S, RTMP, RTSP, SCP, SFTP, SMTP, SMTPS, Telnet and TFTP. libcurl supports SSL certificates, HTTP POST, HTTP PUT, FTP uploading, HTTP form based upload, proxies, cookies, user+password authentication (Basic, Digest, NTLM, Negotiate, Kerberos), file transfer resume, http proxy tunneling and more! The original download site for this software is :

http://curl.haxx.se/libcurl/COPYRIGHT AND PERMISSION NOTICE

Copyright (c) 1996 - 2010, Daniel Stenberg, daniel@haxx.se.All rights reserved. Permission to use, copy, modify, and distribute this software for any purpose with or without fee is hereby granted, provided that the above copyright notice and this

permission notice appear in all copies. THE SOFTWARE IS PROVIDED "AS IS", WITHOUT WARRANTY OF ANY KIND, EXPRESS ORIMPLIED INCLUDING BUT NOT LIMITED TO THE WARRANTIES OF MERCHANTABILITY,FITNESS FOR A PARTICULAR PURPOSE AND NONINFRINGEMENT OF THIRD PARTY RIGHTS. INNO EVENT SHALL THE AUTHORS OR COPYRIGHT HOLDERS BE LIABLE FOR ANY CLAIM,DAMAGES OR OTHER LIABILITY, WHETHER IN AN ACTION OF CONTRACT, TORT OROTHERWISE, ARISING FROM, OUT OF OR IN CONNECTION WITH THE SOFTWARE OR THE USEOR OTHER DEALINGS IN THE SOFTWARE. Except as contained in this notice, the name of a copyright holder shall not be used in advertising or otherwise to promote the sale, use or other dealings in this Software without prior written authorization of the copyright holder.

#### libfreetype (2.4.2)

FreeType is a software development library, available in source and binary forms, used to render text on to bitmaps and provides support for other font-related operations

The original download site for this software is : https:/ /github.com/julienr/libfreetype-androidFreetype License

#### libjpeg (8a)

This package contains C software to implement JPEG image encoding, decoding, and transcoding. This software is based in part on the work of the Independent JPEG Group.

The authors make NO WARRANTY or representation, either express or implied, with respect to this software, its quality, accuracy, merchantability, or fitness for a particular purpose. This software is provided "AS IS", and you, its user, assume the entire risk as to its quality and accuracy. This software is copyright (C) 1991-1998, Thomas G. Lane. All Rights Reserved except as specified below. Permission is hereby granted to use, copy, modify, and distribute this software (or portions thereof) for any purpose, without fee, subject to these conditions:(1) If any part of the source code for this software is distributed, then this README file must be included, with this copyright and no-warranty notice unaltered; and any additions, deletions, or changes to the original files must be clearly indicated in accompanying documentation.(2) If only executable code is distributed, then the accompanying documentation must state that "this software is based in part on the work of the Independent JPEG Group".(3) Permission for use of this software is granted only if the user accepts full responsibility for any undesirable consequences; the authors accept NO LIABILITY for damages of any kind. These conditions apply to any

software derived from or based on the IJG code, not just to the unmodified library. If you use our work, you ought to acknowledge us. Permission is NOT granted for the use of any IJG author's name or company name in advertising or publicity relating to this software or products derived from it. This software may be referred to only as "the Independent JPEG Group's software". We specifically permit and encourage the use of this software as the basis of commercial products, provided that all warranty or liability claims are assumed by the product vendor.

#### libpng (1.4.1)

libpng is the official Portable Network Graphics (PNG) reference library (originally called pnglib). It is a platform-independent library that contains C functions for handling PNG images. It supports almost all of PNG's features, is extensible. The original download site for this software is : https://github.com/julienr/libpng-androidlibpng license

#### openssl (1.0.1j)

OpenSSL is an open-source implementation of the SSL and TLS protocols. The core library, written in the C programming language, implements the basic cryptographic functions and provides various utility functions. The original download site for this software is : http://openssl.org/OpenSSL license

#### Zlib compression library (1.2.7)

zlib is a general purpose data compression library. All the code is thread safe. The data format used by the zlib library is described by RFCs (Request for Comments) 1950 to 1952 in the files http://tools.ietf.org/html/rfc1950 (zlib format), rfc1951 (deflate format) and rfc1952 (gzip format) Developed by Jean-loup Gailly and Mark Adler(C) 1995-2012 Jean-loup Gailly and Mark Adler This software is provided 'as-is', without any express or implied warranty. In no event will the authors be held liable for any damages arising from the use of this software. Permission is granted to anyone to use this software for any purpose, including commercial applications, and to alter it and redistribute it freely, subject to the following restrictions: 1. The origin of this software must not be misrepresented; you must not claim that you wrote the original software. If you use this software in a product, an acknowledgment in the product documentation would be appreciated but is not required. 2. Altered source versions must be plainly marked as such, and must not be misrepresented as being the original software. 3. This notice may not be removed or altered from any source distribution. Jean-loup Gailly Mark Adler jloup@gzip.org madler@alumni.caltech.edu

#### dvbsnoop (1.2)

dvbsnoop is a DVB / MPEG stream analyzer program. For generating CRC32 values required for composing PAT, PMT, EIT sections

The original download site for this software is : https:/ /github.com/a4tunado/dvbsnoop/blob/master/src/ misc/crc32.cGPL v2 http://dvbsnoop.sourceforge.net/dvbsnoop.html

#### ezxml (0.8.6)

ezXML is a C library for parsing XML documents.

The original download site for this software is : http://ezxml.sourceforge.net.Copyright 2004, 2005 Aaron Voisine. This piece of software is made available under the terms and conditions of the MIT license, which can be found below.

#### gSoap (2.7.15)

The gSOAP toolkit is an open source C and C++ software development toolkit for SOAP/XML Web services and generic (non-SOAP) C/C++ XML data bindings. Part of the software embedded in this product is gSOAP software. Portions created by gSOAP are Copyright 2001-2009 Robert A. van Engelen, Genivia inc. All Rights Reserved. THE SOFTWARE IN THIS PRODUCT WAS IN PART PROVIDED BY GENIVIA INC AND ANY EXPRESS OR IMPLIED WARRANTIES, INCLUDING, BUT NOT LIMITED TO, THE IMPLIED WARRANTIES OF MERCHANTABILITY AND FITNESS FOR A PARTICULAR PURPOSE ARE DISCLAIMED. IN NO EVENT SHALL THE AUTHOR BE LIABLE FOR ANY DIRECT, INDIRECT, INCIDENTAL, SPECIAL, EXEMPLARY, OR CONSEQUENTIAL DAMAGES (INCLUDING, BUT NOT LIMITED TO, PROCUREMENT OF SUBSTITUTE GOODS OR SERVICES; LOSS OF USE, DATA, OR PROFITS; OR BUSINESS INTERRUPTION) HOWEVER CAUSED AND ON ANY THEORY OF LIABILITY, WHETHER IN CONTRACT, STRICT LIABILITY, OR TORT (INCLUDING NEGLIGENCE OR OTHERWISE) ARISING IN ANY WAY OUT OF THE USE OF THIS SOFTWARE, EVEN IF ADVISED OF THE POSSIBILITY OF SUCH DAMAGE.

#### restlet (2.1.7)

Restlet is a lightweight, comprehensive, open source REST framework for the Java platform. Rest let is suitable for both server and client Web applications. It supports major Internet transport, data format, and service description standards like HTTP and HTTPS, SMTP, XML, JSON, Atom, and WADL. The original download site for this software is :

http://restlet.orgThis piece of software is made

available under the terms and conditions of the Apache License version 2.

Opera Web Browser (SDK 3.5)

This TV contains Opera Browser Software.

#### dlmalloc (2.7.2)

Opera uses Doug Lea's memory allocator

The original download site for this software is : http://gee.cs.oswego.edu/dl/html/malloc.html

#### double-conversion

Opera uses double-conversion library by Florian Loitsch, faster double : string conversions (dtoa and strtod).The original download site for this software is : http://code.google.com/p/doubleconversionCopyright 2006-2011, the V8 project authors. All rights reserved. Redistribution and use in source and binary forms, with or without modification, are permitted provided that the following conditions are met: \* Redistributions of source code must retain the above copyright notice, this list of conditions and the following disclaimer. \* Redistributions in binary form must reproduce the above copyright notice, this list of conditions and the following disclaimer in the documentation and/or other materials provided with the distribution. \* Neither the name of Google Inc. nor the names of its contributors may be used to endorse or promote products derived from this software without specific prior written permission. THIS SOFTWARE IS PROVIDED BY THE COPYRIGHT HOLDERS AND CONTRIBUTORS"AS IS" AND ANY EXPRESS OR IMPLIED WARRANTIES, INCLUDING, BUT NOTLIMITED TO, THE IMPLIED WARRANTIES OF MERCHANTABILITY AND FITNESS FORA PARTICULAR PURPOSE ARE DISCLAIMED. IN NO EVENT SHALL THE COPYRIGHTOWNER OR CONTRIBUTORS BE LIABLE FOR ANY DIRECT, INDIRECT, INCIDENTAL,SPECIAL, EXEMPLARY, OR CONSEQUENTIAL DAMAGES (INCLUDING, BUT NOTLIMITED TO, PROCUREMENT OF SUBSTITUTE GOODS OR SERVICES; LOSS OF USE,DATA, OR PROFITS; OR BUSINESS INTERRUPTION) HOWEVER CAUSED AND ON ANYTHEORY OF LIABILITY, WHETHER IN CONTRACT, STRICT LIABILITY, OR TORT(INCLUDING NEGLIGENCE OR OTHERWISE) ARISING IN ANY WAY OUT OF THE USEOF THIS SOFTWARE, EVEN IF ADVISED OF THE POSSIBILITY OF SUCH DAMAGE.

#### EMX (0.9c)

Opera uses EMX, which is an OS/2 port of the gcc suite. Opera uses modified versions of the sprintf and sscanf methods from this C library.\* The emx libraries

are not distributed under the GPL. Linking an \* application with the emx libraries does not cause the executable \* to be covered by the GNU General Public License. You are allowed \* to change and copy the emx library sources if you keep the copyright \* message intact. If you improve the emx libraries, please send your \* enhancements to the emx author (you should copyright your \* enhancements similar to the existing emx libraries).

#### freetype (2.4.8)

Opera uses freetype FreeType 2 is a software-font engine that is designed to be small, efficient, highly customizable and portable, while capable of producing high-quality output (glyph images).The original download site for this software is : http://ww w.freetype.org/freetype2/index.htmlFreetype License

#### HKSCS (2008)

Opera uses HKSCS: The Government of the Hong Kong Special Administrative Region HKSCS mappingsThe original download site for this software is : http://www.ogcio.gov.hkBefore downloading the Software or Document provided on this Web page, you should read the following terms (Terms of Use). By downloading the Software and Document, you are deemed to agree to these terms.1. The Government of the Hong Kong Special Administrative Region (HKSARG) has the right to amend or vary the terms under this Terms of Use from time to time at its sole discretion.2. By using the Software and Document, you irrevocably agree that the HKSARG may from time to time vary this Terms of Use without further notice to you and you also irrevocably agree to be bound by the most updated version of the Terms of Use.3. You have the sole responsibility of obtaining the most updated version of the Terms of Use which is available in the "Digital 21" Web site (http://www.og cio.gov.hk/en/business/tech\_promotion/ccli/terms/t erms.htm).4. By accepting this Terms of Use, HKSARG shall grant you a non-exclusive license to use the Software and Document for any purpose, subject to clause 5 below.5. You are not allowed to make copies of the Software and Document except it is incidental to and necessary for the normal use of the Software. You are not allowed to adapt or modify the Software and Document or to distribute, sell, rent, or make available to the public the Software and Document, including copies or an adaptation of them.6. The Software and Document are protected by copyright. The licensors of the Government of Hong Kong Special Administrative Region are the owners of all copyright works in the Software and Document. All rights reserved.7. You understand and agree that use of the Software and Document are at your sole risk, that any material and/or data downloaded or otherwise obtained in relation to the Software and

Document is at your discretion and risk and that you will be solely responsible for any damage caused to your computer system or loss of data or any other loss that results from the download and use of the Software and Document in any manner whatsoever.8. In relation to the Software and Document, HKSARG hereby disclaims all warranties and conditions, including all implied warranties and conditions of merchantability, fitness for a particular purpose and non-infringement.9. HKSARG will not be liable for any direct, indirect, incidental, special or consequential loss of any kind resulting from the use of or the inability to use the Software and Document even if HKSARG has been advised of the possibility of such loss.10. You agree not to sue HKSARG and agree to indemnify, defend and hold harmless HKSARG, its officers and employees from any and all third party claims, liability, damages and/or costs (including, but not limited to, legal fees) arising from your use of the Software and Document, your violation of the Terms of Use or infringement of any intellectual property or other right of any person or entity.11. The Terms of Use will be governed by and construed in accordance with the laws of Hong Kong.12. Any waiver of any provision of the Terms of Use will be effective only if in writing and signed by HKSARG or its representative.13. If for any reason a court of competent jurisdiction finds any provision or portion of the Terms of Use to be unenforceable, the remainder of the Terms of Use will continue in full force and effect.14. The Terms of Use constitute the entire agreement between the parties with respect to the subject matter hereof and supersedes and replaces all prior or contemporaneous understandings or agreements, written or oral, regarding such subject matter.15.In addition to the licence granted in Clause 4, HKSARG hereby grants you a non-exclusive limited licence to reproduce and distribute the Software and Document with the following conditions:(i) not for financial gain unless it is incidental;(ii) reproduction and distribution of the Software and Document in complete and unmodified form; and(iii) when you distribute the Software and Document, you agree to attach the Terms of Use and a statement that the latest version of the Terms of Use is available from the "Office of the Government Chief Information Officer" Web site (http://www.ogcio .gov.hk/en/business/tech\_promotion/ccli/terms/term s.htm).

#### IANA (Dec 30 2013)

Opera uses Internet Assigned Numbers Authority: Character encoding tag names and numbers. The original download site for this software is : https://www.iana.org

 $ICU(3)$ 

Opera uses ICU : International Components for Unicode: Mapping table for GB18030The original download site for this software is : http://site.icu-proj ect.org/http://source.icuproject.org/repos/icu/icu/trunk/license.html

## MozTW (1.0)

Opera uses MoxTW : MozTW project: Big5-2003 mapping tables. The original download site for this software is : https://moztw.orgThis piece of software is made available under the terms and conditions of **CCPL** 

#### NPAPI (0.27)

Opera uses NPAPI : Netscape 4 Plugin API: npapi.h, npfunctions.h, npruntime.h and nptypes.h. Distributed as part of the Netscape 4 Plugin SDK.The original download site for this software is : wiki.mozilla.orgThis piece of software is made available under the terms and conditions of mozilla licencse as described below.

#### Unicode (4.0)

Opera uses Unicode : Data from the Unicode character database. The original download site for this software is : www.unicode.orghttp://www.unicod e.org/copyright.html

## Webp (0.2.0)

Opera uses Webp : libwebp is a library for decoding images in the WebP format. Products may use it to decode WebP images. The turbo servers will eventually re-decode images to WebP. The original download site for this software is : https://developers.google.com/speed/webp/?csw=1 https://chromium.googlesource.com/webm/libwebp/ Additional IP Rights Grant (Patents)"This implementation" means the copyrightable works distributed by Google as part of the WebM Project.Google hereby grants to you a perpetual, worldwide, non-exclusive, no-charge, royalty-free, irrevocable (except as stated in this section)patent license to make, have made, use, offer to sell, sell, import, transfer, and otherwise run, modify and propagate the contents of this implementation of VP8, where such license applies only to those patent claims, both currently owned by Google and acquired in the future, licensable by Google that are necessarily infringed by this implementation of VP8. This grant does not include claims that would be infringed only as a consequence of further modification of this implementation. If you or your agent or exclusive licensee institute or order or agree to the institution of patent litigation against any entity

(including a cross-claim or counterclaim in a lawsuit) alleging that this implementation of VP8 or any code incorporated within this implementation of VP8 constitutes direct or contributory patent infringement, or inducement of patent infringement, then any patent rights granted to you under this License for this implementation of VP8shall terminate as of the date such litigation is filed.

# FaceBook SDK (3.0.1)

This TV contains Facebook SDK. The Facebook SDK for Android is the easiest way to integrate your Android app with Facebook's platform. The SDK provides support for Login with Facebook authentication, reading and writing to Facebook APIs and support for UI elements such as pickers and dialogs. The original download site for this software is : https://developer.facebook.com/docs/androidThis piece of software is made available under the terms and conditions of the Apache License version 2.

#### iptables (1.4.7)

iptables is a user space application program that allows a system administrator to configure the tables provided by the Linux kernel firewall (implemented as different Netfilter modules) and the chains and rules it stores. Different kernel modules and programs are currently used for different protocols; iptables applies to IPv4The original download site for this software is : https://android.googlesource.comThis piece of software is made available under the terms and conditions of the GPL v2.

## libyuv (814)

libyuv is an open source project that includes YUV conversion and scaling functionality. The original download site for this software is : http://code.google.com/p/libyuvThis piece of software is made available under the terms and conditions BSD.

#### ffmpeg (2.1.3)

This TV uses FFmpeg. FFmpeg is a complete, crossplatform solution to record, convert and stream audio and video. The original download site for this software is : http://ffmpeg.orgThis piece of software is made available under the terms and conditions of the GPL v2 license, which can be found below.

#### u-boot (2011-12)

U-boot is a boot loader for embedded boards based on ARM, MIPS and other processors, which can be installed in a boot ROM and used to initialize and test the hardware or to download and run application code

This piece of software is made available under the terms and conditions of the GPL v2 license, which can be found below.

#### live555 (0.82)

Live555 provides RTP/RTCP/RTSP client. The original download site for this software is :

http://www.live555.comThis piece of software is made available under the terms and conditions of the LGPL v2.1 license, which can be found below.

#### Bluetooth Stack (Bluedroid)

This TV uses Bluetooth stack. The original download site for this software is :This piece of software is made available under the terms and conditions of Android Apache License Version 2.

#### EXIF (NA)

Exif JPEG header manipulation tool. The original download site for this software is : http://www.sentex.net/Mmwandel/ihead/Portions of

this source code are in the public domain

Copyright (c) 2008, The Android Open Source Project

All rights reserved. Redistribution and use in source and binary forms, with or without modification, are permitted provided that the following conditions are met: \* Redistributions of source code must retain the above copyright notice, this list of conditions and the following disclaimer. \* Redistributions in binary form must reproduce the above copyright notice, this list of conditions and the following disclaimer in the documentation and/or other materials provided with the distribution. \* Neither the name of The Android Open Source Project nor the names of its contributors may be used to endorse or promote products derived from this software without specific prior written permission. THIS SOFTWARE IS PROVIDED BY THE COPYRIGHT HOLDERS AND CONTRIBUTORS"AS IS" AND ANY EXPRESS OR IMPLIED WARRANTIES, INCLUDING, BUT NOTLIMITED TO, THE IMPLIED WARRANTIES OF MERCHANTABILITY AND FITNESSFOR A PARTICULAR PURPOSE ARE DISCLAIMED. IN NO EVENT SHALL THECOPYRIGHT OWNER OR CONTRIBUTORS BE LIABLE FOR ANY DIRECT, INDIRECT,INCIDENTAL, SPECIAL, EXEMPLARY, OR CONSEQUENTIAL DAMAGES (INCLUDING,BUT NOT LIMITED TO, PROCUREMENT OF SUBSTITUTE GOODS OR SERVICES; LOSSOF USE, DATA, OR PROFITS; OR BUSINESS INTERRUPTION) HOWEVER CAUSEDAND ON ANY THEORY OF LIABILITY, WHETHER IN CONTRACT, STRICT LIABILITY,OR TORT (INCLUDING NEGLIGENCE OR

OTHERWISE) ARISING IN ANY WAY OUTOF THE USE OF THIS SOFTWARE, EVEN IF ADVISED OF THE POSSIBILITY OFSUCH DAMAGE.

# EXPAT (2.1.0)

EXPAT is a XML Parser. The original download site for this software is :

http://expat.sourceforge.netCopyright (c) 1998, 1999, 2000 Thai Open Source Software Center Ltd and Clark Cooper

Copyright (c) 2001, 2002, 2003, 2004, 2005, 2006 Expat maintainers. Permission is hereby granted, free of charge, to any person obtaining a copy of this software and associated documentation files (the "Software"), to deal in the Software without restriction, including without limitation the rights to use, copy, modify, merge, publish, distribute, sublicense, and/or sell copies of the Software, and to permit persons to whom the Software is furnished to do so, subject to the following conditions: The above copyright notice and this permission notice shall be included in all copies or substantial portions of the Software. THE SOFTWARE IS PROVIDED "AS IS", WITHOUT WARRANTY OF ANY KIND, EXPRESS OR IMPLIED, INCLUDING BUT NOT LIMITED TO THE WARRANTIES OFMERCHANTABILITY, FITNESS FOR A PARTICULAR PURPOSE AND NONINFRINGEMENT.IN NO EVENT SHALL THE AUTHORS OR COPYRIGHT HOLDERS BE LIABLE FOR ANYCLAIM, DAMAGES OR OTHER LIABILITY, WHETHER IN AN ACTION OF CONTRACT,TORT OR OTHERWISE, ARISING FROM, OUT OF OR IN CONNECTION WITH THESOFTWARE OR THE USE OR OTHER DEALINGS IN THE SOFTWARE.

#### neven face recognition library (NA)

This TV uses neven face recognition library which is used for face recognitionThis piece of software is made available under the terms and conditions of Android Apache License version 2.

#### Unicode (4.8.1.1)

This TV uses Unicode which specifies the representation of text

The original download site for this software is : http://icu-project.orgICU License - ICU 1.8.1 and later

COPYRIGHT AND PERMISSION NOTICE

Copyright (c) 1995-2008 International Business Machines Corporation and others

All rights reserved. Permission is hereby granted, free of charge, to any person obtaining a copy of this software and associated documentation files (the "Software"), to deal in the Software without

restriction, including without limitation the rights to use, copy, modify, merge, publish, distribute, and/or sell copies of the Software, and to permit persons to whom the Software is furnished to do so, provided that the above copyright notice(s) and this permission notice appear in all copies of the Software and that both the above copyright notice(s) and this permission notice appear in supporting documentation. THE SOFTWARE IS PROVIDED "AS IS", WITHOUT WARRANTY OF ANY KIND, EXPRESS OR IMPLIED, INCLUDING BUT NOT LIMITED TO THE WARRANTIES OF MERCHANTABILITY, FITNESS FOR A PARTICULAR PURPOSE AND NONINFRINGEMENT OF THIRD PARTY RIGHTS. IN NO EVENT SHALL THE COPYRIGHT HOLDER OR HOLDERS INCLUDED IN THIS NOTICE BE LIABLE FOR ANY CLAIM, OR ANY SPECIAL INDIRECT OR CONSEQUENTIAL DAMAGES. OR ANY DAMAGES WHATSOEVER RESULTING FROM LOSS OF USE, DATA OR PROFITS, WHETHER IN AN ACTION OF CONTRACT, NEGLIGENCE OR OTHER TORTIOUS ACTION, ARISING OUT OF OR IN CONNECTION WITH THE USE OR PERFORMANCE OF THIS SOFTWARE. Except as contained in this notice, the name of a copyright holder shall not be used in advertising or otherwise to promote the sale, use or other dealings in this Software without prior written authorization of the copyright holder. All trademarks and registered trademarks mentioned herein are the property of their respective owners.

## IPRoute2 (NA)

IPRoute2 is used for TCP/IP, Networking and Traffic control. The original download site for this software is : http://www.linuxfoundation.org/collaborate/workgr oups/networking/iproute2This piece of software is made available under the terms and conditions of GPL V2.

## mtpd (NA)

mtpd is used for VPN Network. The original download site for this software is :

http://libmtp.sourceforge.net/This piece of software is made available under the terms and conditions of Apache License version 2.0.

## MDNS Responder (NA)

MDNS Responder. The Mdns Responder project is a component of Bonjour, Apple's ease-of-use IP networking initiative. The original download site for this software is : http://www.opensource.apple.com/t arballs/mDNSResponder/This piece of software is made available under the terms and conditions of Apache License version 2.0.

NFC Semiconductor's NFC Library. Near Field Communication (NFC) is a set of short-range wireless technologies, typically requiring a distance of 4cm or less to initiate a connection. NFC allows you to share small payloads of data between an NFC tag and an Android-powered device, or between two Androidpowered devices. This piece of software is made available under the terms and conditions of Apache License version 2.0.

## Skia (NA)

Skia is a complete 2D graphic library for drawing Text, Geometries, and Images. The original download site for this software is :

http://code.google.com/p/skia/Copyright (c) 2011 Google Inc. All rights reserved. Redistribution and use in source and binary forms, with or without modification, are permitted provided that the following conditions are met: \* Redistributions of source code must retain the above copyright notice, this list of conditions and the following disclaimer. \* Redistributions in binary form must reproduce the above copyright notice, this list of conditions and the following disclaimer in the documentation and/or other materials provided with the distribution. \* Neither the name of Google Inc. nor the names of its contributors may be used to endorse or promote products derived from this software without specific prior written permission. THIS SOFTWARE IS PROVIDED BY THE COPYRIGHT HOLDERS AND CONTRIBUTORS"AS IS" AND ANY EXPRESS OR IMPLIED WARRANTIES, INCLUDING, BUT NOTLIMITED TO, THE IMPLIED WARRANTIES OF MERCHANTABILITY AND FITNESS FORA PARTICULAR PURPOSE ARE DISCLAIMED. IN NO EVENT SHALL THE COPYRIGHTOWNER OR CONTRIBUTORS BE LIABLE FOR ANY DIRECT, INDIRECT, INCIDENTAL,SPECIAL, EXEMPLARY, OR CONSEQUENTIAL DAMAGES (INCLUDING, BUT NOTLIMITED TO, PROCUREMENT OF SUBSTITUTE GOODS OR SERVICES; LOSS OF USE,DATA, OR PROFITS; OR BUSINESS INTERRUPTION) HOWEVER CAUSED AND ON ANYTHEORY OF LIABILITY, WHETHER IN CONTRACT, STRICT LIABILITY, OR TORT(INCLUDING NEGLIGENCE OR OTHERWISE) ARISING IN ANY WAY OUT OF THE USEOF THIS SOFTWARE, EVEN IF ADVISED OF THE POSSIBILITY OF SUCH DAMAGE.

## Sonic Audio Synthesis library (NA)

The original download site for this software is : http://www.sonivoxmi.com/This piece of software is made available under the terms and conditions of Apache License version 2.0.

The original download site for this software is : www.sqlite.org.This piece of software is made available under the terms and conditions of Apache License version 2.0.

#### Nuance Speech Recognition engine (NA)

The original download site for this software is : http://www.nuance.com/This piece of software is made available under the terms and conditions of Apache License version 2.0.

## C++Standard Template Library library (5)

This TV uses Implementation of the C++ Standard Template Library. The original download site for this software is : http://stlport.sourceforge.netBoris Fomitchev grants Licensee a non-exclusive, nontransferable, royalty-free license to use STLport and its documentation without fee. By downloading, using, or copying STLport or any portion thereof, Licensee agrees to abide by the intellectual property laws and all other applicable laws of the United States of America, and to all of the terms and conditions of this Agreement. Licensee shall maintain the following copyright and permission notices on STLport sources and its documentation unchanged :Copyright 1999,2000 Boris Fomitchev

This material is provided "as is", with absolutely no warranty expressed or implied. Any use is at your own risk. Permission to use or copy this software for any purpose is hereby granted without fee, provided the above notices are retained on all copies. Permission to modify the code and to distribute modified code is granted, provided the above notices are retained, and a notice that the code was modified is included with the above copyright notice. The Licensee may distribute binaries compiled with STLport (whether original or modified) without any royalties or restrictions. The Licensee may distribute original or modified STLport sources, provided that: The conditions indicated in the above permission notice are met; The following copyright notices are retained when present, and conditions provided in accompanying permission notices are met :Copyright 1994 Hewlett-Packard Company Copyright 1996,97 Silicon Graphics Computer Systems, Inc. Copyright 1997 Moscow Center for SPARC Technology. Permission to use, copy, modify, distribute and sell this software and its documentation for any purpose is hereby granted without fee, provided that the above copyright notice appear in all copies and that both that copyright notice and this permission notice appear in supporting documentation. Hewlett-Packard Company makes no representations about the suitability of this software for any purpose. It is provided "as is" without express or implied warranty. Permission to use, copy, modify, distribute and sell this software and its documentation for any purpose

is hereby granted without fee, provided that the above copyright notice appear in all copies and that both that copyright notice and this permission notice appear in supporting documentation. Silicon Graphics makes no representations about the suitability of this software for any purpose. It is provided "as is" without express or implied warranty. Permission to use, copy, modify, distribute and sell this software and its documentation for any purpose is hereby granted without fee, provided that the above copyright notice appear in all copies and that both that copyright notice and this permission notice appear in supporting documentation. Moscow Center for SPARC Technology makes no representations about the suitability of this software for any purpose. It is provided "as is" without express or implied warranty

#### svox (NA)

The original download site for this software is : http://www.nuance.com/This piece of software is made available under the terms and conditions of Apache License version 2.0.

## tinyalsa (NA)

This TV uses tinyalsa: a small library to interface with ALSA in the Linux kernel The original download site for this software is :

http://github.com/tinyalsaCopyright 2011, The Android Open Source Project Redistribution and use in source and binary forms, with or without modification, are permitted provided that the following conditions are met: \* Redistributions of source code must retain the above copyright notice, this list of conditions and the following disclaimer. \* Redistributions in binary form must reproduce the above copyright notice, this list of conditions and the following disclaimer in the documentation and/or other materials provided with the distribution. \* Neither the name of The Android Open Source Project nor the names of its contributors may be used to endorse or promote products derived from this software without specific prior written permission. THIS SOFTWARE IS PROVIDED BY The Android Open Source Project ``AS IS'' ANDANY EXPRESS OR IMPLIED WARRANTIES, INCLUDING, BUT NOT LIMITED TO, THEIMPLIED WARRANTIES OF MERCHANTABILITY AND FITNESS FOR A PARTICULAR PURPOSEARE DISCLAIMED. IN NO EVENT SHALL The Android Open Source Project BE LIABLEFOR ANY DIRECT, INDIRECT, INCIDENTAL, SPECIAL, EXEMPLARY, OR CONSEQUENTIALDAMAGES (INCLUDING, BUT NOT LIMITED TO, PROCUREMENT OF SUBSTITUTE GOODS ORSERVICES; LOSS OF USE, DATA, OR PROFITS; OR BUSINESS INTERRUPTION) HOWEVERCAUSED AND ON ANY THEORY OF LIABILITY, WHETHER IN CONTRACT,

#### STRICTLIABILITY, OR TORT (INCLUDING NEGLIGENCE OR OTHERWISE) ARISING IN ANY WAYOUT OF THE USE OF THIS SOFTWARE, EVEN IF ADVISED OF THE POSSIBILITY OF SUCHDAMAGE.

#### Vorbis Decompression Library (NA)

This TV uses Tremolo ARM-optimized Ogg Vorbis decompression library. Vorbis is a general purpose audio and music encoding format contemporary to MPEG-4's AAC and TwinVQ, the next generation beyond MPEG audio layer 3The original download site for this software is :

http://wss.co.uk/pinknoise/tremoCopyright (c) 2002-2008 Xiph.org Foundation Redistribution and use in source and binary forms, with or without modification, are permitted provided that the following conditions are met:- Redistributions of source code must retain the above copyright notice, this list of conditions and the following disclaimer.- Redistributions in binary form must reproduce the above copy right notice, this list of conditions and the following disclaimer in the documentation and/or other materials provided with the distribution.- Neither the name of the Xiph.org Foundation nor the names of its contributors may be used to endorse or promote products derived from this software without specific prior written permission. THIS SOFTWARE IS PROVIDED BY THE COPYRIGHT HOLDERS AND CONTRIBUTORS``AS IS'' AND ANY EXPRESS OR IMPLIED WARRANTIES, INCLUDING, BUT NOTLIMITED TO, THE IMPLIED WARRANTIES OF MERCHANTABILITY AND FITNESS FORA PARTICULAR PURPOSE ARE DISCLAIMED. IN NO EVENT SHALL THE FOUNDATIONOR CONTRIBUTORS BE LIABLE FOR ANY DIRECT, INDIRECT, INCIDENTAL,SPECIAL, EXEMPLARY, OR CONSEQUENTIAL DAMAGES (INCLUDING, BUT NOTLIMITED TO, PROCUREMENT OF SUBSTITUTE GOODS OR SERVICES; LOSS OF USE,DATA, OR PROFITS; OR BUSINESS INTERRUPTION) HOWEVER CAUSED AND ON ANYTHEORY OF LIABILITY, WHETHER IN CONTRACT, STRICT LIABILITY, OR TORT(INCLUDING NEGLIGENCE OR OTHERWISE) ARISING IN ANY WAY OUT OF THE USEOF THIS SOFTWARE, EVEN IF ADVISED OF THE POSSIBILITY OF SUCH DAMAGE.

#### wpa\_supplicant\_Daemon (v0.8)

Library used by legacy HAL to talk to wpa\_supplicant daemonThe original download site for this software is : http://hostap.epitest.fi/wpa\_supplicant/This piece of software is made available under the terms and conditions of GPL version 2.

## gson (2.3)

Gson is a Java library that can be used to convert

Java Objects into their JSON representation. It can also be used to convert a JSON string to an equivalent Java object. Gson can work with arbitrary Java objects including pre-existing objects that you do not have source-code of. The original download site for this software is :

https://code.google.com/p/google-gson/This piece of software is made available under the terms and conditions of the Apache License 2.0

This software includes an implementation of the AES Cipher, licensed by Brian Gladman

The original download site for this software is : http://www.gladman.me.uk/This piece of software is licensed by Brian Gladman

## libUpNp (1.2.1)

The original download site for this software is : http://upnp.sourceforge.net/This piece of software is made available under the terms and conditions of the **BSD.** 

#### dnsmasq

Dnsmasq is a lightweight, easy to configure DNS forwarder and DHCP server

The original download site for this software is : https:/ /android.googlesource.com/platform/external/dnma sqThis piece of software is made available under the terms and conditions of the GPL v2 license, which can be found below.

## TomCrypt (1.1)

iwedia stack is using tomcrypt for sw decryption

The original download site for this software is : http:// manpages.ubuntu.com/manpages/saucy/man3/libto mcrypt.3.htmlThis piece of software is made available under the terms and conditions of the DO WHAT THE FUCK YOU WANT TO PUBLIC LICENSE

## AsyncHttpclient (1.4.6)

The original download site for this software is : http://loopj.com/android-async-http/This piece of software is made available under the terms and conditions of the APACHE LICENSE 2.0

#### Jackson Parser (2.x)

Ipepg client uses Jackson Parser for string manipualation. The original download site for this software is : https://github.com/FasterXML/jacksoncoreThis piece of software is made available under the terms and conditions of the APACHE LICENSE 2.0 TP Vision Netherlands B.V. is grateful to the groups and individuals above for their contributions.

\_\_\_\_\_\_\_\_\_\_\_\_\_\_\_\_\_\_\_\_\_\_\_\_\_\_\_\_\_\_\_\_\_

GNU GENERAL PUBLIC LICENSE

Version 2, June 1991

Copyright (C) 1989, 1991 Free Software Foundation, Inc.

51 Franklin Street, Fifth Floor, Boston, MA 02110-1301, USA

Everyone is permitted to copy and distribute verbatim copies

of this license document, but changing it is not allowed.

#### Preamble

The licenses for most software are designed to take away your freedom to share and change it. By contrast, the GNU General Public License is intended to guarantee your freedom to share and change free software--to make sure the software is free for all its users. This General Public License applies to most of the Free Software Foundation's software and to any other program whose authors commit to using it. (Some other Free Software Foundation software is covered by the GNU Lesser General Public License instead.) You can apply it to your programs, too.

When we speak of free software, we are referring to freedom, not price. Our General Public Licenses are designed to make sure that you have the freedom to distribute copies of free software (and charge for this service if you wish), that you receive source code or can get it if you want it, that you can change the software or use pieces of it in new free programs; and that you know you can do these things.

To protect your rights, we need to make restrictions that forbid anyone to deny you these rights or to ask you to surrender the rights. These restrictions translate to certain responsibilities for you if you distribute copies of the software, or if you modify it.

For example, if you distribute copies of such a program, whether gratis or for a fee, you must give the recipients all the rights that you have. You must make sure that they, too, receive or can get the source code. And you must show them these terms so they know their rights.

We protect your rights with two steps: (1) copyright the software, and (2) offer you this license which gives you legal permission to copy, distribute and/or

#### modify the software.

Also, for each author's protection and ours, we want to make certain that everyone understands that there is no warranty for this free software. If the software is modified by someone else and passed on, we want its recipients to know that what they have is not the original, so that any problems introduced by others will not reflect on the original authors' reputations.

Finally, any free program is threatened constantly by software patents. We wish to avoid the danger that redistributors of a free program will individually obtain patent licenses, in effect making the program proprietary. To prevent this, we have made it clear that any patent must be licensed for everyone's free use or not licensed at all.

The precise terms and conditions for copying, distribution and modification follow.

TERMS AND CONDITIONS FOR COPYING, DISTRIBUTION AND MODIFICATION

Activities other than copying, distribution and modification are not covered by this License; they are outside its scope. The act of running the Program is not restricted, and the output from the Program is covered only if its contents constitute a work based on the Program (independent of having been made by running the Program). Whether that is true depends on what the Program does.

You may charge a fee for the physical act of transferring a copy, and you may at your option offer warranty protection in exchange for a fee.

a) You must cause the modified files to carry prominent notices stating that you changed the files and the date of any change.

b) You must cause any work that you distribute or publish, that in whole or in part contains or is derived from the Program or any part thereof, to be licensed as a whole at no charge to all third parties under the terms of this License.

c) If the modified program normally reads commands interactively when run, you must cause it, when started running for such interactive use in the most ordinary way, to print or display an announcement including an appropriate copyright notice and a notice that there is no warranty (or else, saying that you provide a warranty) and that users may redistribute the program under these conditions, and telling the user how to view a copy of this License. (Exception: if the Program itself is interactive but does not normally print such an announcement, your work based on the Program is not required to print an announcement.)

These requirements apply to the modified work as a whole. If identifiable sections of that work are not derived from the Program, and can be reasonably considered independent and separate works in

themselves, then this License, and its terms, do not apply to those sections when you distribute them as separate works. But when you distribute the same sections as part of a whole which is a work based on the Program, the distribution of the whole must be on the terms of this License, whose permissions for other licensees extend to the entire whole, and thus to each and every part regardless of who wrote it.

Thus, it is not the intent of this section to claim rights or contest your rights to work written entirely by you; rather, the intent is to exercise the right to control the distribution of derivative or collective works based on the Program.

In addition, mere aggregation of another work not based on the Program with the Program (or with a work based on the Program) on a volume of a storage or distribution medium does not bring the other work under the scope of this License.

a) Accompany it with the complete corresponding machine-readable source code, which must be distributed under the terms of Sections 1 and 2 above on a medium customarily used for software interchange; or,

b) Accompany it with a written offer, valid for at least three years, to give any third party, for a charge no more than your cost of physically performing source distribution, a complete machine-readable copy of the corresponding source code, to be distributed under the terms of Sections 1 and 2 above on a medium customarily used for software interchange; or,

c) Accompany it with the information you received as to the offer to distribute corresponding source code. (This alternative is allowed only for noncommercial distribution and only if you received the program in object code or executable form with such an offer, in accord with Subsection b above.)

The source code for a work means the preferred form of the work for making modifications to it. For an executable work, complete source code means all the source code for all modules it contains, plus any associated interface definition files, plus the scripts used to control compilation and installation of the executable. However, as a special exception, the source code distributed need not include anything that is normally distributed (in either source or binary form) with the major components (compiler, kernel, and so on) of the operating system on which the executable runs, unless that component itself accompanies the executable.

If distribution of executable or object code is made by offering access to copy from a designated place, then offering equivalent access to copy the source code from the same place counts as distribution of the source code, even though third parties are not compelled to copy the source along with the object code.

If any portion of this section is held invalid or unenforceable under any particular circumstance, the balance of the section is intended to apply and the section as a whole is intended to apply in other circumstances.

It is not the purpose of this section to induce you to infringe any patents or other property right claims or to contest validity of any such claims; this section has the sole purpose of protecting the integrity of the free software distribution system, which is implemented by public license practices. Many people have made generous contributions to the wide range of software distributed through that system in reliance on consistent application of that system; it is up to the author/donor to decide if he or she is willing to distribute software through any other system and a licensee cannot impose that choice.

This section is intended to make thoroughly clear what is believed to be a consequence of the rest of this License.

Each version is given a distinguishing version number. If the Program specifies a version number of this License which applies to it and "any later version", you have the option of following the terms and conditions either of that version or of any later version published by the Free Software Foundation. If the Program does not specify a version number of this License, you may choose any version ever published by the Free Software Foundation.

NO WARRANTY

GNU LESSER GENERAL PUBLIC LICENSE

 $\mathcal{L}_\text{max}$  and  $\mathcal{L}_\text{max}$  and  $\mathcal{L}_\text{max}$  and  $\mathcal{L}_\text{max}$ 

Version 2.1, February 1999

Copyright (C) 1991, 1999 Free Software Foundation, Inc.

51 Franklin Street, Fifth Floor, Boston, MA 02110-1301 USA

Everyone is permitted to copy and distribute verbatim copies

of this license document, but changing it is not allowed.

[This is the first released version of the Lesser GPL. It also counts as the successor of the GNU Library Public License, version 2, hence the version number 2.1.]

#### Preamble

The licenses for most software are designed to take away your freedom to share and change it. By contrast, the GNU General Public Licenses are

intended to guarantee your freedom to share and change free software--to make sure the software is free for all its users.

This license, the Lesser General Public License, applies to some specially designated software packages--typically libraries--of the Free Software Foundation and other authors who decide to use it. You can use it too, but we suggest you first think carefully about whether this license or the ordinary General Public License is the better strategy to use in any particular case, based on the explanations below.

When we speak of free software, we are referring to freedom of use, not price. Our General Public Licenses are designed to make sure that you have the freedom to distribute copies of free software (and charge for this service if you wish); that you receive source code or can get it if you want it; that you can change the software and use pieces of it in new free programs; and that you are informed that you can do these things.

To protect your rights, we need to make restrictions that forbid distributors to deny you these rights or to ask you to surrender these rights. These restrictions translate to certain responsibilities for you if you distribute copies of the library or if you modify it.

For example, if you distribute copies of the library, whether gratis or for a fee, you must give the recipients all the rights that we gave you. You must make sure that they, too, receive or can get the source code. If you link other code with the library, you must provide complete object files to the recipients, so that they can relink them with the library after making changes to the library and recompiling it. And you must show them these terms so they know their rights.

We protect your rights with a two-step method: (1) we copyright the library, and (2) we offer you this license, which gives you legal permission to copy, distribute and/or modify the library.

To protect each distributor, we want to make it very clear that there is no warranty for the free library. Also, if the library is modified by someone else and passed on, the recipients should know that what they have is not the original version, so that the original author's reputation will not be affected by problems that might be introduced by others.

Finally, software patents pose a constant threat to the existence of any free program. We wish to make sure that a company cannot effectively restrict the users of a free program by obtaining a restrictive license from a patent holder. Therefore, we insist that any patent license obtained for a version of the library must be consistent with the full freedom of use specified in this license.

Most GNU software, including some libraries, is covered by the ordinary GNU General Public License. This license, the GNU Lesser General Public License, applies to certain designated libraries, and is quite different from the ordinary General Public License. We use this license for certain libraries in order to permit linking those libraries into non-free programs.

When a program is linked with a library, whether statically or using a shared library, the combination of the two is legally speaking a combined work, a derivative of the original library. The ordinary General Public License therefore permits such linking only if the entire combination fits its criteria of freedom. The Lesser General Public License permits more lax criteria for linking other code with the library.

We call this license the "Lesser" General Public License because it does Less to protect the user's freedom than the ordinary General Public License. It also provides other free software developers Less of an advantage over competing non-free programs. These disadvantages are the reason we use the ordinary General Public License for many libraries. However, the Lesser license provides advantages in certain special circumstances.

For example, on rare occasions, there may be a special need to encourage the widest possible use of a certain library, so that it becomes a de-facto standard. To achieve this, non-free programs must be allowed to use the library. A more frequent case is that a free library does the same job as widely used non-free libraries. In this case, there is little to gain by limiting the free library to free software only, so we use the Lesser General Public License.

In other cases, permission to use a particular library in non-free programs enables a greater number of people to use a large body of free software. For example, permission to use the GNU C Library in nonfree programs enables many more people to use the whole GNU operating system, as well as its variant, the GNU/Linux operating system.

Although the Lesser General Public License is Less protective of the users' freedom, it does ensure that the user of a program that is linked with the Library has the freedom and the wherewithal to run that program using a modified version of the Library.

The precise terms and conditions for copying, distribution and modification follow. Pay close attention to the difference between a "work based on the library" and a "work that uses the library". The former contains code derived from the library, whereas the latter must be combined with the library in order to run.

TERMS AND CONDITIONS FOR COPYING, DISTRIBUTION AND MODIFICATION

A "library" means a collection of software functions and/or data prepared so as to be conveniently linked with application programs (which use some of those functions and data) to form executables.

The "Library", below, refers to any such software library or work which has been distributed under these terms. A "work based on the Library" means either the Library or any derivative work under copyright law: that is to say, a work containing the Library or a portion of it, either verbatim or with modifications and/or translated straightforwardly into another language. (Hereinafter, translation is included without limitation in the term "modification".)

"Source code" for a work means the preferred form of the work for making modifications to it. For a library, complete source code means all the source code for all modules it contains, plus any associated interface definition files, plus the scripts used to control compilation and installation of the library.

Activities other than copying, distribution and modification are not covered by this License; they are outside its scope. The act of running a program using the Library is not restricted, and output from such a program is covered only if its contents constitute a work based on the Library (independent of the use of the Library in a tool for writing it). Whether that is true depends on what the Library does and what the program that uses the Library does.

You may charge a fee for the physical act of transferring a copy, and you may at your option offer warranty protection in exchange for a fee.

?a) The modified work must itself be a software library.

?b) You must cause the files modified to carry prominent notices stating that you changed the files and the date of any change.

?c) You must cause the whole of the work to be licensed at no charge to all third parties under the terms of this License.

?d) If a facility in the modified Library refers to a function or a table of data to be supplied by an application program that uses the facility, other than as an argument passed when the facility is invoked, then you must make a good faith effort to ensure that, in the event an application does not supply such function or table, the facility still operates, and performs whatever part of its purpose remains meaningful.

(For example, a function in a library to compute square roots has a purpose that is entirely welldefined independent of the application. Therefore, Subsection 2d requires that any application-supplied function or table used by this function must be optional: if the application does not supply it, the square root function must still compute square roots.)

These requirements apply to the modified work as a whole. If identifiable sections of that work are not derived from the Library, and can be reasonably considered independent and separate works in themselves, then this License, and its terms, do not

apply to those sections when you distribute them as separate works. But when you distribute the same sections as part of a whole which is a work based on the Library, the distribution of the whole must be on the terms of this License, whose permissions for other licensees extend to the entire whole, and thus to each and every part regardless of who wrote it.

Thus, it is not the intent of this section to claim rights or contest your rights to work written entirely by you; rather, the intent is to exercise the right to control the distribution of derivative or collective works based on the Library.

In addition, mere aggregation of another work not based on the Library with the Library (or with a work based on the Library) on a volume of a storage or distribution medium does not bring the other work under the scope of this License.

Once this change is made in a given copy, it is irreversible for that copy, so the ordinary GNU General Public License applies to all subsequent copies and derivative works made from that copy.

This option is useful when you wish to copy part of the code of the Library into a program that is not a library.

If distribution of object code is made by offering access to copy from a designated place, then offering equivalent access to copy the source code from the same place satisfies the requirement to distribute the source code, even though third parties are not compelled to copy the source along with the object code.

However, linking a "work that uses the Library" with the Library creates an executable that is a derivative of the Library (because it contains portions of the Library), rather than a "work that uses the library". The executable is therefore covered by this License. Section 6 states terms for distribution of such executables.

When a "work that uses the Library" uses material from a header file that is part of the Library, the object code for the work may be a derivative work of the Library even though the source code is not. Whether this is true is especially significant if the work can be linked without the Library, or if the work is itself a library. The threshold for this to be true is not precisely defined by law.

If such an object file uses only numerical parameters, data structure layouts and accessors, and small macros and small inline functions (ten lines or less in length), then the use of the object file is unrestricted, regardless of whether it is legally a derivative work. (Executables containing this object code plus portions of the Library will still fall under Section 6.)

Otherwise, if the work is a derivative of the Library, you may distribute the object code for the work under the terms of Section 6. Any executables containing

that work also fall under Section 6, whether or not they are linked directly with the Library itself.

You must give prominent notice with each copy of the work that the Library is used in it and that the Library and its use are covered by this License. You must supply a copy of this License. If the work during execution displays copyright notices, you must include the copyright notice for the Library among them, as well as a reference directing the user to the copy of this License. Also, you must do one of these things:

?a) Accompany the work with the complete corresponding machine-readable source code for the Library including whatever changes were used in the work (which must be distributed under Sections 1 and 2 above); and, if the work is an executable linked with the Library, with the complete machine-readable "work that uses the Library", as object code and/or source code, so that the user can modify the Library and then relink to produce a modified executable containing the modified Library. (It is understood that the user who changes the contents of definitions files in the Library will not necessarily be able to recompile the application to use the modified definitions.)

?b) Use a suitable shared library mechanism for linking with the Library. A suitable mechanism is one that (1) uses at run time a copy of the library already present on the user's computer system, rather than copying library functions into the executable, and (2) will operate properly with a modified version of the library, if the user installs one, as long as the modified version is interface-compatible with the version that the work was made with.

?c) Accompany the work with a written offer, valid for at least three years, to give the same user the materials specified in Subsection 6a, above, for a charge no more than the cost of performing this distribution.

?d) If distribution of the work is made by offering access to copy from a designated place, offer equivalent access to copy the above specified materials from the same place.

?e) Verify that the user has already received a copy of these materials or that you have already sent this user a copy.

For an executable, the required form of the "work that uses the Library" must include any data and utility programs needed for reproducing the executable from it. However, as a special exception, the materials to be distributed need not include anything that is normally distributed (in either source or binary form) with the major components (compiler, kernel, and so on) of the operating system on which the executable runs, unless that component itself accompanies the executable.

It may happen that this requirement contradicts the

license restrictions of other proprietary libraries that do not normally accompany the operating system. Such a contradiction means you cannot use both them and the Library together in an executable that you distribute.

?a) Accompany the combined library with a copy of the same work based on the Library, uncombined with any other library facilities. This must be distributed under the terms of the Sections above.

?b) Give prominent notice with the combined library of the fact that part of it is a work based on the Library, and explaining where to find the accompanying uncombined form of the same work.

If any portion of this section is held invalid or unenforceable under any particular circumstance, the balance of the section is intended to apply, and the section as a whole is intended to apply in other circumstances.

It is not the purpose of this section to induce you to infringe any patents or other property right claims or to contest validity of any such claims; this section has the sole purpose of protecting the integrity of the free software distribution system which is implemented by public license practices. Many people have made generous contributions to the wide range of software distributed through that system in reliance on consistent application of that system; it is up to the author/donor to decide if he or she is willing to distribute software through any other system and a licensee cannot impose that choice.

This section is intended to make thoroughly clear what is believed to be a consequence of the rest of this License.

Each version is given a distinguishing version number. If the Library specifies a version number of this License which applies to it and "any later version", you have the option of following the terms and conditions either of that version or of any later version published by the Free Software Foundation. If the Library does not specify a license version number, you may choose any version ever published by the Free Software Foundation.

NO WARRANTY

\_\_\_\_\_\_\_\_\_\_\_\_\_\_\_\_\_\_\_\_\_\_\_\_\_\_\_\_\_\_\_

#### BSD LICENSE

Redistribution and use in source and binary forms, with or without modification, are permitted provided that the following conditions are met:

THIS SOFTWARE IS PROVIDED BY THE REGENTS AND CONTRIBUTORS ``AS IS'' AND ANY EXPRESS OR IMPLIED WARRANTIES, INCLUDING, BUT NOT LIMITED TO, THE IMPLIED WARRANTIES OF

MERCHANTABILITY AND FITNESS FOR A PARTICULAR PURPOSE ARE DISCLAIMED. IN NO EVENT SHALL THE REGENTS OR CONTRIBUTORS BE LIABLE FOR ANY DIRECT, INDIRECT, INCIDENTAL, SPECIAL, EXEMPLARY, OR CONSEQUENTIAL DAMAGES (INCLUDING, BUT NOT LIMITED TO, PROCUREMENT OF SUBSTITUTE GOODS OR SERVICES; LOSS OF USE, DATA, OR PROFITS; OR BUSINESS INTERRUPTION) HOWEVER CAUSED AND ON ANY THEORY OF LIABILITY, WHETHER IN CONTRACT, STRICT LIABILITY, OR TORT (INCLUDING NEGLIGENCE OR OTHERWISE) ARISING IN ANY WAY OUT OF THE USE OF THIS SOFTWARE, EVEN IF ADVISED OF THE POSSIBILITY OF SUCH DAMAGE.

\_\_\_\_\_\_\_\_\_\_\_\_\_\_\_\_\_\_\_\_\_\_\_\_\_\_\_\_\_\_

**MIT LICENSE** 

Permission is hereby granted, free of charge, to any person obtaining

a copy of this software and associated documentation files (the

"Software"), to deal in the Software without restriction, including

without limitation the rights to use, copy, modify, merge, publish,

distribute, sublicense, and/or sell copies of the Software, and to

permit persons to whom the Software is furnished to do so, subject to

the following conditions:

The above copyright notice and this permission notice shall be included

in all copies or substantial portions of the Software.

THE SOFTWARE IS PROVIDED "AS IS", WITHOUT WARRANTY OF ANY KIND,

EXPRESS OR IMPLIED, INCLUDING BUT NOT LIMITED TO THE WARRANTIES OF

MERCHANTABILITY, FITNESS FOR A PARTICULAR PURPOSE AND NONINFRINGEMENT.

IN NO EVENT SHALL THE AUTHORS OR COPYRIGHT HOLDERS BE LIABLE FOR ANY

CLAIM, DAMAGES OR OTHER LIABILITY, WHETHER IN AN ACTION OF CONTRACT,

TORT OR OTHERWISE, ARISING FROM, OUT OF OR IN CONNECTION WITH THE

SOFTWARE OR THE USE OR OTHER DEALINGS IN THE SOFTWARE.

\_\_\_\_\_\_\_\_\_\_\_\_\_\_\_\_\_\_\_\_\_\_\_\_\_\_\_\_\_

Apache

 Version 2.0, January 2004

License

http://www.apache.org/licenses/

 TERMS AND CONDITIONS FOR USE, REPRODUCTION, AND DISTRIBUTION

1. Definitions.

 "License" shall mean the terms and conditions for use, reproduction,

 and distribution as defined by Sections 1 through 9 of this document.

 "Licensor" shall mean the copyright owner or entity authorized by

the copyright owner that is granting the License.

 "Legal Entity" shall mean the union of the acting entity and all

 other entities that control, are controlled by, or are under common

 control with that entity. For the purposes of this definition,

 "control" means (i) the power, direct or indirect, to cause the

 direction or management of such entity, whether by contract or

 otherwise, or (ii) ownership of fifty percent (50%) or more of the

 outstanding shares, or (iii) beneficial ownership of such entity.

 "You" (or "Your") shall mean an individual or Legal Entity

exercising permissions granted by this License.

 "Source" form shall mean the preferred form for making modifications,

 including but not limited to software source code, documentation

source, and configuration files.

 "Object" form shall mean any form resulting from mechanical

 transformation or translation of a Source form, including but

 not limited to compiled object code, generated documentation,

and conversions to other media types.

 "Work" shall mean the work of authorship, whether in Source or

 Object form, made available under the License, as indicated by a

 copyright notice that is included in or attached to the work

 (an example is provided in the Appendix below).

 "Derivative Works" shall mean any work, whether in Source or Object

 form, that is based on (or derived from) the Work and for which the

 editorial revisions, annotations, elaborations, or other modifications

 represent, as a whole, an original work of authorship. For the purposes

 of this License, Derivative Works shall not include works that remain

 separable from, or merely link (or bind by name) to the interfaces of,

the Work and Derivative Works thereof.

 "Contribution" shall mean any work of authorship, including

 the original version of the Work and any modifications or additions

 to that Work or Derivative Works thereof, that is intentionally

 submitted to Licensor for inclusion in the Work by the copyright owner

 or by an individual or Legal Entity authorized to submit on behalf of

 the copyright owner. For the purposes of this definition, "submitted"

means any form of electronic, verbal, or

written communication sent

 to the Licensor or its representatives, including but not limited to

 communication on electronic mailing lists, source code control systems,

 and issue tracking systems that are managed by, or on behalf of, the

 Licensor for the purpose of discussing and improving the Work, but

 excluding communication that is conspicuously marked or otherwise

 designated in writing by the copyright owner as "Not a Contribution."

 "Contributor" shall mean Licensor and any individual or Legal Entity

 on behalf of whom a Contribution has been received by Licensor and

subsequently incorporated within the Work.

 2. Grant of Copyright License. Subject to the terms and conditions of

 this License, each Contributor hereby grants to You a perpetual,

 worldwide, non-exclusive, no-charge, royaltyfree, irrevocable

 copyright license to reproduce, prepare Derivative Works of,

 publicly display, publicly perform, sublicense, and distribute the

 Work and such Derivative Works in Source or Object form.

 3. Grant of Patent License. Subject to the terms and conditions of

 this License, each Contributor hereby grants to You a perpetual,

 worldwide, non-exclusive, no-charge, royaltyfree *irrevocable* 

 (except as stated in this section) patent license to make, have made,

 use, offer to sell, sell, import, and otherwise transfer the Work,

 where such license applies only to those patent claims licensable

 by such Contributor that are necessarily infringed by their

Contribution(s) alone or by combination of

#### their Contribution(s)

 with the Work to which such Contribution(s) was submitted. If You

 institute patent litigation against any entity (including a

 cross-claim or counterclaim in a lawsuit) alleging that the Work

 or a Contribution incorporated within the Work constitutes direct

 or contributory patent infringement, then any patent licenses

 granted to You under this License for that Work shall terminate

as of the date such litigation is filed.

 4. Redistribution. You may reproduce and distribute copies of the

 Work or Derivative Works thereof in any medium, with or without

 modifications, and in Source or Object form, provided that You

meet the following conditions:

 (a) You must give any other recipients of the Work or

 Derivative Works a copy of this License; and

 (b) You must cause any modified files to carry prominent notices

stating that You changed the files; and

 (c) You must retain, in the Source form of any Derivative Works

 that You distribute, all copyright, patent, trademark, and

 attribution notices from the Source form of the Work,

 excluding those notices that do not pertain to any part of

the Derivative Works; and

 (d) If the Work includes a "NOTICE" text file as part of its

 distribution, then any Derivative Works that You distribute must

include a readable copy of the

#### attribution notices contained

 within such NOTICE file, excluding those notices that do not

 pertain to any part of the Derivative Works, in at least one

 of the following places: within a NOTICE text file distributed

 as part of the Derivative Works; within the Source form or

 documentation, if provided along with the Derivative Works; or,

 within a display generated by the Derivative Works, if and

 wherever such third-party notices normally appear. The contents

 of the NOTICE file are for informational purposes only and

 do not modify the License. You may add Your own attribution

 notices within Derivative Works that You distribute, alongside

 or as an addendum to the NOTICE text from the Work, provided

 that such additional attribution notices cannot be construed

as modifying the License.

 You may add Your own copyright statement to Your modifications and

 may provide additional or different license terms and conditions

 for use, reproduction, or distribution of Your modifications, or

 for any such Derivative Works as a whole, provided Your use,

 reproduction, and distribution of the Work otherwise complies with

the conditions stated in this License.

 5. Submission of Contributions. Unless You explicitly state otherwise,

 any Contribution intentionally submitted for inclusion in the Work

 by You to the Licensor shall be under the terms and conditions of

 this License, without any additional terms or conditions.

Notwithstanding the above, nothing herein

#### shall supersede or modify

 the terms of any separate license agreement you may have executed

with Licensor regarding such Contributions.

 6. Trademarks. This License does not grant permission to use the trade

 names, trademarks, service marks, or product names of the Licensor,

 except as required for reasonable and customary use in describing the

 origin of the Work and reproducing the content of the NOTICE file.

 7. Disclaimer of Warranty. Unless required by applicable law or

 agreed to in writing, Licensor provides the Work (and each

 Contributor provides its Contributions) on an "AS IS" BASIS,

 WITHOUT WARRANTIES OR CONDITIONS OF ANY KIND, either express or

 implied, including, without limitation, any warranties or conditions

 of TITLE, NON-INFRINGEMENT, MERCHANTABILITY, or FITNESS FOR A

 PARTICULAR PURPOSE. You are solely responsible for determining the

 appropriateness of using or redistributing the Work and assume any

 risks associated with Your exercise of permissions under this License.

 8. Limitation of Liability. In no event and under no legal theory,

 whether in tort (including negligence), contract, or otherwise,

 unless required by applicable law (such as deliberate and grossly

 negligent acts) or agreed to in writing, shall any Contributor be

 liable to You for damages, including any direct, indirect, special,

 incidental, or consequential damages of any character arising as a

 result of this License or out of the use or inability to use the

Work (including but not limited to damages for

loss of goodwill,

 work stoppage, computer failure or malfunction, or any and all

 other commercial damages or losses), even if such Contributor

 has been advised of the possibility of such damages.

 9. Accepting Warranty or Additional Liability. While redistributing

 the Work or Derivative Works thereof, You may choose to offer,

 and charge a fee for, acceptance of support, warranty, indemnity,

 or other liability obligations and/or rights consistent with this

 License. However, in accepting such obligations, You may act only

 on Your own behalf and on Your sole responsibility, not on behalf

 of any other Contributor, and only if You agree to indemnify,

 defend, and hold each Contributor harmless for any liability

 incurred by, or claims asserted against, such Contributor by reason

 of your accepting any such warranty or additional liability.

## END OF TERMS AND CONDITIONS

 APPENDIX: How to apply the Apache License to your work.

 To apply the Apache License to your work, attach the following

 boilerplate notice, with the fields enclosed by brackets "[]"

 replaced with your own identifying information. (Don't include

 the brackets!) The text should be enclosed in the appropriate

 comment syntax for the file format. We also recommend that a

 file or class name and description of purpose be included on the

 same "printed page" as the copyright notice for easier

identification within third-party archives.

Copyright [yyyy] [name of copyright owner]

 Licensed under the Apache License, Version 2.0 (the "License");

 you may not use this file except in compliance with the License.

You may obtain a copy of the License at

http://www.apache.org/licenses/LICENSE-2.0

 Unless required by applicable law or agreed to in writing, software

 distributed under the License is distributed on an "AS IS" BASIS,

 WITHOUT WARRANTIES OR CONDITIONS OF ANY KIND, either express or implied.

This copy of the libpng notices is provided for your

included in the libpng distribution, the latter shall

COPYRIGHT NOTICE, DISCLAIMER, and LICENSE:

If you modify libpng you may insert additional notices

any discrepancy between this copy and the notices in

 See the License for the specific language governing permissions and

limitations under the License.

\_\_\_\_\_\_\_\_\_\_\_\_\_\_\_\_\_\_\_\_\_\_\_\_\_\_\_\_\_

convenience. In case of

the file png.h that is

immediately following

this sentence.

prevail.

Pehrson, and are

distributed according to the same disclaimer and license as libpng-1.2.5

with the following individual added to the list of Contributing Authors

Cosmin Truta

libpng versions 1.0.7, July 1, 2000, through 1.2.5 - October 3, 2002, are

Copyright (c) 2000-2002 Glenn Randers-Pehrson, and are

distributed according to the same disclaimer and license as libpng-1.0.6

with the following individuals added to the list of Contributing Authors

 Simon-Pierre Cadieux Eric S. Raymond Gilles Vollant

and with the following additions to the disclaimer:

 There is no warranty against interference with your enjoyment of the

 library or against infringement. There is no warranty that our

 efforts or the library will fulfill any of your particular purposes

 or needs. This library is provided with all faults, and the entire

 risk of satisfactory quality, performance, accuracy, and effort is with

the user.

libpng versions 0.97, January 1998, through 1.0.6, March 20, 2000, are

Copyright (c) 1998, 1999 Glenn Randers-Pehrson, and are

distributed according to the same disclaimer and license as libpng-0.96,

with the following individuals added to the list of Contributing Authors:

 Tom Lane Glenn Randers-Pehrson

libpng versions 1.2.6, August 15, 2004, through 1.4.1, February 25, 2010, are

Copyright (c) 2004, 2006-2007 Glenn Randers-

This code is released under the libpng license.

libpng versions 0.89, June 1996, through 0.96, May 1997, are

Copyright (c) 1996, 1997 Andreas Dilger

Distributed according to the same disclaimer and license as libpng-0.88,

with the following individuals added to the list of Contributing Authors:

John Bowler

Kevin Bracey

Sam Bushell

Magnus Holmgren

Greg Roelofs

Tom Tanner

libpng versions 0.5, May 1995, through 0.88, January 1996, are

Copyright (c) 1995, 1996 Guy Eric Schalnat, Group 42, Inc.

For the purposes of this copyright and license, "Contributing Authors"

is defined as the following set of individuals:

Andreas Dilger

Dave Martindale

Guy Eric Schalnat

Paul Schmidt

Tim Wegner

The PNG Reference Library is supplied "AS IS". The Contributing Authors

and Group 42, Inc. disclaim all warranties, expressed or implied,

including, without limitation, the warranties of merchantability and of

fitness for any purpose. The Contributing Authors and Group 42, Inc.

assume no liability for direct, indirect, incidental, special, exemplary,

or consequential damages, which may result from the use of the PNG

Reference Library, even if advised of the possibility of

such damage.

Permission is hereby granted to use, copy, modify, and distribute this

source code, or portions hereof, for any purpose, without fee, subject

to the following restrictions:

be misrepresented as being the original source.

source or altered source distribution.

The Contributing Authors and Group 42, Inc. specifically permit, without

fee, and encourage the use of this source code as a component to

supporting the PNG file format in commercial products. If you use this

source code in a product, acknowledgment is not required but would be

A "png\_get\_copyright" function is available, for convenient use in "about"

boxes and the like:

printf("%s",png\_get\_copyright(NULL));

Also, the PNG logo (in PNG format, of course) is supplied in the

files "pngbar.png.jpg" and "pngbar.jpg (88x31) and "pngnow.png.jpg" (98x31).

Libpng is OSI Certified Open Source Software. OSI Certified Open Source is a

certification mark of the Open Source Initiative.

Glenn Randers-Pehrson glennrp at users.sourceforge.net February 25, 2010

\_\_\_\_\_\_\_\_\_\_\_\_\_\_\_\_\_\_\_\_\_\_\_\_\_\_\_\_\_

This software is based in part on the work of the FreeType Team.

----------------------

The FreeType Project

----------------------------

2006-Jan-27

Copyright 1996-2002,

## 2006 by

**LICENSE** 

 David Turner, Robert Wilhelm, and Werner Lemberg

Introduction

============

 The FreeType Project is distributed in several archive packages;

 some of them may contain, in addition to the FreeType font engine,

 various tools and contributions which rely on, or relate to, the

FreeType Project.

 This license applies to all files found in such packages, and

 which do not fall under their own explicit license. The license

 affects thus the FreeType font engine, the test programs,

documentation and makefiles, at the very least.

 This license was inspired by the BSD, Artistic, and IJG

 (Independent JPEG Group) licenses, which all encourage inclusion

 and use of free software in commercial and freeware products

alike. As a consequence, its main points are that:

 o We don't promise that this software works. However, we will be

 interested in any kind of bug reports. (`as is' distribution)

 o You can use this software for whatever you want, in parts or

 full form, without having to pay us. (`royaltyfree' usage)

 o You may not pretend that you wrote this software. If you use

 it, or only parts of it, in a program, you must acknowledge

 somewhere in your documentation that you have used the

FreeType code. (`credits')

 We specifically permit and encourage the inclusion of this

software, with or without modifications, in commercial products.

 We disclaim all warranties covering The FreeType Project and

assume no liability related to The FreeType Project.

 Finally, many people asked us for a preferred form for a

 credit/disclaimer to use in compliance with this license. We thus

encourage you to use the following text:

 $"''"$ 

Portions of this software are copyright ?<vear> The FreeType

 Project (www.freetype.org). All rights reserved.  $"''"$ 

 Please replace <year> with the value from the FreeType version you

actually use.

Legal Terms

===========

--------------

 Throughout this license, the terms `package', `FreeType Project',

 and `FreeType archive' refer to the set of files originally

 distributed by the authors (David Turner, Robert Wilhelm, and

 Werner Lemberg) as the `FreeType Project', be they named as alpha,

beta or final release.

 `You' refers to the licensee, or person using the project, where

 `using' is a generic term including compiling the project's source

 code as well as linking it to form a `program' or `executable'.

 This program is referred to as `a program using the FreeType

engine'.

 This license applies to all files distributed in the original

 FreeType Project, including all source code, binaries and

 documentation, unless otherwise stated in the file in its

 original, unmodified form as distributed in the original archive.

 If you are unsure whether or not a particular file is covered by

this license, you must contact us to verify this.

 The FreeType Project is copyright (C) 1996-2000 by David Turner,

 Robert Wilhelm, and Werner Lemberg. All rights reserved except as

specified below.

--------------

 THE FREETYPE PROJECT IS PROVIDED `AS IS' WITHOUT WARRANTY OF ANY

 KIND, EITHER EXPRESS OR IMPLIED, INCLUDING, BUT NOT LIMITED TO,

 WARRANTIES OF MERCHANTABILITY AND FITNESS FOR A PARTICULAR

 PURPOSE. IN NO EVENT WILL ANY OF THE AUTHORS OR COPYRIGHT HOLDERS

 BE LIABLE FOR ANY DAMAGES CAUSED BY THE USE OR THE INABILITY TO

USE, OF THE FREETYPE PROJECT.

-----------------

 This license grants a worldwide, royalty-free, perpetual and

 irrevocable right and license to use, execute, perform, compile,

 display, copy, create derivative works of, distribute and

 sublicense the FreeType Project (in both source and object code

 forms) and derivative works thereof for any purpose; and to

 authorize others to exercise some or all of the rights granted

herein, subject to the following conditions:

 o Redistribution of source code must retain this license file

 (`FTL.TXT') unaltered; any additions, deletions or changes to

 the original files must be clearly indicated in accompanying

 documentation. The copyright notices of the unaltered,

 original files must be preserved in all copies of source

files.

 o Redistribution in binary form must provide a disclaimer that

 states that the software is based in part of the work of the

 FreeType Team, in the distribution documentation. We also

 encourage you to put an URL to the FreeType web page in your

documentation, though this isn't mandatory.

These conditions apply to any software derived

from or based on

 the FreeType Project, not just the unmodified files. If you use

 our work, you must acknowledge us. However, no fee need be paid

to us.

--------------

 Neither the FreeType authors and contributors nor you shall use

 the name of the other for commercial, advertising, or promotional

purposes without specific prior written permission.

 We suggest, but do not require, that you use one or more of the

 following phrases to refer to this software in your documentation

 or advertising materials: `FreeType Project', `FreeType Engine',

`FreeType library', or `FreeType Distribution'.

 As you have not signed this license, you are not required to

 accept it. However, as the FreeType Project is copyrighted

 material, only this license, or another one contracted with the

 authors, grants you the right to use, distribute, and modify it.

 Therefore, by using, distributing, or modifying the FreeType

 Project, you indicate that you understand and accept all the terms

of this license.

-----------

There are two mailing lists related to FreeType:

o freetype@nongnu.org

 Discusses general use and applications of FreeType, as well as

future and wanted additions to the library

and distribution.

 If you are looking for support, start in this list if you

 haven't found anything to help you in the documentation.

o freetype-devel@nongnu.org

 Discusses bugs, as well as engine internals, design issues,

specific licenses, porting, etc.

Our home page can be found at

http://www.freetype.org

--- end of FTL.TXT ---

..........................

LICENSE ISSUES

==============

 The OpenSSL toolkit stays under a dual license, i.e. both the conditions of

 the OpenSSL License and the original SSLeay license apply to the toolkit.

 See below for the actual license texts. Actually both licenses are BSD-style

 Open Source licenses. In case of any license issues related to OpenSSL

please contact openssl-core@openssl.org.

OpenSSL License

---------------

/\*

===========================

 \* Copyright (c) 1998-2011 The OpenSSL Project. All rights reserved.

\*

\* Redistribution and use in source and binary forms,

#### with or without

 \* modification, are permitted provided that the following conditions

\* are met:

\*

 \* 1. Redistributions of source code must retain the above copyright

 \* notice, this list of conditions and the following disclaimer.

\*

 \* 2. Redistributions in binary form must reproduce the above copyright

notice, this list of conditions and the following disclaimer in

the documentation and/or other materials provided with the

distribution

\*

 \* 3. All advertising materials mentioning features or use of this

 \* software must display the following acknowledgment:

"This product includes software developed by the OpenSSL Project

 \* for use in the OpenSSL Toolkit. (http://www.openssl.org/)"

\*

 \* 4. The names "OpenSSL Toolkit" and "OpenSSL Project" must not be used to

endorse or promote products derived from this software without

prior written permission. For written permission, please contact

openssl-core@openssl.org.

\*

 \* 5. Products derived from this software may not be called "OpenSSL"

 \* nor may "OpenSSL" appear in their names without prior written

permission of the OpenSSL Project.

\*

 \* 6. Redistributions of any form whatsoever must retain the following

acknowledgment:

 \* "This product includes software developed by the OpenSSL Project

for use in the OpenSSL Toolkit

(http://www.openssl.org/)"

\*

 \* THIS SOFTWARE IS PROVIDED BY THE OpenSSL PROJECT ``AS IS'' AND ANY

 \* EXPRESSED OR IMPLIED WARRANTIES, INCLUDING, BUT NOT LIMITED TO, THE

 \* IMPLIED WARRANTIES OF MERCHANTABILITY AND FITNESS FOR A PARTICULAR

 \* PURPOSE ARE DISCLAIMED. IN NO EVENT SHALL THE OpenSSL PROJECT OR

 \* ITS CONTRIBUTORS BE LIABLE FOR ANY DIRECT, INDIRECT, INCIDENTAL,

 \* SPECIAL, EXEMPLARY, OR CONSEQUENTIAL DAMAGES (INCLUDING, BUT

 \* NOT LIMITED TO, PROCUREMENT OF SUBSTITUTE GOODS OR SERVICES;

 \* LOSS OF USE, DATA, OR PROFITS; OR BUSINESS INTERRUPTION)

 \* HOWEVER CAUSED AND ON ANY THEORY OF LIABILITY, WHETHER IN CONTRACT,

 \* STRICT LIABILITY, OR TORT (INCLUDING NEGLIGENCE OR OTHERWISE)

 \* ARISING IN ANY WAY OUT OF THE USE OF THIS SOFTWARE, EVEN IF ADVISED

\* OF THE POSSIBILITY OF SUCH DAMAGE.

===========================

 \* This product includes cryptographic software written by Eric Young

 \* (eay@cryptsoft.com). This product includes software written by Tim

\* Hudson (tjh@cryptsoft.com).

\*

\*

\*

\*/

Original SSLeay License

-----------------------

/\* Copyright (C) 1995-1998 Eric Young (eay@cryptsoft.com)

\* All rights reserved.

\*

- \* This package is an SSL implementation written
- \* by Eric Young (eay@cryptsoft.com).
- \* The implementation was written so as to conform

#### with Netscapes SSL.

\*

 \* This library is free for commercial and noncommercial use as long as

 \* the following conditions are aheared to. The following conditions

 \* apply to all code found in this distribution, be it the RC4, RSA,

 \* lhash, DES, etc., code; not just the SSL code. The SSL documentation

 \* included with this distribution is covered by the same copyright terms

 \* except that the holder is Tim Hudson (tjh@cryptsoft.com).

\*

 \* Copyright remains Eric Young's, and as such any Copyright notices in

\* the code are not to be removed.

 \* If this package is used in a product, Eric Young should be given attribution

\* as the author of the parts of the library used.

 \* This can be in the form of a textual message at program startup or

 \* in documentation (online or textual) provided with the package.

\*

 \* Redistribution and use in source and binary forms, with or without

 \* modification, are permitted provided that the following conditions

\* are met:

 \* 1. Redistributions of source code must retain the copyright

notice, this list of conditions and the following disclaimer.

 \* 2. Redistributions in binary form must reproduce the above copyright

 \* notice, this list of conditions and the following disclaimer in the

documentation and/or other materials provided with the distribution.

 \* 3. All advertising materials mentioning features or use of this software

must display the following acknowledgement:

"This product includes cryptographic software written by

Eric Young (eay@cryptsoft.com)"

The word 'cryptographic' can be left out if the rouines from the library

being used are not cryptographic related :-).

 \* 4. If you include any Windows specific code (or a derivative thereof) from

the apps directory (application code) you must include an acknowledgement:

"This product includes software written by Tim Hudson (tjh@cryptsoft.com)"

 \* THIS SOFTWARE IS PROVIDED BY ERIC YOUNG ``AS IS'' AND

 \* ANY EXPRESS OR IMPLIED WARRANTIES, INCLUDING, BUT NOT LIMITED TO, THE

 \* IMPLIED WARRANTIES OF MERCHANTABILITY AND FITNESS FOR A PARTICULAR PURPOSE

 \* ARE DISCLAIMED. IN NO EVENT SHALL THE AUTHOR OR CONTRIBUTORS BE LIABLE

 \* FOR ANY DIRECT, INDIRECT, INCIDENTAL, SPECIAL, EXEMPLARY, OR CONSEQUENTIAL

 \* DAMAGES (INCLUDING, BUT NOT LIMITED TO, PROCUREMENT OF SUBSTITUTE GOODS

 \* OR SERVICES; LOSS OF USE, DATA, OR PROFITS; OR BUSINESS INTERRUPTION)

 \* HOWEVER CAUSED AND ON ANY THEORY OF LIABILITY, WHETHER IN CONTRACT, STRICT

 \* LIABILITY, OR TORT (INCLUDING NEGLIGENCE OR OTHERWISE) ARISING IN ANY WAY

 \* OUT OF THE USE OF THIS SOFTWARE, EVEN IF ADVISED OF THE POSSIBILITY OF

\* SUCH DAMAGE.

\*

\*

 \* The licence and distribution terms for any publically available version or

 \* derivative of this code cannot be changed. i.e. this code cannot simply be

- \* copied and put under another distribution licence
- \* [including the GNU Public Licence.]
- \*/

\_\_\_\_\_\_\_\_\_\_\_\_\_\_\_\_\_\_\_\_\_\_\_\_\_\_\_\_\_ MOZILLA PUBLIC

LICENSE

Version 1.1

 1.0.1. "Commercial Use" means distribution or otherwise making the

Covered Code available to a third party.

 1.1. "Contributor" means each entity that creates or contributes to

the creation of Modifications.

---------------

 1.2. "Contributor Version" means the combination of the Original

 Code, prior Modifications used by a Contributor, and the Modifications

made by that particular Contributor.

 1.3. "Covered Code" means the Original Code or Modifications or the

 combination of the Original Code and Modifications, in each case

including portions thereof.

 1.4. "Electronic Distribution Mechanism" means a mechanism generally

 accepted in the software development community for the electronic

transfer of data.

 1.5. "Executable" means Covered Code in any form other than Source

Code.

 1.6. "Initial Developer" means the individual or entity identified

 as the Initial Developer in the Source Code notice required by Exhibit

A.

 1.7. "Larger Work" means a work which combines Covered Code or

 portions thereof with code not governed by the terms of this License.

1.8. "License" means this document.

 1.8.1. "Licensable" means having the right to grant, to the maximum

 extent possible, whether at the time of the initial grant or

 subsequently acquired, any and all of the rights conveyed herein.

 1.9. "Modifications" means any addition to or deletion from the

 substance or structure of either the Original Code or any previous

 Modifications. When Covered Code is released as a series of files, a

Modification is:

 A. Any addition to or deletion from the contents of a file

 containing Original Code or previous Modifications.

 B. Any new file that contains any part of the Original Code or

previous Modifications.

 1.10. "Original Code" means Source Code of computer software code

 which is described in the Source Code notice required by Exhibit A as

 Original Code, and which, at the time of its release under this

 License is not already Covered Code governed by this License.

 1.10.1. "Patent Claims" means any patent claim(s), now owned or

 hereafter acquired, including without limitation, method, process,

 and apparatus claims, in any patent Licensable by grantor.

 1.11. "Source Code" means the preferred form of the Covered Code for

 making modifications to it, including all modules it contains, plus

 any associated interface definition files, scripts used to control

 compilation and installation of an Executable, or source code

 differential comparisons against either the Original Code or another

 well known, available Covered Code of the Contributor's choice. The

 Source Code can be in a compressed or archival form, provided the

 appropriate decompression or de-archiving software is widely available

for no charge.

 1.12. "You" (or "Your") means an individual or a legal entity

 exercising rights under, and complying with all of the terms of, this

 License or a future version of this License issued under Section 6.1.

 For legal entities, "You" includes any entity which controls, is

 controlled by, or is under common control with You. For purposes of

 this definition, "control" means (a) the power, direct or indirect,

 to cause the direction or management of such entity, whether by

 contract or otherwise, or (b) ownership of more than fifty percent

 (50%) of the outstanding shares or beneficial ownership of such

entity.

#### 2.1. The Initial Developer Grant.

 The Initial Developer hereby grants You a worldwide, royalty-free,

 non-exclusive license, subject to third party intellectual property

claims:

 (a) under intellectual property rights (other than patent or

 trademark) Licensable by Initial Developer to use, reproduce,

 modify, display, perform, sublicense and distribute the Original

 Code (or portions thereof) with or without Modifications, and/or

as part of a Larger Work; and

 (b) under Patents Claims infringed by the making, using or

 selling of Original Code, to make, have made, use, practice,

 sell, and offer for sale, and/or otherwise dispose of the

Original Code (or portions thereof).

 (c) the licenses granted in this Section  $2.1(a)$  and (b) are

 effective on the date Initial Developer first distributes

 Original Code under the terms of this License.

 (d) Notwithstanding Section 2.1(b) above, no patent license is

 granted: 1) for code that You delete from the Original Code; 2)

 separate from the Original Code; or 3) for infringements caused

 by: i) the modification of the Original Code or ii) the

 combination of the Original Code with other software or devices.

2.2. Contributor Grant.

 Subject to third party intellectual property claims, each Contributor

 hereby grants You a world-wide, royalty-free, non-exclusive license

 (a) under intellectual property rights (other than patent or

 trademark) Licensable by Contributor, to use, reproduce, modify,

 display, perform, sublicense and distribute the Modifications

 created by such Contributor (or portions thereof) either on an

 unmodified basis, with other Modifications, as Covered Code

and/or as part of a Larger Work; and

 (b) under Patent Claims infringed by the making, using, or

 selling of Modifications made by that Contributor either alone

 and/or in combination with its Contributor Version (or portions

 of such combination), to make, use, sell, offer for sale, have

 made, and/or otherwise dispose of: 1) Modifications made by that

 Contributor (or portions thereof); and 2) the combination of

 Modifications made by that Contributor with its Contributor

 Version (or portions of such combination).

 (c) the licenses granted in Sections 2.2(a) and 2.2(b) are

 effective on the date Contributor first makes Commercial Use of

the Covered Code.

 (d) Notwithstanding Section 2.2(b) above, no patent license is

 granted: 1) for any code that Contributor has deleted from the

 Contributor Version; 2) separate from the Contributor Version;

 3) for infringements caused by: i) third party modifications of

 Contributor Version or ii) the combination of Modifications made

 by that Contributor with other software (except as part of the

 Contributor Version) or other devices; or 4) under Patent Claims

 infringed by Covered Code in the absence of Modifications made by

that Contributor.

3.1. Application of License.

 The Modifications which You create or to which You contribute are

 governed by the terms of this License, including without limitation

Section 2.2. The Source Code version of Covered Code may be

 distributed only under the terms of this License or a future version

of this License released under Section 6.1, and

You must include a

 copy of this License with every copy of the Source Code You

 distribute. You may not offer or impose any terms on any Source Code

 version that alters or restricts the applicable version of this

 License or the recipients' rights hereunder. However, You may include

 an additional document offering the additional rights described in

Section 3.5.

3.2. Availability of Source Code.

 Any Modification which You create or to which You contribute must be

 made available in Source Code form under the terms of this License

 either on the same media as an Executable version or via an accepted

 Electronic Distribution Mechanism to anyone to whom you made an

 Executable version available; and if made available via Electronic

 Distribution Mechanism, must remain available for at least twelve (12)

 months after the date it initially became available, or at least six

 (6) months after a subsequent version of that particular Modification

 has been made available to such recipients. You are responsible for

 ensuring that the Source Code version remains available even if the

 Electronic Distribution Mechanism is maintained by a third party.

3.3. Description of Modifications.

 You must cause all Covered Code to which You contribute to contain a

 file documenting the changes You made to create that Covered Code and

 the date of any change. You must include a prominent statement that

 the Modification is derived, directly or indirectly, from Original

 Code provided by the Initial Developer and including the name of the

 Initial Developer in (a) the Source Code, and (b) in any notice in an

 Executable version or related documentation in which You describe the

origin or ownership of the Covered Code.

3.4. Intellectual Property Matters

(a) Third Party Claims.

 If Contributor has knowledge that a license under a third party's

 intellectual property rights is required to exercise the rights

 granted by such Contributor under Sections 2.1 or 2.2,

 Contributor must include a text file with the Source Code

 distribution titled "LEGAL" which describes the claim and the

 party making the claim in sufficient detail that a recipient will

 know whom to contact. If Contributor obtains such knowledge after

 the Modification is made available as described in Section 3.2,

 Contributor shall promptly modify the LEGAL file in all copies

 Contributor makes available thereafter and shall take other steps

 (such as notifying appropriate mailing lists or newsgroups)

 reasonably calculated to inform those who received the Covered

 Code that new knowledge has been obtained.

#### (b) Contributor APIs.

 If Contributor's Modifications include an application programming

 interface and Contributor has knowledge of patent licenses which

 are reasonably necessary to implement that API, Contributor must

 also include this information in the LEGAL file.

#### (c) Representations.

 Contributor represents that, except as disclosed pursuant to

 Section 3.4(a) above, Contributor believes that Contributor's

 Modifications are Contributor's original creation(s) and/or

 Contributor has sufficient rights to grant the rights conveyed by

this License.

3.5. Required Notices.

 You must duplicate the notice in Exhibit A in each file of the Source

 Code. If it is not possible to put such notice in a particular Source

 Code file due to its structure, then You must include such notice in a

 location (such as a relevant directory) where a user would be likely

 to look for such a notice. If You created one or more Modification(s)

 You may add your name as a Contributor to the notice described in

 Exhibit A. You must also duplicate this License in any documentation

 for the Source Code where You describe recipients' rights or ownership

 rights relating to Covered Code. You may choose to offer, and to

 charge a fee for, warranty, support, indemnity or liability

 obligations to one or more recipients of Covered Code. However, You

 may do so only on Your own behalf, and not on behalf of the Initial

 Developer or any Contributor. You must make it absolutely clear than

 any such warranty, support, indemnity or liability obligation is

 offered by You alone, and You hereby agree to indemnify the Initial

 Developer and every Contributor for any liability incurred by the

 Initial Developer or such Contributor as a result of warranty,

support, indemnity or liability terms You offer.

3.6. Distribution of Executable Versions.

 You may distribute Covered Code in Executable form only if the
requirements of Section 3.1-3.5 have been met for that Covered Code,

 and if You include a notice stating that the Source Code version of

 the Covered Code is available under the terms of this License,

 including a description of how and where You have fulfilled the

 obligations of Section 3.2. The notice must be conspicuously included

 in any notice in an Executable version, related documentation or

 collateral in which You describe recipients' rights relating to the

 Covered Code. You may distribute the Executable version of Covered

 Code or ownership rights under a license of Your choice, which may

 contain terms different from this License, provided that You are in

 compliance with the terms of this License and that the license for the

 Executable version does not attempt to limit or alter the recipient's

 rights in the Source Code version from the rights set forth in this

 License. If You distribute the Executable version under a different

 license You must make it absolutely clear that any terms which differ

 from this License are offered by You alone, not by the Initial

 Developer or any Contributor. You hereby agree to indemnify the

 Initial Developer and every Contributor for any liability incurred by

 the Initial Developer or such Contributor as a result of any such

terms You offer.

3.7. Larger Works.

 You may create a Larger Work by combining Covered Code with other code

 not governed by the terms of this License and distribute the Larger

 Work as a single product. In such a case, You must make sure the

requirements of this License are fulfilled for the

Covered Code.

 If it is impossible for You to comply with any of the terms of this

 License with respect to some or all of the Covered Code due to

 statute, judicial order, or regulation then You must: (a) comply with

 the terms of this License to the maximum extent possible; and (b)

 describe the limitations and the code they affect. Such description

 must be included in the LEGAL file described in Section 3.4 and must

 be included with all distributions of the Source Code. Except to the

 extent prohibited by statute or regulation, such description must be

 sufficiently detailed for a recipient of ordinary skill to be able to

understand it.

 This License applies to code to which the Initial Developer has

 attached the notice in Exhibit A and to related Covered Code.

6.1. New Versions.

 Netscape Communications Corporation ("Netscape") may publish revised

 and/or new versions of the License from time to time. Each version

will be given a distinguishing version number.

6.2. Effect of New Versions.

 Once Covered Code has been published under a particular version of the

 License, You may always continue to use it under the terms of that

 version. You may also choose to use such Covered Code under the terms

 of any subsequent version of the License published by Netscape. No one

other than Netscape has the right to modify the

Covered Code created under this License.

6.3. Derivative Works.

 If You create or use a modified version of this License (which you may

 only do in order to apply it to code which is not already Covered Code

 governed by this License), You must (a) rename Your license so that

 the phrases "Mozilla", "MOZILLAPL", "MOZPL", "Netscape",

 "MPL", "NPL" or any confusingly similar phrase do not appear in your

 license (except to note that your license differs from this License)

 and (b) otherwise make it clear that Your version of the license

 contains terms which differ from the Mozilla Public License and

 Netscape Public License. (Filling in the name of the Initial

 Developer, Original Code or Contributor in the notice described in

 Exhibit A shall not of themselves be deemed to be modifications of

this License.)

 COVERED CODE IS PROVIDED UNDER THIS LICENSE ON AN "AS IS" BASIS,

 WITHOUT WARRANTY OF ANY KIND, EITHER EXPRESSED OR IMPLIED, INCLUDING,

WITHOUT LIMITATION, WARRANTIES THAT THE COVERED CODE IS FREE OF

DEFECTS, MERCHANTABLE, FIT FOR A PARTICULAR PURPOSE OR NON-INFRINGING.

 THE ENTIRE RISK AS TO THE QUALITY AND PERFORMANCE OF THE COVERED CODE

 IS WITH YOU. SHOULD ANY COVERED CODE PROVE DEFECTIVE IN ANY RESPECT,

YOU (NOT THE INITIAL DEVELOPER OR ANY OTHER CONTRIBUTOR) ASSUME THE

 COST OF ANY NECESSARY SERVICING, REPAIR OR CORRECTION. THIS DISCLAIMER

 OF WARRANTY CONSTITUTES AN ESSENTIAL PART OF THIS LICENSE. NO USE OF

ANY COVERED CODE IS AUTHORIZED

HEREUNDER EXCEPT UNDER THIS DISCLAIMER.

 8.1. This License and the rights granted hereunder will terminate

 automatically if You fail to comply with terms herein and fail to cure

 such breach within 30 days of becoming aware of the breach. All

 sublicenses to the Covered Code which are properly granted shall

 survive any termination of this License. Provisions which, by their

 nature, must remain in effect beyond the termination of this License

shall survive.

 8.2. If You initiate litigation by asserting a patent infringement

 claim (excluding declatory judgment actions) against Initial Developer

 or a Contributor (the Initial Developer or Contributor against whom

 You file such action is referred to as "Participant") alleging that:

 (a) such Participant's Contributor Version directly or indirectly

 infringes any patent, then any and all rights granted by such

 Participant to You under Sections 2.1 and/or 2.2 of this License

 shall, upon 60 days notice from Participant terminate prospectively,

 unless if within 60 days after receipt of notice You either: (i)

 agree in writing to pay Participant a mutually agreeable reasonable

 royalty for Your past and future use of Modifications made by such

 Participant, or (ii) withdraw Your litigation claim with respect to

 the Contributor Version against such Participant. If within 60 days

 of notice, a reasonable royalty and payment arrangement are not

 mutually agreed upon in writing by the parties or the litigation claim

 is not withdrawn, the rights granted by Participant to You under

 Sections 2.1 and/or 2.2 automatically terminate at the expiration of

the 60 day notice period specified above.

 (b) any software, hardware, or device, other than such Participant's

 Contributor Version, directly or indirectly infringes any patent, then

 any rights granted to You by such Participant under Sections 2.1(b)

 and 2.2(b) are revoked effective as of the date You first made, used,

 sold, distributed, or had made, Modifications made by that

Participant.

 8.3. If You assert a patent infringement claim against Participant

 alleging that such Participant's Contributor Version directly or

 indirectly infringes any patent where such claim is resolved (such as

 by license or settlement) prior to the initiation of patent

 infringement litigation, then the reasonable value of the licenses

 granted by such Participant under Sections 2.1 or 2.2 shall be taken

 into account in determining the amount or value of any payment or

license.

 8.4. In the event of termination under Sections 8.1 or 8.2 above,

 all end user license agreements (excluding distributors and resellers)

 which have been validly granted by You or any distributor hereunder

prior to termination shall survive termination.

 UNDER NO CIRCUMSTANCES AND UNDER NO LEGAL THEORY, WHETHER TORT

 (INCLUDING NEGLIGENCE), CONTRACT, OR OTHERWISE, SHALL YOU, THE INITIAL

 DEVELOPER, ANY OTHER CONTRIBUTOR, OR ANY DISTRIBUTOR OF COVERED CODE,

 OR ANY SUPPLIER OF ANY OF SUCH PARTIES, BE LIABLE TO ANY PERSON FOR

 ANY INDIRECT, SPECIAL, INCIDENTAL, OR CONSEQUENTIAL DAMAGES OF ANY

 CHARACTER INCLUDING, WITHOUT LIMITATION, DAMAGES FOR LOSS OF GOODWILL,

 WORK STOPPAGE, COMPUTER FAILURE OR MALFUNCTION, OR ANY AND ALL OTHER

 COMMERCIAL DAMAGES OR LOSSES, EVEN IF SUCH PARTY SHALL HAVE BEEN

 INFORMED OF THE POSSIBILITY OF SUCH DAMAGES. THIS LIMITATION OF

 LIABILITY SHALL NOT APPLY TO LIABILITY FOR DEATH OR PERSONAL INJURY

 RESULTING FROM SUCH PARTY'S NEGLIGENCE TO THE EXTENT APPLICABLE LAW

 PROHIBITS SUCH LIMITATION. SOME JURISDICTIONS DO NOT ALLOW THE

 EXCLUSION OR LIMITATION OF INCIDENTAL OR CONSEQUENTIAL DAMAGES, SO

 THIS EXCLUSION AND LIMITATION MAY NOT APPLY TO YOU.

 The Covered Code is a "commercial item," as that term is defined in

 48 C.F.R. 2.101 (Oct. 1995), consisting of "commercial computer

 software" and "commercial computer software documentation," as such

 terms are used in 48 C.F.R. 12.212 (Sept. 1995). Consistent with 48

 C.F.R. 12.212 and 48 C.F.R. 227.7202-1 through 227.7202-4 (June 1995),

 all U.S. Government End Users acquire Covered Code with only those

rights set forth herein.

 This License represents the complete agreement concerning subject

 matter hereof. If any provision of this License is held to be

 unenforceable, such provision shall be reformed only to the extent

necessary to make it enforceable. This License

#### shall be governed by

 California law provisions (except to the extent applicable law, if

 any, provides otherwise), excluding its conflictof-law provisions.

 With respect to disputes in which at least one party is a citizen of,

 or an entity chartered or registered to do business in the United

 States of America, any litigation relating to this License shall be

 subject to the jurisdiction of the Federal Courts of the Northern

 District of California, with venue lying in Santa Clara County,

 California, with the losing party responsible for costs, including

 without limitation, court costs and reasonable attorneys' fees and

 expenses. The application of the United Nations Convention on

 Contracts for the International Sale of Goods is expressly excluded.

 Any law or regulation which provides that the language of a contract

 shall be construed against the drafter shall not apply to this

License.

 As between Initial Developer and the Contributors, each party is

 responsible for claims and damages arising, directly or indirectly,

 out of its utilization of rights under this License and You agree to

 work with Initial Developer and Contributors to distribute such

 responsibility on an equitable basis. Nothing herein is intended or

 shall be deemed to constitute any admission of liability.

 Initial Developer may designate portions of the Covered Code as

 "Multiple-Licensed". "Multiple-Licensed" means that the Initial

 Developer permits you to utilize portions of the Covered Code under

 Your choice of the NPL or the alternative licenses, if any, specified

 by the Initial Developer in the file described in Exhibit A.

EXHIBIT A -Mozilla Public License.

 ``The contents of this file are subject to the Mozilla Public License

 Version 1.1 (the "License"); you may not use this file except in

 compliance with the License. You may obtain a copy of the License at

http://www.mozilla.org/MPL/

 Software distributed under the License is distributed on an "AS IS"

 basis, WITHOUT WARRANTY OF ANY KIND, either express or implied. See the

 License for the specific language governing rights and limitations

under the License.

The Original Code is \_\_\_\_\_\_\_\_\_.

The Initial Developer of the Original Code is

\_\_\_\_\_\_.

Portions created by are Copyright (C) \_\_\_\_\_\_. All Rights Reserved.

 $Contribution(s):$   $\qquad \qquad \qquad -$ 

 Alternatively, the contents of this file may be used under the terms

of the  $\frac{1}{2}$  license (the  $^{\prime\prime}$ [ $\frac{1}{2}$ ] License<sup>''</sup>), in which case the

 provisions of [\_\_\_\_\_\_] License are applicable instead of those

 above. If you wish to allow use of your version of this file only

under the terms of the [  $\Box$  ] License and not to allow others to use

 your version of this file under the MPL, indicate your decision by

deleting the provisions above and replace

them with the notice and

 other provisions required by the [\_\_\_] License. If you do not delete

 the provisions above, a recipient may use your version of this file

under either the MPL or the [\_\_\_] License."

 [NOTE: The text of this Exhibit A may differ slightly from the text of

 the notices in the Source Code files of the Original Code. You should

 use the text of this Exhibit A rather than the text found in the

 Original Code Source Code for Your Modifications.]

## $\overline{26}$ Especificaciones

### $\frac{1}{261}$

## Medioambiente

### Fin de la vida útil

Eliminación del producto antiguo y las baterías

Este producto ha sido diseñado y fabricado con materiales y componentes de alta calidad que pueden reciclarse y reutilizarse.

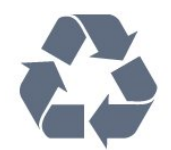

Los productos que tienen el símbolo de un tacho de basura con ruedas tachado cumplen con la Directiva Europea 2002/96/EC.

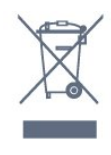

Solicite información sobre el sistema de recolección local para productos eléctricos y electrónicos.

Actúe de acuerdo con la normativa local y no deseche los productos antiguos con la basura normal del hogar. La eliminación correcta del producto antiguo ayudará a evitar posibles consecuencias negativas para el medio ambiente y la salud humana.

Este producto funciona con pilas que cumplen con la Directiva Europea 2006/66/EC, y no pueden desecharse junto con los residuos domésticos habituales.

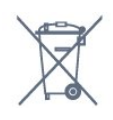

Infórmese sobre las normas locales de recolección de pilas. La eliminación correcta ayuda a evitar consecuencias negativas para el medioambiente y la salud de los seres humanos.

## $\overline{262}$ Alimentación

Las especificaciones del producto están sujetas a cambio sin previo aviso. Para obtener más datos sobre las especificaciones de este producto, visite [www.philips.com/support](http://www.philips.com/support)

Alimentación

- Red eléctrica: CA 110-240 V +/-10 %
- Temperatura ambiental: 5 °C a 35 °C
- Consumo de energía en modo de espera: < 0,8 W
- Funciones de ahorro de energía: Sensor de luz,

modo Eco, Silenciar pantalla (para radio), Temporizador de apagado automático, menú Ajustes

## $\frac{1}{26.3}$ Sistema operativo

Android OS:

de eco.

Android Lollipop 5.1

## 26.4 Recepción

- Entrada aérea: Coaxial de 75 ohm (tipo F)
- Sistema de televisión: PAL M, PAL N, NTSC M, SATVD-T, SBTVD-T
- Reproducción de video: NTSC, PAL

## 26.5 Tipo de pantalla

Tamaño de pantalla en diagonal

- 40PUG6700: 102 cm/40 pulg.
- 50PUG6700: 126 cm/50 pulg.
- 55PUG6700: 139 cm/55 pulg.
- Resolución de pantalla
- 3840 x 2160p

## 26.6 Resolución de entrada de pantalla

Formatos de video

Resolución: frecuencia de actualización

- $\cdot$  480i 60 Hz
- $\cdot$  480p 60 Hz
- $\cdot$  576i 50 Hz
- $·$  576p 50 Hz
- 720p: 50 Hz, 60 Hz
- 1080i: 50 Hz, 60 Hz
- 1080p: 24 Hz, 25 Hz, 30 Hz
- 2160p: 24 Hz, 25 Hz, 30 Hz, \*50 Hz, \*60 Hz (\*solo HDMI 3)

Formatos de computadora

Resoluciones (entre otras)

• 640 x 480p: 60 Hz

- 800 x 600p: 60 Hz
- 1024 x 768p: 60 Hz
- 1280 x 768p: 60 Hz
- 1360 x 765p: 60 Hz
- 1360 x 768p: 60 Hz
- 1280 x 1024p: 60 Hz
- 1920 x 1080p, 60 Hz
- 3840 x 2160p: 24 Hz, 25 Hz, 30 Hz, 50 Hz, 60 Hz

## 26.7 Dimensiones y pesos

### 40PUG6700

• sin soporte de televisor:

903,5 mm de ancho; 526,3 mm de alto; 82,7 mm de

profundidad; peso de ±7,76 kg

• con soporte de televisor:

903,5 mm de ancho; 574,8 mm de alto; 213,1 mm de profundidad; peso de ±9,01 kg

50PUG6700

• sin soporte de televisor:

1123,6 mm de ancho; 646,7 mm de alto; 77 mm de

profundidad; peso de ±13,3 kg

• con soporte de televisor:

1123,6 mm de ancho; 709 mm de alto; 249,4 mm de profundidad; peso de ±14,4 kg

#### 55PUG6700

• sin soporte de televisor:

1239,2 mm de ancho; 711,6 mm de alto; 79,2 mm de profundidad; peso de ±15,3 kg

• con soporte de televisor:

1239,2 mm de ancho; 773,2 mm de alto; 266 mm de profundidad; peso de ±17,8 kg

## $\overline{26.8}$ Conectividad

Parte lateral del televisor

- Auriculares: miniconector estéreo de 3,5 mm
- Entrada HDMI 1: ARC/MHL
- $\cdot$  1x USB 2.0
- $\cdot$  1x USB 3.0

• CVBS: Audio L/R, entrada CVBS, RGB

- Parte inferior del televisor
- Entrada HDMI 2: ARC
- Entrada HDMI 3: ARC, HDMI 2.0
- $\cdot$  1x USB 2.0
- Salida de audio: óptica
- Entrada de audio (DVI a HDMI): miniconector
- estéreo de 3,5 mm
- Red LAN: RJ45
- $\cdot$  Antena (75  $\%$ )

## 26.9 Sonido

- wOOx
- Estéreo HD
- Potencia de salida (RMS): 20W
- Dolby® Digital Plus
- DTS 2.0 + Digital Out ™

### $26.10$ Multimedia

### Conexiones

- USB 2.0
- Ethernet LAN RJ-45
- Wi-Fi 802.11a/b/g/n/ac (incorporado)
- BT2.1 con EDR y BT4.0 con BLE
- Sistemas de archivos USB compatibles
- FAT 16, FAT 32, NTFS
- Formatos de reproducción

• Contenedores: 3GP, AVCHD, AVI, MPEG-PS, MPEG-TS, MPEG-4, Matroska (MKV), Quicktime (MOV, M4V, M4A), Windows Media (ASF/WMV/WMA)

• Códecs de video: MPEG-1, MPEG-2, MPEG-4 Parte 2, MPEG-4 Parte 10 AVC (H264), H.265 (HEVC), VC-1, WMV9

• Códecs de audio: AAC, HE-AAC (v1/v2), AMR-NB, Dolby Digital, Dolby Digital Plus, DTS Premium Sound™, MPEG-1/2/2.5 Layer I/II/III (incluye MP3), WMA (v2 a v9,2), WMA Pro (v9/v10)

- Subtítulos:
- Formatos: SAMI, SubRip (SRT), SubViewer (SUB), MicroDVD (TXT), mplayer2 (TXT), TMPlayer (TXT)

- Codificaciones de caracteres: UTF-8, Europa Central

y Europa Oriental (Windows-1250), Cirílico (Windows-1251), Griego (Windows-1253), Turco

- (Windows-1254), Europa Occidental (Windows-1252)
- Códecs de imagen: JPEG
- Limitaciones:
- La máxima frecuencia de bits total admitida para un archivo multimedia es de 30 Mbps.
- La máxima frecuencia de bits de video admitida para un archivo multimedia es de 20 Mbps.
- MPEG-4 AVC (H.264) es compatible hasta el perfil alto de  $\omega$  L5.1.
- H.265 (HEVC) es compatible hasta el perfil principal/principal 10 Nivel 5.1
- VC-1 es compatible hasta el perfil avanzado de @ L3.

Certificación Wi-Fi

Este televisor admite dispositivos con certificación Miracast.

Software de servidor multimedia (DMS) compatible • Puede utilizar cualquier software de servidor para medios con certificación DLNA V1.5 (clase DMS).

• Puede utilizar Philips TV Remote App (iOS y

Android) en dispositivos móviles.

El rendimiento puede variar según las capacidades del dispositivo móvil y del software utilizados.

#### Regulación ESD

Este aparato cumple con los criterios de funcionamiento B para EDS. En caso de que el aparato no se restablezca en modo de compartir archivos a causa de una descarga electrostática, será necesaria la intervención del usuario.

## <span id="page-116-0"></span> $\overline{27}$ Ayuda y soporte

### $\frac{1}{271}$

## Registre su televisor

Registre su televisor y disfrute de una gran variedad de beneficios como asistencia completa (y descargas), acceso privilegiado a información sobre nuevos productos, ofertas exclusivas y descuentos, la posibilidad de ganar premios y participar en encuestas especiales sobre productos nuevos.

Visite www.philips.com/welcome

## 27.2 Uso de la Ayuda

Este televisor ofrece ayuda en pantalla  $\bullet$ 

### Abrir Ayuda

Presione la tecla  $\leftarrow$  (azul) para abrir inmediatamente la ventana de Ayuda. Ayuda se abrirá en el capítulo más relevante para lo que está haciendo o lo que se seleccionó en el televisor. Para buscar temas por orden alfabético, presione la tecla de color **-** Palabras clave

Para leer la Ayuda como un libro, seleccione Libro.

También puede abrir **@** Ayuda en el Menú Inicio o en el Menú del televisor.

Antes de ejecutar las instrucciones de la ayuda, ciérrela.

Para cerrar la Ayuda, presione la tecla de color Cerrar.

En algunas actividades, como Texto (Teletext), las teclas de color tienen funciones específicas y no permiten abrir la Ayuda.

Ayuda del televisor en una tablet, un smartphone o una computadora

Para llevar a cabo secuencias más largas de instrucciones con facilidad, puede descargar la Ayuda del televisor en formato PDF para leer en el smartphone, tablet o computadora. También puede imprimir la página de Ayuda que necesita desde su computadora.

Para descargar la Ayuda (manual del usuario), visite [www.philips.com/support](http://www.philips.com/support)

UMv\_5593\_v5\_20160902

## $\frac{1}{27.3}$ Solución de problemas

## Encendido y control remoto

El televisor no enciende

• Desconecte el cable de alimentación de la toma de corriente. Espere un minuto y vuelva a conectarlo.

• Asegúrese de que el cable de alimentación esté bien conectado.

Sonido de crujido durante el encendido o el apagado

Cuando enciende, apaga o pone el televisor en modo de espera, oye un crujido en el chasis del televisor. El crujido se debe a la expansión y contracción normal del televisor cuando se enfría y se calienta. Esto no afecta el rendimiento.

El televisor no responde al control remoto

El televisor requiere cierto tiempo para arrancar. Durante este tiempo, no responde al control remoto ni a los controles del televisor. Este es un comportamiento normal.

Si el televisor sigue sin responder al control remoto, puede comprobar si el control remoto funciona correctamente por medio de la cámara de un teléfono móvil. Active el modo de cámara en el teléfono y apunte el control remoto hacia la lente de la cámara. Si presiona cualquier tecla en el control remoto y observa el parpadeo del LED infrarrojo a través de la cámara, el control remoto funciona. Se debe verificar el funcionamiento del televisor. Si no nota ningún parpadeo, es posible que el control remoto esté roto o que las baterías se estén agotando.

Este método de comprobación del control remoto no se puede realizar con controles remotos que se emparejan de manera inalámbrica con el televisor.

El televisor regresa al modo de espera después de mostrar la pantalla de inicio de Philips

Cuando el televisor está en modo de espera, aparece una pantalla de inicio de Philips y luego el televisor vuelve al modo de espera. Este es un comportamiento normal. Cuando el televisor se desconecta y se vuelve a conectar a la fuente de alimentación, aparece la pantalla de inicio la próxima vez que se inicia. Para encender el televisor desde el modo de espera, presione  $\Phi$  en el control remoto o el televisor.

La luz de modo de espera sigue parpadeando

Desconecte el cable de alimentación de la toma de corriente. Espere 5 minutos antes de volver a conectar el cable de alimentación. Si la luz vuelve a parpadear, póngase en contacto con el servicio de atención al cliente de Philips.

## <span id="page-117-0"></span>Canales

No se encontraron canales digitales durante la instalación

Asegúrese de que todos los cables están conectados adecuadamente y que la red correcta está seleccionada.

Los canales instalados anteriormente no están en la lista de canales.

Compruebe que esté seleccionada la lista de canales correcta.

### Imagen

No hay imagen/imagen distorsionada

• Compruebe que la antena esté bien conectada al televisor.

• Asegúrese de haber seleccionado el dispositivo correcto como fuente de visualización.

• Compruebe que el dispositivo o la fuente externos estén conectados correctamente.

Hay sonido, pero no hay imagen

• Compruebe que los ajustes de imagen estén bien configurados.

Recepción de antena deficiente

• Compruebe que la antena esté bien conectada al televisor.

• Los parlantes con el volumen alto, los dispositivos de audio sin aislamiento, las luces de neón, los edificios altos y otros objetos de gran tamaño pueden influir en la calidad de recepción. Si es posible, trate de mejorar la calidad de la recepción cambiando la orientación de la antena o alejando los dispositivos del televisor.

• Si la recepción es mala sólo en un canal, sintonice el canal con precisión.

Imagen deficiente desde un dispositivo

• Asegúrese de que el dispositivo esté conectado correctamente.

• Compruebe que los ajustes de imagen estén bien configurados.

La configuración de imagen cambia después de un tiempo

Asegúrese de que Ubicación esté configurada en Hogar. Puede cambiar y guardar la configuración en este modo.

Aparece un anuncio comercial

Asegúrese de que Ubicación esté configurada en Hogar.

La imagen no se ajusta a la pantalla

Cambiar a otro formato de imagen.

El formato de imagen sigue cambiando con los

distintos canales

Seleccione un formato de imagen que no sea automático.

La posición de la imagen es incorrecta

Es posible que las señales de imagen de ciertos dispositivos no se ajusten correctamente a la pantalla. Compruebe la salida de la señal del dispositivo conectado.

La imagen de la computadora no es estable

Compruebe que la computadora utilice una resolución y una frecuencia de actualización compatibles.

## Sonido

No hay sonido o el sonido es de baja calidad

Si no detecta señales de audio, el televisor desactiva la salida de audio automáticamente. Esto no es un error de funcionamiento.

• Compruebe que los ajustes de sonido estén bien configurados.

• Asegúrese de que todos los cables estén bien conectados.

• Compruebe que el volumen no esté silenciado o ajustado a cero.

• Asegúrese de que la salida de audio del televisor esté conectada a la entrada de audio del sistema de Home Theatre.

Debería escuchar el sonido a través de los parlantes de Home Theatre.

• Algunos dispositivos pueden requerir que se active de forma manual la salida de audio HDMI. Si el audio HDMI ya está activado, pero todavía no se escucha el sonido, intente cambiar el formato de audio digital del dispositivo a PCM (Modulación por impulsos codificados). Consulte la documentación que acompaña al dispositivo para obtener instrucciones.

## HDMI y USB

### HDMI

• Tenga en cuenta que la compatibilidad con HDCP (protección de contenido digital de elevado ancho de banda) puede retrasar el tiempo que requiere el televisor para mostrar el contenido de un dispositivo HDMI.

• Si el televisor no reconoce el dispositivo HDMI y no aparece imagen, cambie la fuente de un dispositivo a otro y de regreso a la fuente original.

• Si hay interrupciones intermitentes del sonido, compruebe que los ajustes de salida del dispositivo HDMI sean correctos.

• Si utiliza un adaptador HDMI a DVI o un cable HDMI

<span id="page-118-0"></span>a DVI, asegúrese de que un cable de audio adicional esté conectado a AUDIO IN (solo miniconector), si está disponible.

HDMI EasyLink no funciona

• Asegúrese de que los dispositivos HDMI sean compatibles con HDMI-CEC. Las características de EasyLink solo funcionan con dispositivos compatibles con HDMI-CEC.

No aparece el icono de volumen

• Cuando un dispositivo de audio HDMI-CEC está conectado y usted utiliza el control remoto del televisor para ajustar el nivel de volumen desde el dispositivo, este comportamiento es normal. No aparecen fotos, videos ni música desde un dispositivo USB

• Asegúrese de que el dispositivo de almacenamiento USB esté configurado para que sea compatible con la clase de almacenamiento masivo, tal como se describe en la documentación del dispositivo de almacenamiento.

• Asegúrese de que el dispositivo de almacenamiento USB sea compatible con el televisor.

• Asegúrese de que el televisor admita los formatos de archivo de audio e imagen.

Reproducción entrecortada de archivos USB

• El rendimiento de transferencia del dispositivo de almacenamiento USB puede limitar la velocidad de transferencia de datos al televisor y provocar una reproducción mala.

## HDMI y USB

### HDMI

• Tenga en cuenta que la compatibilidad con HDCP (protección de contenido digital de elevado ancho de banda) puede retrasar el tiempo que requiere el televisor para mostrar el contenido de un dispositivo HDMI.

• Si el televisor no reconoce el dispositivo HDMI y no aparece imagen, cambie la fuente de un dispositivo a otro y de regreso a la fuente original.

• Si la imagen y el sonido de un dispositivo conectado a HDMI 3 están distorsionados, conecte el dispositivo a HDMI 1 o HDMI 2 en este televisor.

• Si hay interrupciones intermitentes del sonido, compruebe que los ajustes de salida del dispositivo HDMI sean correctos.

• Si utiliza un adaptador HDMI a DVI o un cable HDMI a DVI, asegúrese de que un cable de audio adicional esté conectado a AUDIO IN (solo miniconector), si está disponible.

HDMI EasyLink no funciona

• Asegúrese de que los dispositivos HDMI sean compatibles con HDMI-CEC. Las características de EasyLink solo funcionan con dispositivos compatibles con HDMI-CEC.

No aparece el icono de volumen

• Cuando un dispositivo de audio HDMI-CEC está conectado y usted utiliza el control remoto del televisor para ajustar el nivel de volumen desde el dispositivo, este comportamiento es normal. No aparecen fotos, videos ni música desde un dispositivo USB

• Asegúrese de que el dispositivo de almacenamiento USB esté configurado para que sea compatible con la clase de almacenamiento masivo, tal como se describe en la documentación del dispositivo de almacenamiento.

• Asegúrese de que el dispositivo de almacenamiento USB sea compatible con el televisor.

• Asegúrese de que el televisor admita los formatos de archivo de audio e imagen.

Reproducción entrecortada de archivos USB • El rendimiento de transferencia del dispositivo de almacenamiento USB puede limitar la velocidad de transferencia de datos al televisor y provocar una reproducción mala.

### Wi-Fi, Internet y Bluetooth

No se encontró red Wi-Fi o hay interferencias • Los hornos microondas, los teléfonos DECT y otros dispositivos Wi-Fi 802,11b/g/n cercanos pueden alterar la red inalámbrica.

• Asegúrese de que los firewalls de la red permitan al televisor acceder a la conexión inalámbrica.

• Si la red inalámbrica no funciona correctamente en su casa, pruebe con la instalación de la red con cable. Internet no funciona

• Si la conexión al router es correcta, compruebe la conexión del router a Internet.

La computadora y la conexión a Internet son lentas • Consulte el manual del usuario de su router

inalámbrico para conocer el alcance en interiores, la velocidad de transferencia y otros factores relacionados con la calidad de la señal.

• Utilice una conexión a Internet de alta velocidad (banda ancha) para su router.

### DHCP

• Si hay un error en la conexión, puede comprobar la configuración DHCP (Dynamic Host Configuration Protocol) del router. El DHCP debe estar activado.

Pérdida de conexión Bluetooth

• Ubique el altavoz inalámbrico dentro de un alcance de 5 metros del televisor.

• Los lugares con una gran actividad inalámbrica, como los departamentos con muchos routers inalámbricos, pueden obstaculizar la conexión inalámbrica. Mantenga el router y el parlante inalámbrico tan cerca del televisor como sea posible.

Sincronización Bluetooth de audio y video • Antes de comprar un parlante Bluetooth inalámbrico, infórmese acerca de la calidad de sincronización de audio y video, comúnmente

<span id="page-119-0"></span>llamada "sincronía de labios". No todos los dispositivos Bluetooth funcionan correctamente. Solicite asesoramiento a su distribuidor.

## $\overline{274}$ Ayuda en línea

Para resolver cualquier problema relacionado con su televisor Philips, puede consultar nuestro soporte en línea. Seleccione el idioma e ingrese el número de modelo del producto.

Visite www.philips.com/support.

En el sitio de soporte puede obtener el número de teléfono de contacto para su país, así como respuestas a las preguntas frecuentes (FAQ). En algunos países, puede chatear con uno de nuestros colaboradores y hacer sus preguntas directamente o bien enviar una pregunta por correo electrónico. Puede descargar el nuevo software del televisor o el manual para leerlo en la computadora.

## $275$ Soporte y reparación

Para soporte y reparación, llame a la línea directa del servicio de atención al cliente de su país. Nuestros ingenieros de servicio se harán cargo de la reparación, si es necesario.

Encontrará el número de teléfono en la documentación impresa incluida con el televisor. O consulte nuestro sitio web www.philips.com/support y seleccione su país, si es necesario.

### **L** plicación de soporte

También puede buscar la Aplicación de soporte en la fila Aplicaciones del Menú Inicio. Abra esta aplicación para buscar el número de teléfono para ponerse en contacto con nosotros.

Número de serie y de modelo del televisor

Es posible que se le solicite el número de modelo y el número de serie del televisor. Estos números aparecen en la etiqueta del empaque o en la etiqueta ubicada en la parte posterior o inferior del televisor.

### **A** Advertencia

No intente reparar el televisor por usted mismo. Puede sufrir lesiones graves, causar daños irreparables en el televisor o anular la garantía.

## <span id="page-120-0"></span> $\overline{28}$ Precaución y seguridad

## 28.1

## Seguridad

### Importante

Lea y comprenda todas las instrucciones de seguridad antes de usar el televisor. Si el daño es causado por no seguir las instrucciones, no se aplicará la garantía.

### Asegure el televisor para evitar que se caiga

Utilice siempre el soporte de pared proporcionado para asegurar el televisor y evitar que se caiga. Monte el soporte y asegure el televisor en él, incluso si lo ubica en el suelo.

Puede encontrar las instrucciones de montaje en la Guía de inicio rápido incluida con el televisor. Si pierde esta guía, puede descargarla en [www.philips.com](http://www.philips.com).

Utilice el número de tipo de producto del televisor para encontrar la guía de inicio rápido correspondiente y descargarla.

### Riesgo de incendio o descargas eléctricas

• Nunca exponga el televisor a la lluvia ni al agua. Nunca coloque objetos que contengan líquido, como jarrones, cerca del televisor.

Si se derrama algún líquido sobre el televisor o en su interior, desconéctelo de la toma de alimentación inmediatamente.

Comuníquese con el servicio de atención al cliente de Philips para que se revise el televisor antes de usarlo.

• Nunca exponga el televisor, el control remoto ni las baterías a un calor excesivo. Nunca coloque velas encendidas cerca de velas, llamas abiertas o fuentes de calor, incluida la luz solar directa.

• No inserte objetos en las ranuras de ventilación ni en las aberturas del televisor.

• Nunca coloque objetos pesados sobre el cable de alimentación.

• Procure no forzar los enchufes. Los enchufes sueltos pueden generar arcos voltaicos o un incendio. Asegúrese de no ejercer tensión en el cable de alimentación al mover la pantalla del televisor.

• Para desconectar el televisor de la red eléctrica, el enchufe de alimentación del televisor debe estar desconectado. Cuando se desconecta la alimentación, siempre tire del enchufe, nunca del cable. Asegúrese de que tiene acceso completo al enchufe, al cable de alimentación y a la toma de corriente en todo momento.

### Riesgos de lesiones o daños al televisor

• Se necesitan dos personas para levantar y transportar un televisor que pesa más de 25 kilos o 55 libras.

• Si monta el televisor en un soporte, utilice solo el soporte suministrado. Fije el soporte al televisor firmemente.

Coloque el televisor sobre una superficie lisa y nivelada que aguante el peso del televisor y el soporte.

• Cuando está montado en la pared, asegúrese de que el soporte de pared puede soportar de manera segura el peso del televisor. TP Vision no asume ninguna responsabilidad por el montaje inadecuado del televisor en la pared que provoque un accidente, lesión o daño.

• Algunas piezas de este producto son de vidrio. Manipule con cuidado para evitar lesiones o daños.

Riesgo de daños al televisor

Antes de conectar el televisor a la toma de alimentación, asegúrese de que el voltaje coincide con el valor impreso en la parte posterior del televisor. Nunca se debe conectar el televisor a la toma de alimentación si el voltaje es diferente.

## Riesgo de lesiones

Respete las indicaciones para evitar que el televisor se caiga y provoque lesiones:

• No coloque el televisor sobre una superficie cubierta por un mantel u otro objeto similar del que pueda tirarse.

• Ninguna parte del televisor debe sobresalir del borde de la superficie de montaje.

• Si coloca el televisor en un mueble alto (como una estantería), fije tanto el mueble como el televisor a la pared o un soporte adecuado.

• Enseñe a los niños los peligros que conlleva subirse a un mueble para llegar al televisor.

Riesgo de ingesta de las baterías

Es posible que el control remoto contenga baterías que pueden ser tragadas fácilmente por niños pequeños. Mantenga estas baterías fuera del alcance de los niños en todo momento.

## Riesgo de sobrecalentamiento

Nunca instale el televisor en un espacio reducido. Deje siempre un espacio de al menos 10 cm o 4 pulgadas en torno al televisor para que se ventile. Asegúrese de que las cortinas u otros objetos no cubran las ranuras de ventilación del televisor.

### Tormentas eléctricas

Desconecte el televisor de la toma de alimentación y la antena antes de que se produzcan tormentas eléctricas.

Durante este tipo de tormentas, nunca toque ninguna parte del televisor, del cable de alimentación ni del cable de antena.

### Riesgo de daños auditivos

Evite usar los auriculares por períodos prolongados y con volúmenes altos.

### Bajas temperaturas

Si el televisor se utiliza en zonas con temperaturas inferiores a 5 °C (41 °F), desembale el televisor y espere hasta que alcance la temperatura ambiente antes de conectarlo en la toma de alimentación.

### Humedad

En raras ocasiones, dependiendo de la temperatura y la humedad, puede producirse una condensación menor en el interior del vidrio delantero del televisor (en algunos modelos). Para evitar que esto suceda, no exponga el televisor a la luz directa del sol, calor o humedad extrema. Si se produce condensación, desaparecerá espontáneamente si el televisor funciona un par de horas.

La humedad producto de condensación no produce daños ni desperfectos en el televisor.

## $\overline{282}$ Cuidado de la pantalla

• No toque, presione, frote ni golpee la pantalla con ningún objeto.

• Desenchufe el televisor antes de limpiarlo.

• Limpie suavemente el televisor y el marco con un paño húmedo. Nunca utilice sustancias como alcohol, productos químicos o limpiadores domésticos en el televisor.

• Para evitar deformaciones y desvanecimiento del color, limpie las gotas de agua lo antes posible. • Evite las imágenes estáticas en la medida de lo posible. Las imágenes estáticas son las que permanecen en la pantalla durante períodos de tiempo prolongados. Algunos ejemplos son los menús en pantalla, las franjas negras, visualizaciones de la hora, etc. Si tiene que utilizar imágenes estáticas, reduzca el contraste y el brillo de la pantalla para evitar daños.

## $\overline{29}$ Términos de uso

### $\overline{291}$

## Términos de uso: televisor

2015 © TP Vision Europe B.V. Todos los derechos reservados.

Este producto llegó al mercado gracias a TP Vision Europe B.V. o una de sus filiales, más adelante denominada como TP Vision en este documento, la cual es fabricante de este producto. TP Vision es la garante del televisor con el que fue empacado este folleto. Philips y el emblema de escudo de Philips son marcas registradas de Koninklijke Philips N.V.

Las especificaciones están sujetas a cambio sin aviso previo. Las marcas registradas son propiedad de Koninklijke Philips N.V. o de sus respectivos propietarios. TP Vision se reserva el derecho de cambiar los productos en cualquier momento sin estar obligada a adaptar de conformidad los suministros anteriores.

El material escrito empacado con el televisor y el manual almacenado en la memoria del televisor o descargado desde el sitio web de

Philips [www.philips.com/support](http://www.philips.com/support) se consideran los apropiados para el uso previsto del sistema.

El material incluido en este manual se considera adecuado para el uso al que está destinado el sistema. Si el producto o sus módulos o procedimientos individuales se utilizan con fines distintos a los que se especifican en el presente documento, se debe obtener una confirmación de su validez y adecuación. TP Vision garantiza que el material en sí no infringe ninguna patente de Estados Unidos. No se ofrece ninguna otra garantía expresa o implícita. TP Vision no se responsabiliza por los errores en el contenido de este documento ni por los problemas que pudiesen surgir como resultado de su contenido. Los errores informados a Philips se adaptarán y publicarán a la brevedad en el sitio web de asistencia de Philips.

Términos de la garantía: riesgo de lesiones personales, daños en el televisor o la anulación de la garantía.

Nunca intente reparar el televisor usted mismo. Utilice el televisor y los accesorios únicamente de la forma prevista por el fabricante. El signo de precaución impreso en la parte posterior del televisor indica riesgo de descarga eléctrica. Nunca quite la cubierta del televisor. Póngase en contacto con el servicio de atención al cliente de Philips si necesita servicio o reparación. Encontrará el número de teléfono en la documentación impresa incluida con el televisor. O consulte nuestro sitio

web www.philips.com/support y seleccione su país,

si es necesario. Cualquier funcionamiento prohibido de manera expresa en el presente manual, o cualquier ajuste o procedimiento de montaje no recomendado o no autorizado en este manual, anulará la garantía.

#### Características de píxeles

Este producto LCD/LED tiene un elevado número de píxeles en color. Aunque posee píxeles efectivos de un 99,999 % o más, pueden aparecer constantemente puntos negros o puntos brillantes de luz (rojo, verde o azul) en la pantalla. Esta es una propiedad estructural de la pantalla (dentro de los estándares habituales de la industria) y no de una falla.

TP Vision está comprometida con el desarrollo, la producción y la comercialización de productos que no causan efectos perjudiciales para la salud. TP Vision confirma que, siempre que sus productos se manipulen de forma correcta para el uso al que están destinados, se pueden usar de forma segura según los conocimientos científicos disponibles hoy en día. TP Vision desempeña un papel activo en el desarrollo de estándares internacionales de seguridad, lo que le permite a TP Vision anticiparse a futuros avances en la estandarización para la pronta integración en sus productos.

### $\overline{292}$

## Términos de uso: Smart TV

Puede ver los términos de uso, la política de privacidad y, además, establecer la configuración de privacidad de su Smart TV.

Para abrir la página de los términos de uso del Smart TV…

- **1** Presione HOME para abrir el Menú Inicio.
- 2 Seleccione **:** Aplicaciones para abrir
- Aplicaciones.
- **3** Seleccione Soporte.

### $\overline{29.3}$

## Términos de uso: Galería de aplicaciones de Philips

En Ayuda, presione la tecla de color  $\rightarrow$  Palabras clave y busque Términos de uso, Galería de aplicaciones para obtener más información.

# Derechos de autor

## $\overline{301}$ MHL

 $\overline{30}$ 

MHL, Mobile High-Definition Link y el logo MHL son marcas comerciales o marcas comerciales registradas de MHL, LLC.

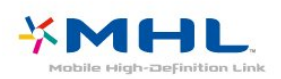

## 30.2 Ultra HD

El logotipo de pantalla de DIGITALEUROPE UHD es una marca comercial de DIGITALEUROPE.

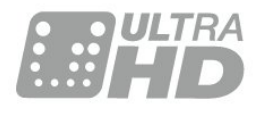

## 30.5 DTS 2.0+Digital Out ™

Para conocer las patentes de DTS, consulte http://patents.dts.com. Fabricado bajo licencia de DTS Licensing Limited. DTS, el símbolo y DTS con el símbolo son marcas registradas, y DTS 2.0+Digital Out es una marca comercial de DTS, Inc. © DTS, Inc. Todos los derechos reservados.

## 30.6 Microsoft

Windows Media

Windows Media es una marca registrada o marca comercial de Microsoft Corporation en los Estados Unidos y / u otros países.

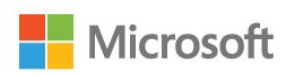

### Microsoft PlayReady

Los propietarios del contenido usan la tecnología de acceso a contenido Microsoft PlayReady™ para proteger su propiedad intelectual, lo que incluye el contenido de derechos de propiedad intelectual. Este dispositivo utiliza tecnología PlayReady para acceder a contenido protegido de PlayReady y/o contenido protegido de WMDRM. Si el dispositivo no puede cumplir correctamente las restricciones de uso del contenido, los propietarios de contenido pueden solicitar a Microsoft la revocación de la capacidad del dispositivo para usar contenido protegido de PlayReady. La revocación no afecta el contenido no protegido o protegido por otras tecnologías de acceso a contenido. Los propietarios de contenido pueden solicitar que actualice PlayReady para acceder a su contenido. Si rechaza la actualización, no podrá acceder al contenido que requiere dicha actualización.

## $\frac{30.3}{ }$ HDMI

Los términos HDMI y HDMI High-Definition Multimedia Interface, y el logotipo de HDMI son marcas comerciales o marcas registradas de HDMI Licensing LLC en los Estados Unidos y otros países.

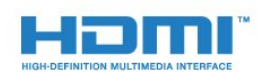

## $\frac{1}{30.4}$ Dolby Digital Plus

Dolby®

Fabricado bajo licencia de Dolby Laboratories. Dolby y el símbolo de la doble D son marcas comerciales de Dolby Laboratories.

## $\overline{307}$ Wi-Fi Alliance

Wi-Fi®, el logotipo de Wi-Fi CERTIFIED y el logotipo de Wi-Fi son marcas registradas de Wi-Fi Alliance.

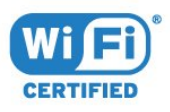

## 30.8 Kensington

(Si corresponde)

Kensington y Micro Saver son marcas comerciales registradas en los Estados Unidos de ACCO World Corporation, con registros emitidos y solicitudes pendientes en otros países del mundo.

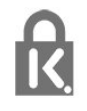

## 30.9 Otras marcas comerciales

Todas las demás marcas comerciales registradas y no registradas son propiedad de sus respectivos propietarios.

## **Indice**

### A

[Acceso universal](#page-71-0) *72* [Acceso universal, Dificultades de audición](#page-72-0) *73* [Actualización de canales](#page-76-0) *77* [Apagado automático](#page-25-0) *26* [Aplicaciones](#page-46-0) *47* [Archivos de medios, desde un almacenamiento en nube](#page-53-0) *54* [Archivos multimedia, desde una computadora o NAS](#page-53-0) *54* [Archivos multimedia, desde una unidad USB](#page-53-0) *54* [Atención al cliente](#page-119-0) *120* [Audio inalámbrico](#page-67-0) *68* [Auriculares, conectar](#page-18-0) *19*

#### B

[Baterías, control remoto](#page-29-0) *30* [Bloqueo de aplicaciones](#page-48-0) *49* [Bloqueo infantil](#page-70-0) *71* [Bluetooth](#page-17-0) *18* [Bluetooth, Dispositivos](#page-17-0) *18* [Bluetooth, Emparejamiento](#page-18-0) *19* [Bluetooth, Quitar dispositivo](#page-18-0) *19* [Bluetooth, Seleccionar el dispositivo](#page-18-0) *19* [Borrar memoria de Internet](#page-10-0) *11* [Botón rojo](#page-34-0) *35* [Botones del televisor](#page-24-0) *25* [Brillo, logotipo de Philips](#page-24-0) *25*

### C

[Canal](#page-30-0) *31* [Canal, cambiar a un canal](#page-31-0) *32* [Canal, Clasificación por edad](#page-31-0) *32* [Canal, Guía de TV](#page-35-0) *36* [Canal, Instalación de la antena](#page-76-0) *77* [Canal, Instalación del cable](#page-76-0) *77* [Canal, opciones](#page-32-0) *33* [Canal, Reinstalar](#page-76-0) *77* [Canales, ver dos canales](#page-59-0) *60* [Cámara de fotos, conectar](#page-22-0) *23* [Clasificación por edad](#page-31-0) *32* [Clear Sound](#page-65-0) *66* [Color](#page-60-0) *61* [Color, Mejora del color](#page-61-0) *62* [Color, Temperatura del color](#page-61-0) *62* [Color, Temperatura del color personalizada](#page-61-0) *62* [Color, Tinte](#page-61-0) *62* [Comentario de audio](#page-72-0) *73* [Computadora, conectar](#page-22-0) *23* [Conexión CVBS, Consejos](#page-14-0) *15* [Conexión de alimentación](#page-5-0) *6* [Conexión de antena](#page-6-0) *7* [Conexión de un sistema de Home Theatre](#page-15-0) *16* [Conexión, Unidad flash USB](#page-21-0) *22* [Configuración de Android](#page-10-0) *11* [Configuración de Eco](#page-67-0) *68* [Configuración de la salida de audio](#page-16-0) *17* [Consolas de juegos, conectar](#page-19-0) *20* [Contraste](#page-60-0) *61* [Contraste de retroiluminación](#page-60-0) *61* [Contraste, Contraste dinámico](#page-62-0) *63* [Contraste, Gamma](#page-62-0) *63* [Contraste, Modo de contraste](#page-62-0) *63* [Contraste, Sensor de luz](#page-62-0) *63*

[Control remoto, acentos y símbolos](#page-28-0) *29* [Control remoto, baterías](#page-29-0) *30* [Control remoto, emparejamiento](#page-28-0) *29* [Control remoto, mayúsculas](#page-28-0) *29* [Control remoto, micrófono](#page-27-0) *28* [Control remoto, teclado](#page-27-0) *28* [Copia de lista de canales](#page-76-0) *77* [Copia de lista de canales, cargar](#page-77-0) *78* [Copia de lista de canales, copiar](#page-76-0) *77*

#### $\Box$

[Decodificador, conectar](#page-14-0) *15* [Descripción de audio](#page-72-0) *73* [Desfase de salida de audio](#page-16-0) *17* [Dificultades de audición](#page-71-0) *72* [Disco duro USB, espacio en disco](#page-20-0) *21* [DMR, Digital Media Renderer](#page-9-0) *10*

### E

[EasyLink](#page-13-0) *14* [EasyLink, Control remoto](#page-13-0) *14* [EasyLink, Encendido o apagado](#page-13-0) *14* [Emparejamiento del control remoto](#page-28-0) *29* [En espera](#page-24-0) *25* [En la pared, Ubicación del televisor](#page-69-0) *70* [En un soporte de TV, Ubicación del televisor](#page-69-0) *70* [Encendido y apagado](#page-24-0) *25* [Estilo de imagen](#page-60-0) *61* [Estilo de sonido](#page-64-0) *65*

### F

[Formato de salida de audio](#page-16-0) *17* [Fotos, videos y música](#page-53-0) *54*

### G

[Gamepad, conectar](#page-19-0) *20* [Gamma](#page-62-0) *63* [Google Play Store](#page-47-0) *48* [Grabación](#page-37-0) *38* [Grabación, datos de la Guía de TV](#page-35-0) *36* [Guía de conectividad](#page-12-0) *13* [Guía de TV](#page-35-0) *36* [Guía de TV, datos e información](#page-35-0) *36* [Guía de TV, Recordatorio](#page-36-0) *37*

### $\mathsf{H}$

[HDMI, ARC](#page-12-0) *13* [HDMI, conexión DVI](#page-14-0) *15* [HDMI, MHL](#page-12-0) *13*

### I

[Imagen en imagen](#page-59-0) *60* [Imagen, Color](#page-60-0) *61* [Imagen, configuración rápida](#page-64-0) *65* [Imagen, Contraste de retroiluminación](#page-60-0) *61* [Imagen, formato de imagen](#page-63-0) *64* [Imagen, formato de imagen, avanzado](#page-63-0) *64* [Imagen, formato de imagen, básico](#page-63-0) *64* [Imagen, Nitidez](#page-61-0) *62* [Incredible Surround](#page-65-0) *66* [Instalación de red](#page-7-0) *8* [Instrucciones de seguridad](#page-120-0) *121*

I

[iTV](#page-34-0) *35*

### J

[Juego o computadora](#page-45-0) *46* [Juego o computadora, configuración](#page-60-0) *61* [Juego o computadora, configuración](#page-61-0) *62*

### $\mathbf{L}$

[Lista de canales](#page-30-0) *31* [Lista de canales, abrir](#page-30-0) *31* [Lista de canales, acerca de](#page-30-0) *31* [Lista de canales, buscar](#page-30-0) *31* [Lista de canales, filtrar](#page-30-0) *31* [Logotipo de Philips, Brillo](#page-24-0) *25* [Logotipos de canales](#page-70-0) *71*

#### M

[Medios](#page-53-0) *54* [Memoria de Internet, borrar](#page-8-0) *9* [Menú Inicio](#page-41-0) *42* [Miracast™, activar](#page-57-0) *58* [Modo Surround](#page-65-0) *66* [Movimiento, Movimiento natural](#page-63-0) *64* [Multi View](#page-59-0) *60*

#### N

[Natural Motion](#page-63-0) *64* [Nitidez](#page-61-0) *62* [Nitidez, Reducción de distorsiones de MPEG](#page-63-0) *64* [Nitidez, Reducción de ruido](#page-63-0) *64* [Nitidez, Ultra Resolution](#page-63-0) *64* [Nivelación de salida de audio](#page-16-0) *17* [Nivelado de volumen automático](#page-65-0) *66* [Nombre de la red del televisor](#page-8-0) *9*

### $\bigcap$

[Opciones en un canal](#page-32-0) *33*

### P

[Para borrar la conexión de Miracast](#page-9-0) *10* [Parlantes inalámbricos, acerca de](#page-67-0) *68* [Parlantes inalámbricos, seleccionar](#page-67-0) *68* [Parlantes TV](#page-66-0) *67* [Parlantes, Inalámbricos](#page-67-0) *68* [Póngase en contacto con Philips](#page-119-0) *120* [Personas con discapacidad auditiva](#page-72-0) *73* [Personas con discapacidad visual](#page-72-0) *73* [Problemas](#page-116-0) *117* [Problemas, Canales](#page-117-0) *118* [Problemas, Conexión, HDMI](#page-117-0) *118* [Problemas, Conexión, Internet](#page-118-0) *119* [Problemas, Conexión, USB](#page-117-0) *118* [Problemas, Conexión, Wi-Fi](#page-118-0) *119* [Problemas, control remoto](#page-116-0) *117* [Problemas, Imagen](#page-117-0) *118* [Problemas, Sonido](#page-117-0) *118*

### R

[Red con cable](#page-8-0) *9* [Red inalámbrica](#page-7-0) *8* [Red, Borrar conexiones de Wi-Fi Miracast](#page-9-0) *10* [Red, con cables](#page-8-0) *9* [Red, Conexión](#page-7-0) *8* [Red, Configuración](#page-8-0) *9* [Red, Encender Wi-Fi](#page-9-0) *10* [Red, inalámbrica](#page-7-0) *8* [Red, IP estática](#page-8-0) *9*

[Red, Nombre de red de TV](#page-10-0) *11* [Red, Ver configuración](#page-8-0) *9* [Red, Wi-Fi Smart Screen](#page-9-0) *10* [Red, WoWLAN](#page-9-0) *10* [Red, WPS](#page-7-0) *8* [Red, WPS con código PIN](#page-7-0) *8* [Reducción de distorsiones de MPEG](#page-63-0) *64* [Reducción de ruido](#page-63-0) *64* [Registre su producto](#page-116-0) *117* [Reinstalar TV](#page-70-0) *71* [Reparación](#page-119-0) *120* [Reproductor de Blu-ray Disc, conectar](#page-17-0) *18* [Reproductor de DVD](#page-17-0) *18* [Retardo de salida del audio](#page-16-0) *17*

### $\varsigma$

[Salida de audio: óptica, Consejos](#page-14-0) *15* [Sensor de luz](#page-68-0) *69* [Sincronización de audio y video](#page-16-0) *17* [Sincronizar audio y video](#page-16-0) *17* [Sistema de cine en casa, problemas](#page-17-0) *18* [Sistema de Home Theatre, multicanal](#page-16-0) *17* [Sistema de Home Theatre, nivelación de volumen](#page-16-0) *17* [Sistema de Home Theatre, sonido](#page-66-0) *67* [Software de código fuente abierto](#page-79-0) *80* [Software, actualizar](#page-78-0) *79* [Sonido, agudos](#page-65-0) *66* [Sonido, Clear Sound](#page-65-0) *66* [Sonido, graves](#page-65-0) *66* [Sonido, modo surround](#page-65-0) *66* [Sonido, Nivelado de volumen automático](#page-65-0) *66* [Sonido, Volumen de los auriculares](#page-66-0) *67* [Soporte en línea](#page-119-0) *120* [Soporte, en línea](#page-119-0) *120*

### $\varsigma$

[subtítulos](#page-33-0) *34*

### T

[Términos de uso, Galería de aplicaciones](#page-11-0) *12* [Teclado del control remoto](#page-27-0) *28* [Teclado USB](#page-21-0) *22* [Teclado USB, conectar](#page-21-0) *22* [Televisión](#page-31-0) *32* [Televisión interactiva, acerca de](#page-34-0) *35* [Televisión interactiva, qué necesita](#page-34-0) *35* [Temporizador de apagado](#page-25-0) *26* [Temporizador de desconexión](#page-24-0) *25* [Tonos agudos](#page-65-0) *66* [Tonos graves](#page-65-0) *66* [TV a la carta](#page-40-0) *41*

### $\overline{1}$

[Ubicación, Distancia de visualización](#page-5-0) *6* [Ubicación, Ubicación del televisor](#page-5-0) *6* [Unidad de disco duro USB, instalación](#page-20-0) *21*

### $\sqrt{ }$

[Videocámara, conectar](#page-22-0) *23* [Visión parcial](#page-71-0) *72* [Volumen de los auriculares](#page-66-0) *67* [Voz](#page-27-0) *28*

### W

[Wi-Fi](#page-7-0) *8* [WoWLAN](#page-9-0) *10*

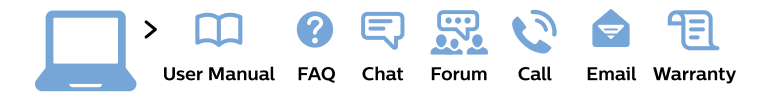

#### www.philips.com/support

България Грижа за клиента 02 4916 273 (Национапен номер)

België/Belgique Klantenservice/ **Service Consommateurs** 02 700 72 62  $(0.15 \in \text{/min.})$ 

Bosna i Hercegovina Potpora potrošačima 033 941 251 (Lokalni poziv)

Republika Srbija Potpora potrošačima 011 321 6840 (Lokalni poziv)

Česká republika Zákaznická podpora 228 880 895 (Mistni tarif)

**Danmark** Kundeservice 3525 8314

**Deutschland** Kundendienst 069 66 80 10 10 (Zum Festnetztarif ihres Anbieters)

Ελλάδα Τμήμα καταναλωτών 2111983028 (Διεθνής κλήση)

Eesti Klienditugi 668 30 61 (Kohalikud kõned)

España Atencion al consumidor 913 496 582  $(0,10€ + 0,08€/min.)$ 

**France** Service Consommateurs 01 57 32 40 50 (coût d'un appel local sauf surcoût éventuel selon opérateur réseau)

Hrvatska Potpora potrošačima 017776601 (Lokalni poziv)

Indonesia Consumer Care 0800 133 3000

**Ireland Consumer Care** 015 24 54 45 (National Call)

Italia Servizio Consumatori 0245 28 70 14 (Chiamata nazionale)

Қазақстан Республикасы байланыс орталығы 810 800 2000 00 04 (стационарлық нөмірлерден Қазақстан Республикасы бойынша қоңырау шалу тегін)

Latvija Klientu atbalsts 6616 32 63 (Vietěiais tarifs)

Lietuva Klientu palaikymo tarnyba 8 521 402 93 (Vietinais tarifais)

Luxembourg Service Consommateurs 24871100 (Appel nat./Nationale Ruf)

Magyarország Ügyfélszolgálat  $(061) 700 81 51$ (Belföldi hívás)

Malaysia Consumer Care 1800 220 180

**Nederland** Klantenservice 0900 202 08 71 (1€/gesprek)

Norge Forbrukerstøtte 22 97 19 14

Österreich Kundendienst 0150 284 21 40  $(0,05€/Min.)$ 

Республика Беларусь Контакт Пентр 8 10 (800) 2000 00 04 (бесплатный звонок по Республике Беларусь со стационарных номеров)

Российская Федерация **Контакт Пентр** 8 (800) 220 00 04 (бесплатный звонок по России)

Polska Wsparcie Klienta 22 397 15 04 (Połączenie lokalne)

Portugal Assistência a clientes 800 780 068 (0.03€/min. - Móvel  $0,28€/min.)$ 

România Serviciul Clienti 031 630 00 42 (Tarif local)

Schweiz/Suisse/Svizzera Kundendienst/ Service Consommateurs/Servizio Consumatori 0848 000 291 (0,04 CHF/Min)

Slovenija Skrb za potrošnike 01 88 88 312 (Lokalni klic)

Slovensko Zákaznícka podpora 02 332 154 93 (vnútroštátny hovor)

Suomi Finland Kuluttajapalvelu 09 88 62 50 40

**Sverige** Kundtjänst 08 57 92 90 96

Türkiye Tüketici Hizmetleri 0 850 222 44 66

Україна Служба підтримки споживачів 0-800-500-480 (дзвінки зі стаціонарних телефонів безкоштовні)

**United Kingdom** Consumer Care 020 79 49 03 19 (5p/min BT landline)

Argentina **Consumer Care** 0800 444 77 49 - Buenos Aires 0810 444 7782

**Brasil** Suporte ao Consumidor 0800 701 02 45 - São Paulo 29 38 02 45

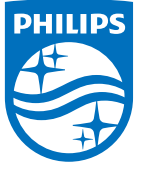

All registered and unregistered trademarks are property of their respective owners. Specifications are subject to change without notice. Philips and the Philips' shield emblem are trademarks of Koninklijke Philips N.V. and are used under license from Koninklijke Philips N.V. 2015 © TP Vision Europe B.V. All rights reserved philips.com

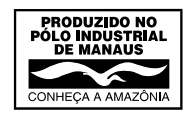